# **Oracle® Fusion Middleware**

Application Adapter Upgrade Guide for Oracle WebLogic Server 11g Release 1 (11.1.1.4.0)

E17392-04

April 2011

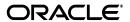

Oracle Fusion Middleware Application Adapter Upgrade Guide for Oracle WebLogic Server, 11g Release 1 (11.1.1.4.0)

E17392-04

Copyright © 2009, 2011, Oracle and/or its affiliates. All rights reserved.

Primary Author: Stefan Kostial

Contributing Authors: Sunil Gopal, Marian Jones, Vikas Anand, Sunil Wadhwa, Vishal Saxena, Vimmika Dinesh

This software and related documentation are provided under a license agreement containing restrictions on use and disclosure and are protected by intellectual property laws. Except as expressly permitted in your license agreement or allowed by law, you may not use, copy, reproduce, translate, broadcast, modify, license, transmit, distribute, exhibit, perform, publish, or display any part, in any form, or by any means. Reverse engineering, disassembly, or decompilation of this software, unless required by law for interoperability, is prohibited.

The information contained herein is subject to change without notice and is not warranted to be error-free. If you find any errors, please report them to us in writing.

If this software or related documentation is delivered to the U.S. Government or anyone licensing it on behalf of the U.S. Government, the following notice is applicable:

U.S. GOVERNMENT RIGHTS Programs, software, databases, and related documentation and technical data delivered to U.S. Government customers are "commercial computer software" or "commercial technical data" pursuant to the applicable Federal Acquisition Regulation and agency-specific supplemental regulations. As such, the use, duplication, disclosure, modification, and adaptation shall be subject to the restrictions and license terms set forth in the applicable Government contract, and, to the extent applicable by the terms of the Government contract, the additional rights set forth in FAR 52.227-19, Commercial Computer Software License (December 2007). Oracle USA, Inc., 500 Oracle Parkway, Redwood City, CA 94065.

This software is developed for general use in a variety of information management applications. It is not developed or intended for use in any inherently dangerous applications, including applications which may create a risk of personal injury. If you use this software in dangerous applications, then you shall be responsible to take all appropriate fail-safe, backup, redundancy, and other measures to ensure the safe use of this software. Oracle Corporation and its affiliates disclaim any liability for any damages caused by use of this software in dangerous applications.

Oracle is a registered trademark of Oracle Corporation and/or its affiliates. Other names may be trademarks of their respective owners.

This software and documentation may provide access to or information on content, products, and services from third parties. Oracle Corporation and its affiliates are not responsible for and expressly disclaim all warranties of any kind with respect to third-party content, products, and services. Oracle Corporation and its affiliates will not be responsible for any loss, costs, or damages incurred due to your access to or use of third-party content, products, or services.

# Contents

| Pr | eface                                                                                           | v      |
|----|-------------------------------------------------------------------------------------------------|--------|
|    | Audience                                                                                        | v      |
|    | Documentation Accessibility                                                                     | V      |
|    | Related Documents                                                                               | vi     |
|    | Conventions                                                                                     | vi     |
| 1  | General Upgrade Guidelines                                                                      |        |
|    | Upgrading a 10.1.3.x Outbound Process to 11g                                                    | 1-1    |
|    | Prerequisites                                                                                   | 1-1    |
|    | Overview of 10.1.3.x BPEL JCA Outbound Workflow Process                                         | 1-2    |
|    | Creating an Outbound BPEL Process Project                                                       | 1-2    |
|    | Migrating the 10.1.3.x BPEL JCA Outbound Process to a 11g Workflow Process                      |        |
|    | Prerequisites                                                                                   | 1-10   |
|    | Overview of Migration to 11g BPEL JCA Outbound Workflow Process                                 | 1-10   |
|    | Migrating an Outbound BPEL Process Project                                                      | 1-10   |
|    | Post-Upgrade Requirement                                                                        | 1-16   |
|    | Upgrading a 10.1.3.x Inbound Process to 11g                                                     | 1-17   |
|    | Overview of 10.1.3.x BPEL JCA Inbound Workflow Process                                          | 1-18   |
|    | Creating an Inbound BPEL Process Project                                                        | 1-18   |
|    | Migrating an Inbound BPEL Process Project                                                       | 1-21   |
|    | Post-Upgrade Requirement                                                                        | 1-26   |
|    | Migrating Oracle Service Bus 10.1.3.x/PS2 Outbound and Inbound Processes to 11g PS3             | 1-27   |
|    | Exporting the Configured Processes From Oracle Service Bus 10.1.3.x/PS2                         | 1-27   |
|    | Importing the Exported Processes to Oracle Service Bus 11g PS3                                  | 1-30   |
|    | Additional Modifications for Imported Processes in Oracle Service Bus 11g PS3                   | 1-37   |
|    | Imported J2CA Inbound Processes                                                                 | 1-37   |
|    | Imported BSE Outbound Processes                                                                 | 1-40   |
|    | Upgrading 11g PS1/PS2 Outbound and Inbound BPEL and Mediator Processes to 11g PS3.              | 1-42   |
|    | Workaround for PS1 J.D. Edwards OneWorld Outbound Mediator Process When Migrat 11g PS2/PS3 1-49 | ing to |
|    | Additional Modifications for Migrated Processes in 11g PS3                                      | 1-54   |
|    | Upgrading 11g PS2 Outbound and Inbound BPM Processes to 11g PS3                                 | 1-55   |
|    | Workaround for J2CA BPM Processes                                                               | 1-62   |
|    | Additional Modifications for Migrated Processes in 11g PS3                                      | 1-72   |

| 2 | Oracle Application Adapter for SAP R/3 Upgrade Guidelines          |        |
|---|--------------------------------------------------------------------|--------|
|   | Upgrading a 10.1.3.x ESB J2CA Outbound Process to 11g              | 2-1    |
|   | Upgrading a 10.1.3.x ESB J2CA Inbound Process to 11g               | 2-3    |
|   | Upgrading a 10.1.3.x BPEL J2CA Outbound Process to 11g             | 2-5    |
|   | Upgrading a 10.1.3.x BPEL J2CA Inbound Process to 11g              | 2-7    |
| 3 | Oracle Application Adapter for Siebel Upgrade Guidelines           |        |
|   | Upgrading a 10.1.3.x ESB J2CA Outbound Process to 11g              | 3-1    |
|   | Upgrading a 10.1.3.x ESB J2CA Inbound Process to 11g               | 3-1    |
|   | Upgrading a 10.1.3.x BPEL J2CA Outbound Process to 11g             | 3-8    |
|   | Upgrading a 10.1.3.x BPEL J2CA Inbound Process to 11g              | 3-9    |
| 4 | Oracle Application Adapter for PeopleSoft Upgrade Guidelines       |        |
|   | Upgrading a 10.1.3.x ESB J2CA Outbound Process to 11g              | 4-1    |
|   | Upgrading a 10.1.3.x ESB J2CA Inbound Process to 11g               | 4-1    |
|   | Upgrading a 10.1.3.x BPEL J2CA Outbound Process to 11g             | 4-4    |
|   | Upgrading a 10.1.3.x BPEL J2CA Inbound Process to 11g              | 4-5    |
| 5 | Oracle Application Adapter for J.D. Edwards OneWorld Upgrade Guide | elines |
|   | Upgrading a 10.1.3.x ESB J2CA Outbound Process to 11g              | 5-1    |
|   | Upgrading a 10.1.3.x ESB J2CA Inbound Process to 11g               | 5-12   |
|   | Upgrading a 10.1.3.x BPEL J2CA Outbound Process to 11g             | 5-16   |
|   | Upgrading a 10.1.3.x BPEL J2CA Inbound Process to 11g              | 5-16   |
|   |                                                                    |        |

Index

# **Preface**

Oracle Fusion Middleware Application Adapter Upgrade Guide for Oracle WebLogic Server describes how to upgrade Oracle Application Adapters for Oracle WebLogic Server from 10.1.3.x to 11g.

### **Audience**

The Oracle Fusion Middleware Application Adapter Upgrade Guide for Oracle WebLogic Server is intended for system administrators who are upgrading Oracle Application Adapters for Oracle WebLogic Server from 10.1.3.x to 11g.

# **Documentation Accessibility**

Our goal is to make Oracle products, services, and supporting documentation accessible to all users, including users that are disabled. To that end, our documentation includes features that make information available to users of assistive technology. This documentation is available in HTML format, and contains markup to facilitate access by the disabled community. Accessibility standards will continue to evolve over time, and Oracle is actively engaged with other market-leading technology vendors to address technical obstacles so that our documentation can be accessible to all of our customers. For more information, visit the Oracle Accessibility Program Web site at http://www.oracle.com/accessibility/.

#### **Accessibility of Code Examples in Documentation**

Screen readers may not always correctly read the code examples in this document. The conventions for writing code require that closing braces should appear on an otherwise empty line; however, some screen readers may not always read a line of text that consists solely of a bracket or brace.

### Accessibility of Links to External Web Sites in Documentation

This documentation may contain links to Web sites of other companies or organizations that Oracle does not own or control. Oracle neither evaluates nor makes any representations regarding the accessibility of these Web sites.

#### **Access to Oracle Support**

Oracle customers have access to electronic support through My Oracle Support. For information, visit http://www.oracle.com/support/contact.html or visit http://www.oracle.com/accessibility/support.html if you are hearing impaired.

### **Related Documents**

For more information, see the following documents in the Oracle Enterprise Repository 11*g* Release 1 (11.1.1.4.0) documentation set:

- Oracle Fusion Middleware Application Adapters Installation Guide for Oracle WebLogic Server
- Oracle Fusion Middleware Application Adapter Best Practices Guide for Oracle WebLogic Server
- Oracle Fusion Middleware Application Adapter for SAP R/3 (SAP JCo 3.0) User's Guide for Oracle WebLogic Server
- Oracle Fusion Middleware Application Adapter for Siebel User's Guide for Oracle WebLogic Server
- Oracle Fusion Middleware Application Adapter for PeopleSoft User's Guide for Oracle WebLogic Server
- Oracle Fusion Middleware Application Adapter for J.D. Edwards OneWorld User's Guide for Oracle WebLogic Server
- Oracle's Unified Method (OUM)

A wealth of additional Governance information can be found within Oracle's Unified Method (OUM). OUM can be used by Oracle employees, Oracle Partner Network Certified Partners or Certified Advantage Partners, and Clients who either participate in the OUM Customer Program or are engaged on projects where Oracle provides consulting services. OUM is a web-deployed toolkit for planning, executing and controlling software development and implementation projects.

For more information about OUM, see the OUM FAQ at

http://my.oracle.com/portal/page/myo/ROOTCORNER/KNOWLEDGEAREAS1/BUSIN ESS\_PRACTICE/Methods/Learn\_about\_OUM.html

# **Conventions**

The following text conventions are used in this document:

| Convention | Meaning                                                                                                    |
|------------|----------------------------------------------------------------------------------------------------|
| boldface   | Boldface type indicates graphical user interface elements associated with an action, or terms defined in text or the glossary.         |
| italic     | Italic type indicates book titles, emphasis, or placeholder variables for which you supply particular values.                          |
| monospace  | Monospace type indicates commands within a paragraph, URLs, code in examples, text that appears on the screen, or text that you enter. |

# **General Upgrade Guidelines**

This chapter lists and describes general upgrade guidelines that are common to all Oracle Application Adapters for Oracle WebLogic Server. It contains the following topics:

- Section 1.1, "Upgrading a 10.1.3.x Outbound Process to 11g"
- Section 1.2, "Upgrading a 10.1.3.x Inbound Process to 11g"
- Section 1.3, "Migrating Oracle Service Bus 10.1.3.x/PS2 Outbound and Inbound Processes to 11g PS3"
- Section 1.4, "Upgrading 11g PS1/PS2 Outbound and Inbound BPEL and Mediator Processes to 11g PS3"
- Section 1.5, "Upgrading 11g PS2 Outbound and Inbound BPM Processes to 11g PS3"

# 1.1 Upgrading a 10.1.3.x Outbound Process to 11g

This section describes how to upgrade a 10.1.3.x outbound process to 11g.

**Note:** For demonstration purposes, Oracle Application Adapter for SAP R/3 is used as an example.

The 10.1.3.x BPEL and Mediator projects for the application adapters should not have any warning or error messages during compilation and deployment with 10.1.3.x version. If any warning or error messages are present, then they must be corrected before migrating the projects to 11g. If you have followed the 10.1.3.x user guides for creating a BPEL or Mediator project, then you would see two warning messages in Oracle IDeveloper at the time of compilation deployment. These warning messages are not acceptable in the 11g environment. Those warning messages are shown because the assign statements were assigning the BPEL/ESB project namespace to the adapter's namespace. This is an incompatible namespace assignment. As a result, any warning or error messages in 10.1.3.x projects must be corrected before migrating to 11g. This section describes how to create 10.1.3.x projects without the warning messages.

# 1.1.1 Prerequisites

Take a note of the adapter targets and channels that were created in the 10.1.3.x Application Explorer for your application adapters. For the migration to be successful, you must create the same adapter targets and channels in the 11g environment using the Application Explorer.

Before continuing, ensure that the following components are available:

- Using Application Explorer, export the schemas for a particular business object for Oracle Application Adapter for SAP R/3 into the default location.
- Using Application Explorer, generate a JCA outbound WSDL for a particular business object for Oracle Application Adapter for SAP R/3.

### 1.1.2 Overview of 10.1.3.x BPEL JCA Outbound Workflow Process

- Create an outbound BPEL process project.
- Configure an outbound BPEL process.
- Deploy the outbound BPEL process project.
- Invoke the input XML using the BPEL console.

### 1.1.3 Creating an Outbound BPEL Process Project

To create an outbound BPEL process project:

As shown in Figure 1–1, start Oracle JDeveloper 10.1.3.4.

Figure 1-1 New Project Option

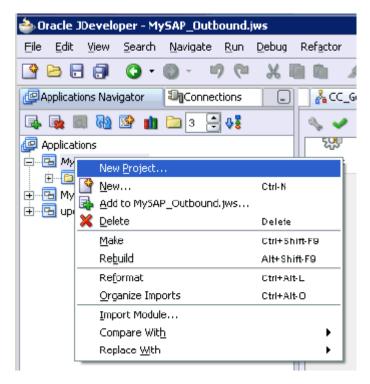

Click the **Application Navigator** tab and select **New Project** from the context menu.

The New Gallery dialog is displayed, as shown in Figure 1–2.

Figure 1-2 New Gallery Dialog

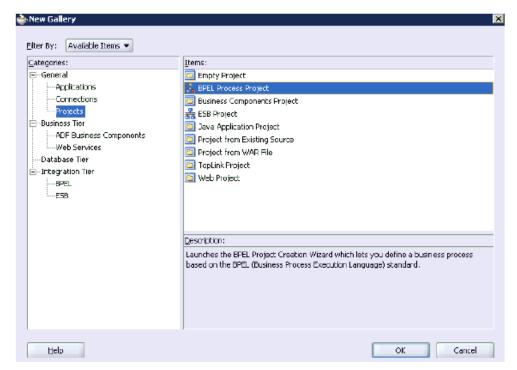

**3.** Select the **BPEL Process Project** and then click **OK**.

The BPEL Project Creation Wizard - Project Settings page is displayed, as shown in Figure 1–3.

Figure 1–3 BPEL Project Creation Wizard - Project Settings Page

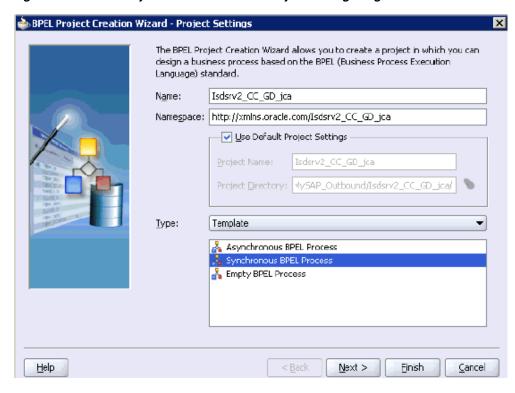

- **4.** Enter a name for the new BPEL process project in the Name field.
- **5.** Select **Synchronous BPEL Process** from the Template Type list and click **Next**. The BPEL Project Creation Wizard - I/O Elements page is displayed, as shown in Figure 1–4.

Figure 1-4 BPEL Project Creation Wizard - I/O Elements Page

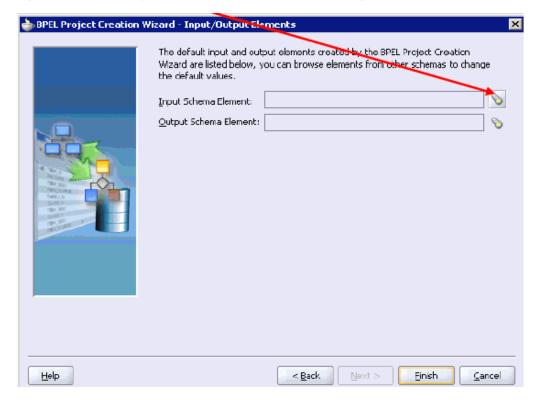

**6.** Click the **Browse** icon to the right of the Input Schema Element field. The Select Schema dialog is displayed, as shown in Figure 1–5.

Figure 1-5 Select Schema Dialog

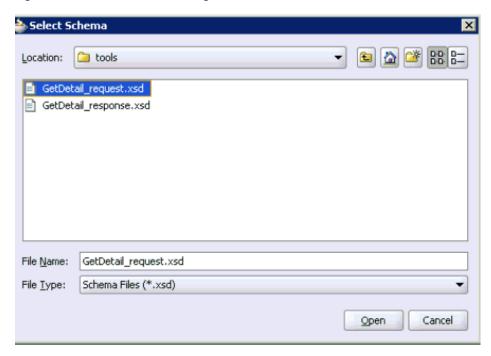

- Navigate to the default exported schema location:
  - <soadp1>\adapters\application\tools
- **8.** Select the request XML schema file (.xsd) for the corresponding business object and click **Open**.

The Type Chooser dialog is displayed, as shown in Figure 1–6.

Figure 1–6 Type Chooser Dialog

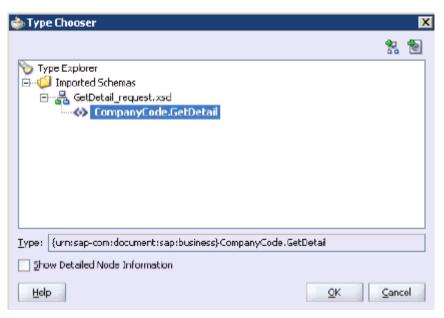

9. Expand Imported Schemas, the request XML schema (for example, GetDetail\_ request.xsd), and then the method (for example, CompanyCode.GetDetail).

#### 10. Click OK.

You are returned to the BPEL Project Creation Wizard - I/O Elements page, as shown in Figure 1–7.

Figure 1-7 BPEL Project Creation Wizard - I/O Elements Page

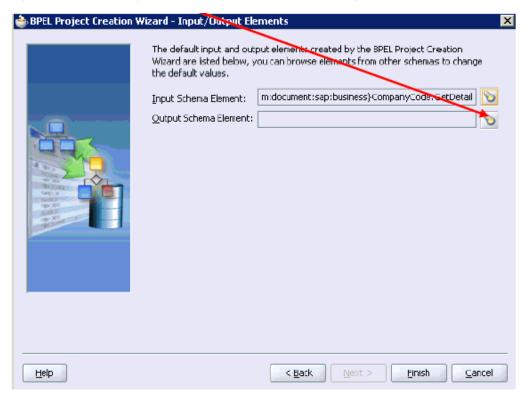

11. Click the **Browse** icon to the right of the Output Schema Element field. The Type Chooser dialog is displayed, as shown in Figure 1–8.

Figure 1–8 Type Chooser Dialog

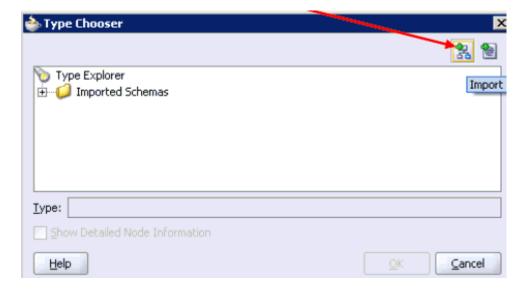

**12.** Click the **Import Schema** icon.

The Import Schema File dialog is displayed, as shown in Figure 1–9.

Figure 1-9 Import Schema File Dialog

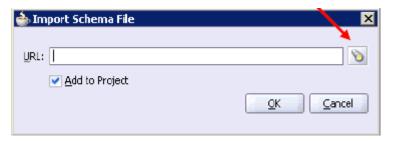

**13.** Click the **Browse** icon.

The Import Schema dialog is displayed, as shown in Figure 1–10.

Figure 1-10 Import Schema Dialog

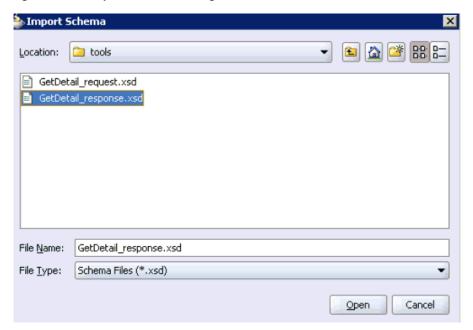

**14.** Navigate to the default exported schema location:

<soadp1>\adapters\application\tools

**15.** Select the response XML schema file (.xsd) for the corresponding business object and click **Open**.

You are returned to the Import Schema File dialog, as shown in Figure 1–11.

Figure 1-11 Import Schema File Dialog

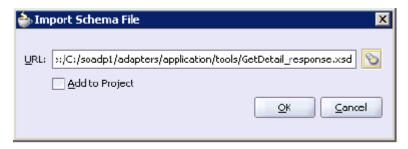

- **16.** Uncheck the **Add to Project** option.
- 17. Click OK.

The Type Chooser dialog is displayed, as shown in Figure 1–12.

Figure 1–12 Type Chooser Dialog

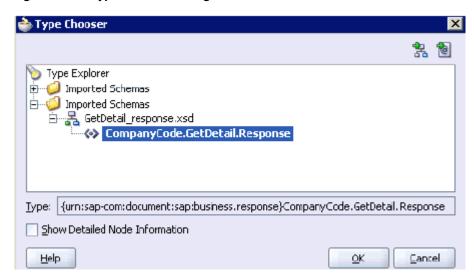

- **18.** Expand **Imported Schemas**, the response XML schema (for example, **GetDetail**\_ **response.xsd**), and then the method (for example, CompanyCode.GetDetail.Response).
- **19.** Click **OK**.

You are returned to the BPEL Project Creation Wizard - I/O Elements page, as shown Figure 1–13.

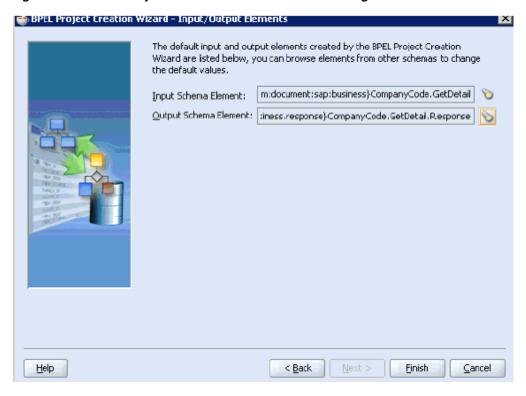

Figure 1–13 BPEL Project Creation Wizard - I/O Elements Page

20. Click Finish.

Figure 1-14 Standard BPEL Outbound Process

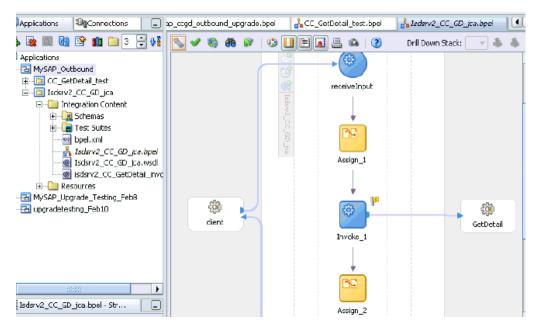

- 21. Continue with the creation of a standard BPEL outbound process using Partnerlink, Invoke, and Assign components.
- **22.** Compile the outbound BPEL process project, as shown in Figure 1–15.

Figure 1–15 Outbound BPEL Process Project

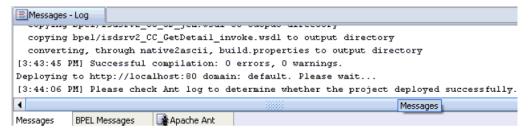

- **23.** Verify that there are no error or warning messages during compilation.
- **24.** Deploy the outbound BPEL process project.
- **25.** After the deployment is successful, go to the BPEL console and execute the deployed process.

A successful response is received.

### 1.1.4 Migrating the 10.1.3.x BPEL JCA Outbound Process to a 11g Workflow Process

This section describes how to migrate the 10.1.3.x BPEL JCA outbound process to a 11g workflow process.

**Note:** For demonstration purposes, Oracle Application Adapter for SAP R/3 is used as an example.

#### 1.1.4.1 Prerequisites

Before continuing, ensure that you copy and paste the 10.1.3.x outbound BPEL Process Project to the 11*g* system location.

### 1.1.4.2 Overview of Migration to 11g BPEL JCA Outbound Workflow Process

- Open an application.
- Migrate the 10.1.3.x BPEL JCA outbound process to 11g.
- Deploy the BPEL process project.
- Invoke the input XML using the Oracle Enterprise Manager console.

### 1.1.4.3 Migrating an Outbound BPEL Process Project

To migrate an outbound BPEL process project:

Start Oracle JDeveloper 11g, as shown in Figure 1–16.

Figure 1-16 Open Icon in Oracle JDeveloper 11g

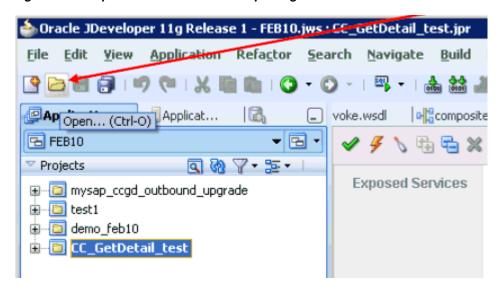

Select an available application (for example, FEB10) and click **Open** from the tool

The Open dialog is displayed, as shown in Figure 1–17.

Figure 1–17 Open Dialog

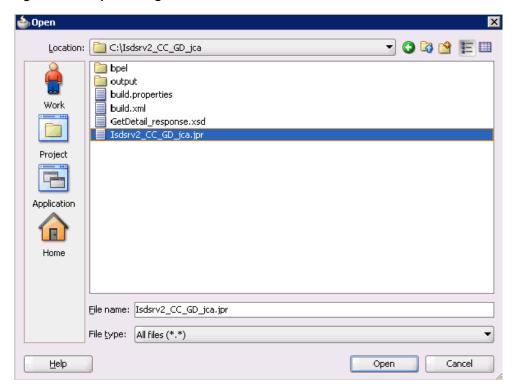

- Open the 10.1.3.x project (for example, Isdsrv2\_CC\_GD\_jca) and select the .jpr extension file (for example, Isdsrv2\_CC\_GD\_jca.jpr).
- 4. Click Open.

The Migration Wizard is displayed, as shown in Figure 1–18.

Figure 1–18 Welcome Page of the Migration Wizard

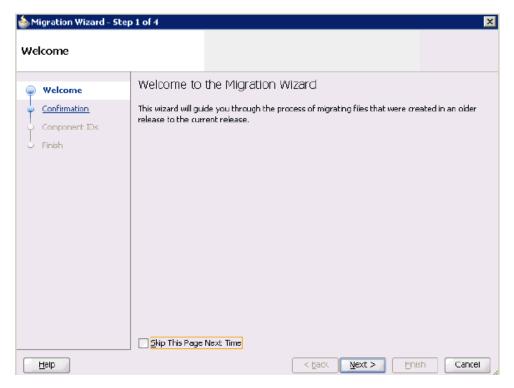

#### 5. Click Next.

The Confirmation page is displayed, as shown Figure 1–19.

Figure 1–19 Confirmation Page

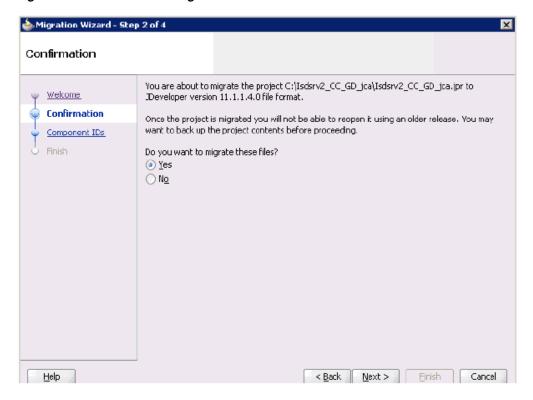

Verify that **Yes** is selected (default) and click **Next**. The Component IDs page is displayed, as shown in Figure 1–20.

Figure 1–20 Component IDs Page

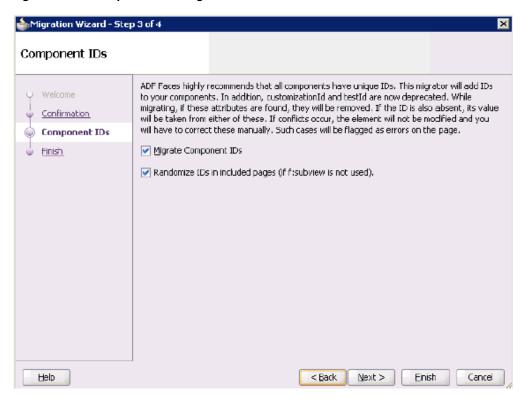

7. Accept the default values and click **Next**.

The Finish page is displayed, as shown in Figure 1–21.

Figure 1-21 Finish Page of the Migration Wizard

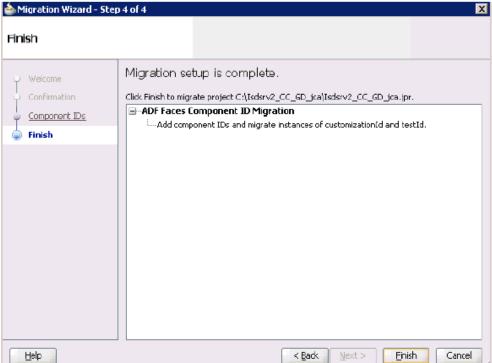

Click **Finish**. The following message is displayed, as shown in Figure 1–22.

Figure 1–22 Successful Migration Status Message

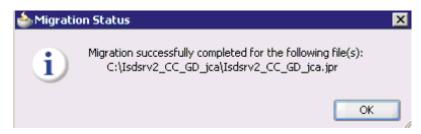

Click **OK**.

As shown in Figure 1–23, the 10.1.3.x project is now available in your 11g environment.

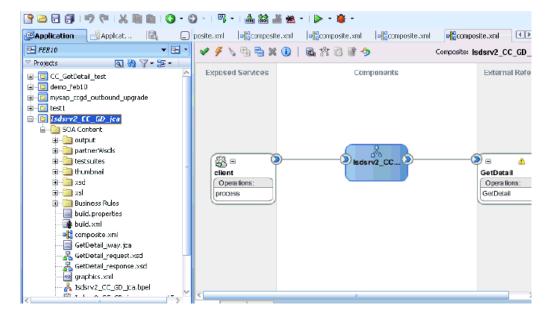

Figure 1–23 A Migrated 10.1.3.x Project in the 11g Environment

- **10.** Expand the migrated project in the left page (for example, Isdsrv2\_CC\_GD\_ica) and double-click the **composite.xml** file to verify that the project opens without any errors.
- 11. Click Save.
- **12.** Compile and then deploy the migrated BPEL process project, as shown in Figure 1–24.

Figure 1-24 Messages Log Tab

```
Messages - Log
 ignoring C:\Isdsrv2_CC_CD_jca\build.properties; not on source path
 ignoring C:\Isdsrv2_CC_GD_jca\output\bpel\isdsrv2_CC_GetDetail_invoke.wsdl; n
 ignoring C:\Isdsrv2_CC_GD_jca\output\bpel\Isdsrv2_CC_GD_jca.wsdl; not on sour
 ignoring C:\Isdsrv2_CC_SD_jca\output\build.properties; not on source path
 ignoring C:\IsdsrvZ_CC_GD_jca\IsdsrvZ_CC_GD_jca.wsdl; not on source path
[4:15:43 PM] Successful compilation: O errors, O warnings.
```

- **13.** Verify that there are no error or warning messages during compilation and deployment.
- 14. After the deployment is successful, as shown in Figure 1–25, go to the Oracle Enterprise Manager console and execute the deployed process either in Tree View or XML View and get the successful response.

#### Input XML in XML View

Figure 1-25 Input XML in the Request Tab

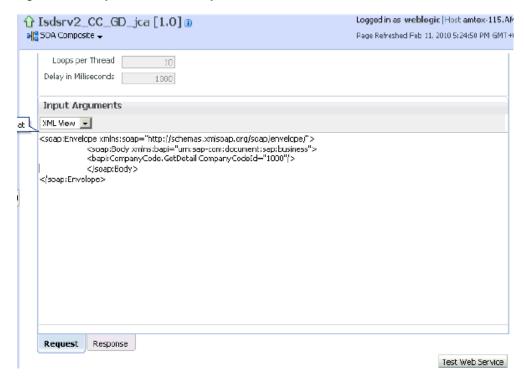

Output XML that is received

Figure 1-26 Output XML Received in the Response Tab

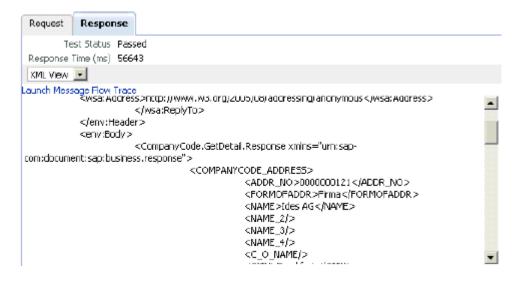

# 1.1.5 Post-Upgrade Requirement

The following changes must be made for every outbound ESB and BPEL process after the corresponding project is migrated to 11*g*.

- Expand the migrated project and double-click the **composite.xml** file.
- 2. Click source.

3. Navigate to the reference section, check for the .jca file that has the naming convention as xxxx\_iway.jca and replace with xxxx\_iway\_3P.jca (adding \_ 3P as a suffix).

#### Original:

```
<reference ui:wsdlLocation="isdsrv15_eaicreate_node_invoke.wsdl" name="create_</pre>
node">
<interface.wsdl</pre>
interface="http://xmlns.oracle.com/pcbpel/iWay/wsdl/Siebel/isdsrv15/create_
node#wsdl.interface(create_nodePortType) "
xmlns:ns="http://xmlns.oracle.com/sca/1.0"/>
<binding.jca config="create_node_iway.jca"/>
</reference>
```

#### **Modified:**

```
<reference ui:wsdlLocation="isdsrv15_eaicreate_node_invoke.wsdl" name="create_</pre>
node">
<interface.wsdl</pre>
interface="http://xmlns.oracle.com/pcbpel/iWay/wsdl/Siebel/isdsrv15/create_
node#wsdl.interface(create_nodePortType) "
xmlns:ns="http://xmlns.oracle.com/sca/1.0"/>
<binding.jca config="create_node_iway_3P.jca"/>
</reference>
```

Figure 1–27 Source of the JCA Properties File

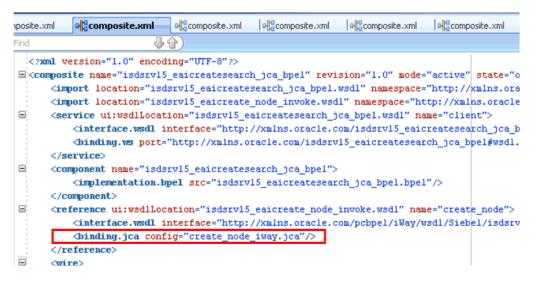

4. Open the project folder and rename the same .jca properties file by adding \_3P as a suffix in the .jca file (for example, create\_node\_iway\_3P.jca).

# 1.2 Upgrading a 10.1.3.x Inbound Process to 11g

This section describes how to upgrade a 10.1.3.x inbound process to 11g.

Note: For demonstration purposes, Oracle Application Adapter for SAP R/3 is used as an example.

As a requirement, you must create the same adapter targets and channels in the 11g environment using Application Explorer that you had created in the 10.1.3.x environment. Any change in the adapter target or channel can cause issues for the projects to work in 11g environment.

#### 1.2.1 Overview of 10.1.3.x BPEL JCA Inbound Workflow Process

- 1. Using Application Explorer, generate a 10.1.3.x JCA inbound WSDL document for Oracle Application Adapter for SAP R/3.
- 2. Create a 10.1.3.x BPEL JCA inbound process using Oracle JDeveloper 10.1.3.x and deploy it successfully.
- 3. Trigger the event messages from the ERP system (for example, SAP GUI) and verify that successful instances are received for the deployed process in the BPEL console.
- **4.** Migrate the 10.1.3.x BPEL JCA inbound process to 11g using Oracle JDeveloper
- 5. Remove the following line from the JCA properties file in the migrated project and deploy it successfully:

```
<record-converter
className="com.iwaysoftware.afjca15.oracle.InboundXMLRecordConverterImpl"/>
```

**6.** Trigger the event messages from the ERP system (for example, SAP GUI) and ensure that successful instances are received in the Oracle Enterprise Manager

# 1.2.2 Creating an Inbound BPEL Process Project

To create an inbound BPEL process project:

1. As shown in Figure 1–28, start Oracle JDeveloper 10.1.3.4.

Figure 1-28 New Project Option

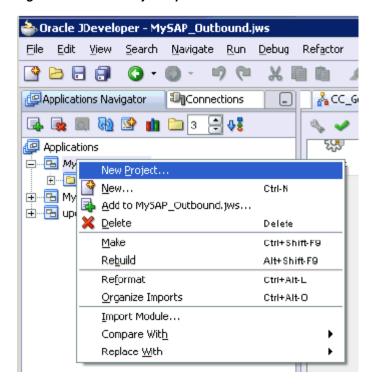

Click the **Application Navigator** tab and select **New Project** from the context menu.

The New Gallery dialog is displayed, as shown in Figure 1–29.

Figure 1–29 New Gallery Dialog

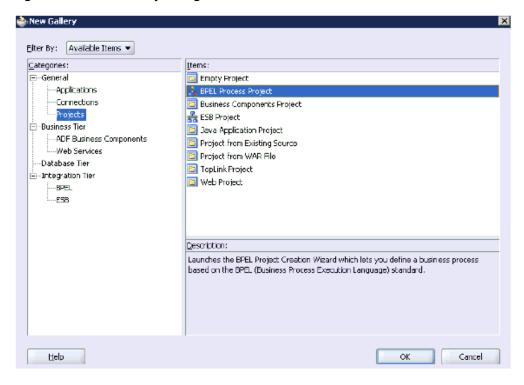

Select the **BPEL Process Project** and then click **OK**.

The BPEL Project Creation Wizard - Project Settings page is displayed, as shown in Figure 1-30.

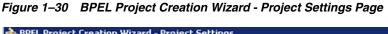

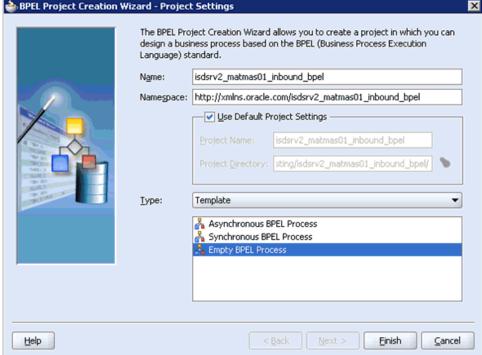

- Enter a name for the new BPEL process project in the Name field.
- Select **Empty BPEL Process** from the Template Type list and click **Finish**. Figure 1–31 shows the BPEL inbound process.

Figure 1-31 A Standard BPEL Inbound Process

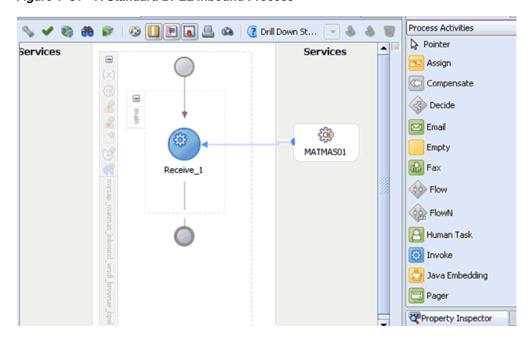

- Continue with the creation of a standard BPEL inbound process using Partnerlink and Receive components.
- Compile the inbound BPEL process project, as shown in Figure 1–32.

Figure 1-32 Messages Tab Showing Deployment Was Successful

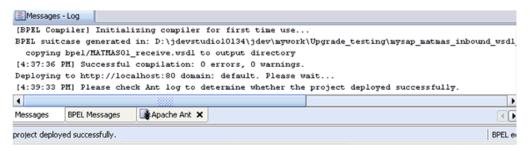

- Verify that there are no error or warning messages during compilation.
- Deploy the inbound BPEL process project.
- **10.** After the deployment is successful, trigger the event messages from the ERP system (for example, SAP GUI).

The successful instances for the deployed process are received in the BPEL console.

# 1.2.3 Migrating an Inbound BPEL Process Project

Before continuing, ensure that you copy and paste the 10.1.3.x inbound BPEL Process Project to the 11*g* system location.

To migrate an inbound BPEL process project:

As shown in Figure 1–33, start Oracle JDeveloper 11g.

Figure 1-33 Oracle JDeveloper 11g Open Icon

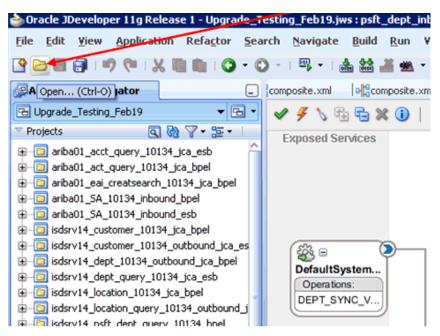

**2.** Select an available application and click **Open** from the tool bar. The Open dialog is displayed, as shown in Figure 1–34.

Figure 1-34 Open Dialog

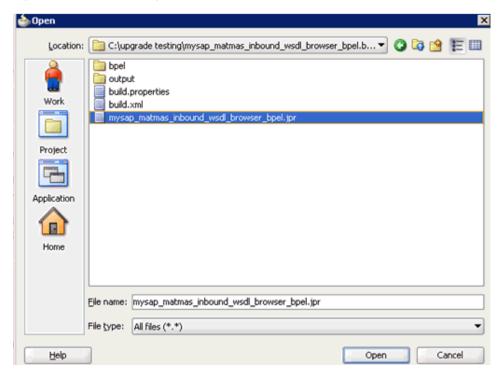

- Open the 10.1.3.x project and select the .jpr extension file (for example, mysap\_ matmas\_inbound\_wsdl\_browser\_bpel.jpr).
- Click Open.

The Migration Wizard is displayed, as shown in Figure 1–35.

Figure 1-35 Migration Wizard

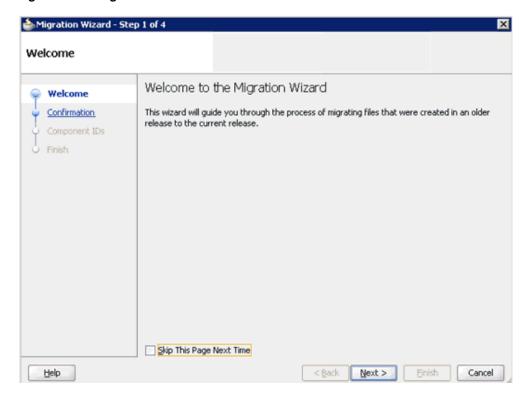

#### Click **Next**.

The Confirmation page is displayed, as shown in Figure 1–36.

Figure 1–36 Confirmation Page

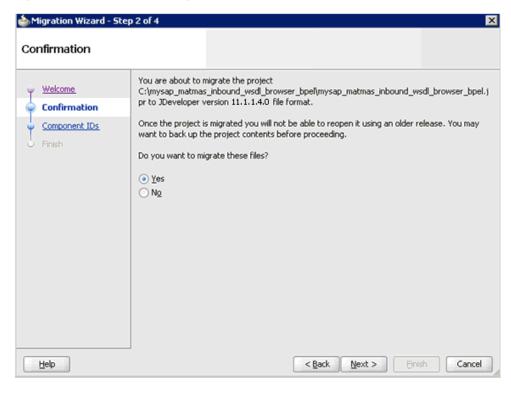

**6.** Verify that **Yes** is selected (default) and click **Next**. The Component IDs page is displayed, as shown in Figure 1–37.

Figure 1-37 Component IDs Page

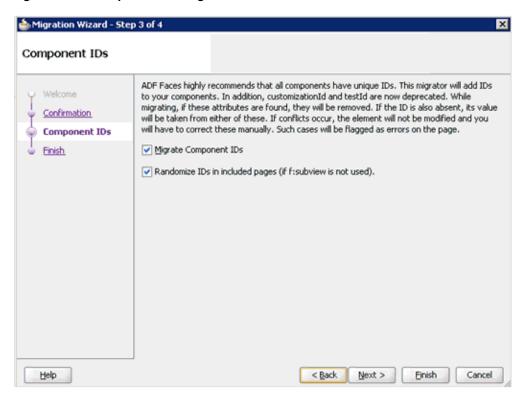

7. Accept the default values and click Next. The Finish page is displayed, as shown in Figure 1–38.

Figure 1-38 Finish Page

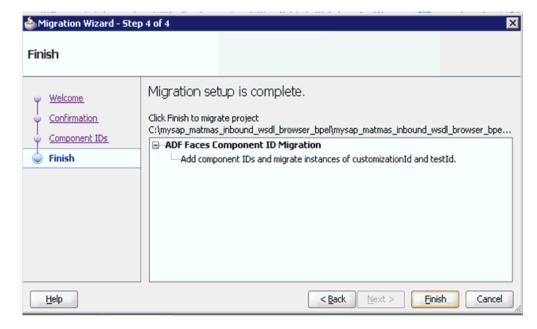

#### 8. Click Finish.

The following message is displayed, as shown in Figure 1–39.

Figure 1–39 Migration Successfully Completed Message

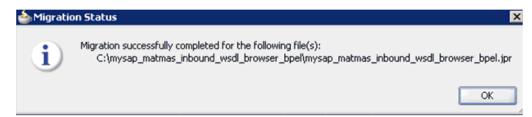

#### Click **OK**.

As shown below in Figure 1–40, the 10.1.3.x project is now available in your 11g environment.

Figure 1-40 Migrated 10.1.3.x Project in the 11g Environment

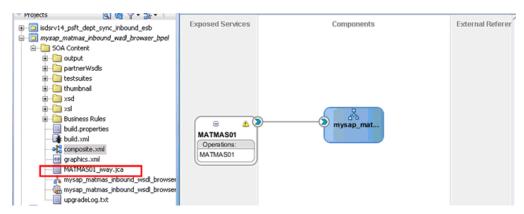

- **10.** Expand the migrated project in the left page and double-click the **composite.xml** file to verify that the project opens without any errors.
- 11. Double-click the JCA properties file that is associated with this project (for example, MATMAS01\_iway.jca).
- **12.** Remove the XMLRecordConverter line, as shown in Figure 1–41.

Figure 1-41 JCA Properties File Source

```
<adapter-config name="MATMAS01" adapter="iWay ERP Adapter" wsdlLocation="MATMAS01_receive.wsdl?w
 <resource-adapter className="com.iwaysoftware.afjcal5.IWAFOracleResourceAdapter"/>
  record-converter className="com.iwaysoftware.afjcal5.oracle.InboundXMLRecordConverterImpl"/>
 <connection-factory location="eis/OracleJCAAdapter/DefaultConnection" adapterRef=""/>
 <endpoint-activation portType="MATMAS01PortType" operation="MATMAS01">
   <use-record-converter addonNamespace="urn:sap-com:document:sap:idoc"/>
   <activation-spec className="com.iwaysoftware.afjcal5.IWAF0racleActivationSpec">
     cproperty name="AdapterName" value="MySAP"/>
     channelName" value="mysap_ch"/>
   </activation-spec>
 </endpoint-activation>
</adapter-config>
```

#### 13. Click Save.

14. Compile and then deploy the migrated BPEL process project, as shown in Figure 1–42.

Figure 1–42 Messages Tab - BPEL Process Object Compiled and Deployed Successfully

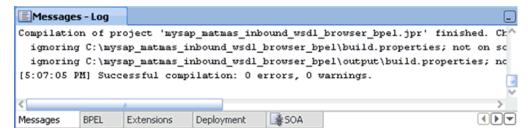

- 15. Verify that there are no error or warning messages during compilation and deployment.
- **16.** After the deployment is successful, trigger the event messages from the ERP system (for example, SAP GUI).

The successful instances for the deployed process are received in the Oracle Enterprise Manager console.

### 1.2.4 Post-Upgrade Requirement

The following changes must be made for every inbound ESB and BPEL process after the corresponding project is migrated to 11*g*.

- Expand the migrated project and double-click the **composite.xml** file.
- 2. Click source.
- 3. Navigate to the service section, check for the jca file that has the naming convention as xxxx\_iway.jca and replace with xxxx\_iway\_3P.jca (adding \_ 3P as a suffix).

#### Original:

```
<service ui:wsdlLocation="isdsrv22_sampleAcct_receive.wsdl" name="samp_node">
<interface.wsdl</pre>
interface="http://xmlns.oracle.com/pcbpel/iWay/wsdl/Siebel/isdsrv22/samp_
node#wsdl.interface(samp_nodePortType) "
xmlns:ns="http://xmlns.oracle.com/sca/1.0"/>
<binding.jca config="samp_node_iway.jca"/>
</service>
```

#### **Modified:**

```
<service ui:wsdlLocation="isdsrv22_sampleAcct_receive.wsdl" name="samp_node">
<interface.wsdl</pre>
interface="http://xmlns.oracle.com/pcbpel/iWay/wsdl/Siebel/isdsrv22/samp_
node#wsdl.interface(samp_nodePortType) "
xmlns:ns="http://xmlns.oracle.com/sca/1.0"/>
<binding.jca config="samp_node_iway_3P.jca"/>
</service>
```

Figure 1–43 JCA Properties File Source

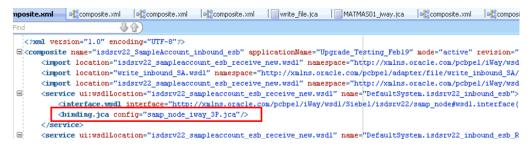

Open the project folder and rename the same .jca properties file by adding \_3P as a suffix in the .jca file (for example, samp\_node\_iway\_3P.jca).

# 1.3 Migrating Oracle Service Bus 10.1.3.x/PS2 Outbound and Inbound Processes to 11g PS3

This section describes how to migrate outbound and inbound J2CA processes and outbound BSE processes from Oracle Service Bus 10.1.3.x/PS2 to 11g PS3. It contains the following topics:

- Section 1.3.1, "Exporting the Configured Processes From Oracle Service Bus
- Section 1.3.2, "Importing the Exported Processes to Oracle Service Bus 11g PS3"
- Section 1.3.3, "Additional Modifications for Imported Processes in Oracle Service Bus 11g PS3"

# 1.3.1 Exporting the Configured Processes From Oracle Service Bus 10.1.3.x/PS2

This section describes how to export the configured processes from Oracle Service Bus 10.1.3.x/PS2.

- Start the Oracle WebLogic Server for the Oracle WebLogic Server domain that you have configured.
- Open the Oracle Service Bus console in a Web browser by entering the following URL:

http://host name:port/sbconsole

where host name is the name of the system where Oracle WebLogic Server is running (Oracle Service Bus 10.1.3.x/PS2) and port is the port for the domain you are using. The port for the default domain is 7001.

Log in to the Oracle Service Bus console using a valid user name and password. The Oracle Service Bus console home page is displayed, as shown in Figure 1–44.

Figure 1–44 Oracle Service Bus Console Home Page

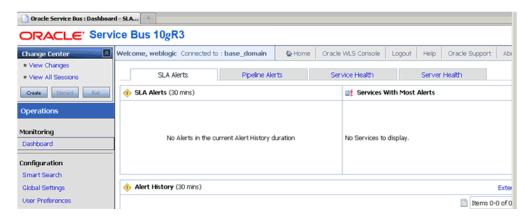

**4.** As shown in Figure 1–45, click **Create** in the Change Center area to start a new Oracle Service Bus session.

Figure 1-45 Create Button in Change Center Area

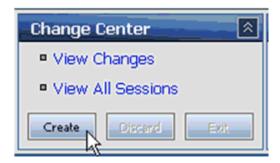

Click **System Administration** in the left pane, as shown in Figure 1–46.

Figure 1-46 System Administration Option

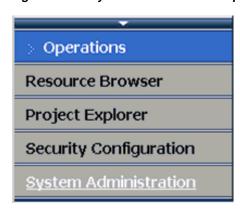

Click **Export Resources** in the Import/Export area, as shown in Figure 1–47.

Figure 1-47 Export Resources Option

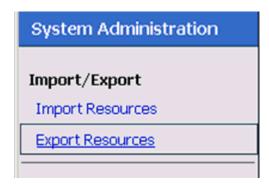

7. Ensure that all the available options under Resource Summary are selected (System and default), and then click Export, as shown in Figure 1–48.

Figure 1–48 Resource Summary Area and Export Button

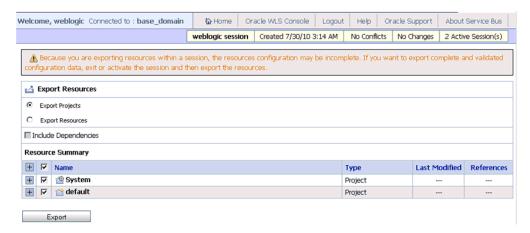

Save the *sbconfig.jar* file, as shown in Figure 1–49.

Figure 1-49 Opening sbconfig.far Dialog

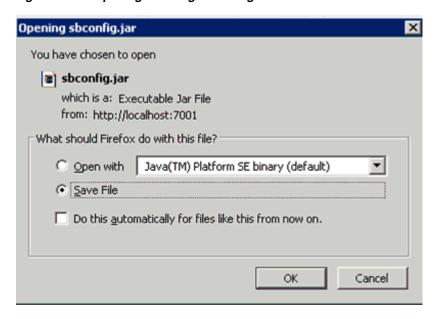

As shown in Figure 1–50, verify that the *sbconfig.jar* is saved successfully.

Figure 1–50 The sbconfig.jar File Saved Successfully in a File System Directory Location

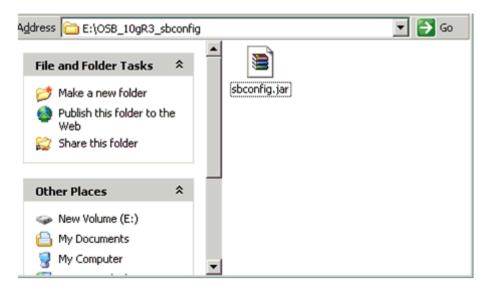

**Note:** The *sbconfig.jar* file that is exported from Oracle Service Bus 10.1.3.x/PS2 must be copied to the system where Oracle Service Bus 11g PS3 is installed.

# 1.3.2 Importing the Exported Processes to Oracle Service Bus 11 g PS3

This section describes how to import the exported processes to Oracle Service Bus 11g PS3.

#### **Prerequisites**

- All the adapter targets and channels that are configured using Application Explorer in an Oracle Service Bus 11g PS3 environment must match those in an Oracle Service Bus 10.1.3.x/PS2 environment.
- All the input and output locations configured for the processes in an Oracle Service Bus 11g PS3 environment must match those in an Oracle Service Bus 10.1.3.x/PS2 environment.

To import the exported processes to Oracle Service Bus 11g PS3:

- Start the Oracle WebLogic Server for the Oracle WebLogic Server domain that you have configured.
- **2.** Open the Oracle Service Bus console in a Web browser by entering the following URL:

http://host name:port/sbconsole

where host name is the name of the system where Oracle WebLogic Server is running (Oracle Service Bus 11g PS3) and port is the port for the domain you are using. The port for the default domain is 7001.

**3.** Log in to the Oracle Service Bus console using a valid user name and password. The Oracle Service Bus console home page is displayed, as shown in Figure 1–51.

Figure 1-51 Oracle Service Bus Console Home Page

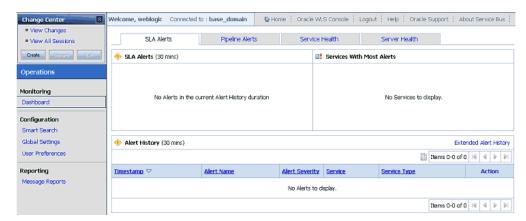

Click Create in the Change Center area to start a new Oracle Service Bus session, as shown below in Figure 1–52.

Figure 1-52 Create Button in the Change Center Area

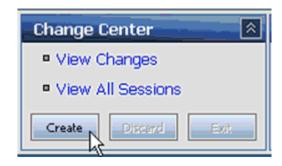

Click **System Administration** in the left pane, as shown in Figure 1–53.

Figure 1–53 System Administration Option

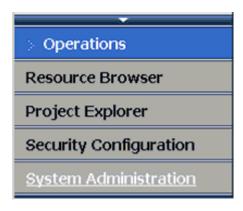

As shown in Figure 1–54, click **Import Resources** in the Import/Export area.

Figure 1-54 Import Resources Option From Import/Export Area

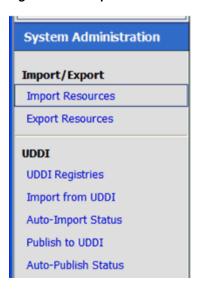

The Import Resources page is displayed, as shown in Figure 1–55.

Figure 1-55 Import Resources Page

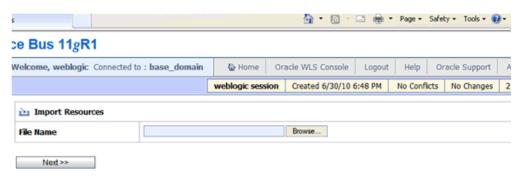

7. As shown in Figure 1–56, click **Browse** and select the *sbconfig.jar* file, which was exported from Oracle Service Bus 10.1.3.x/PS2 and copied to the local system.

Figure 1–56 Browse Button on the Import Resources Page

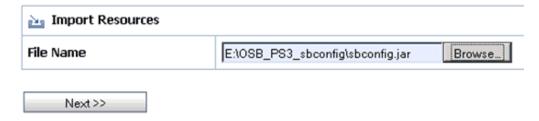

- 8. Click Next.
- Select all the options listed in the Resource Summary area and click **Import**, as shown in Figure 1–57.

Figure 1-57 Import Button in the Resource Summary Area

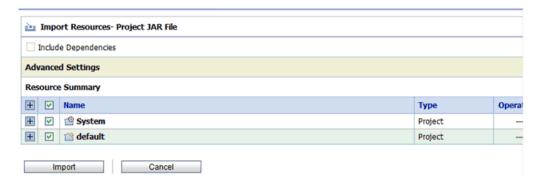

As shown below in Figure 1–58, the processes are imported.

Figure 1–58 Processing Status Indicator

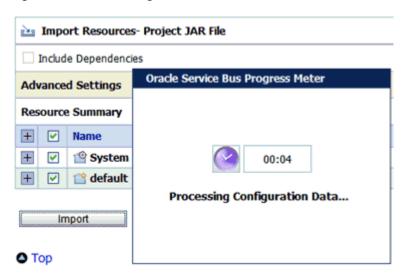

**10.** Verify that the success message is displayed and click **Activate**, as shown in Figure 1-59.

Figure 1–59 Import Process Success Message and Activate Button

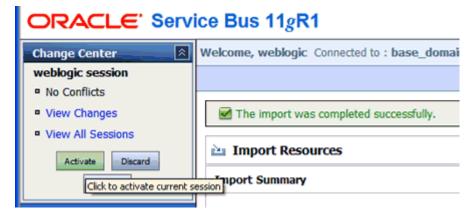

The Activate Session page is displayed, as shown in Figure 1–60.

Figure 1-60 Activate Session Page

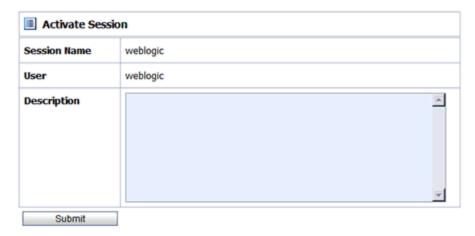

- 11. Click Submit.
- 12. Click Project Explorer after the session is successfully activated, as shown in Figure 1–61.

Figure 1-61 Project Explorer Option

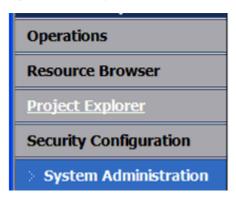

**13.** As shown below in Figure 1–62, ensure that all the project folders are created.

Figure 1-62 Imported Project Folders

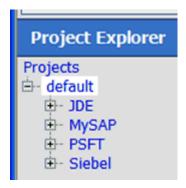

The project folder structure must match the one from Oracle Service Bus 10.1.3.x/PS2, since you imported these settings from that environment.

**14.** Expand an adapter folder, for example, mySAP, as shown in Figure 1–63.

Figure 1-63 Expanded mySAP Project Folder

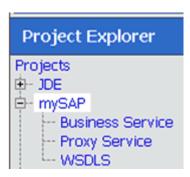

**15.** As shown in Figure 1–64, select the **Business Service** folder.

Figure 1-64 Imported Business Services

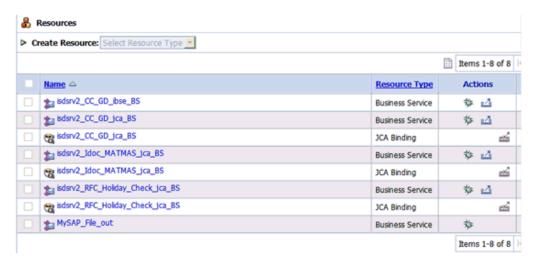

Ensure that all the Business Services that were created in the Oracle Service Bus 10.1.3.x/PS2 environment are included.

**16.** As shown in Figure 1–65, select the **Proxy Service** folder.

Figure 1-65 Imported Proxy Services

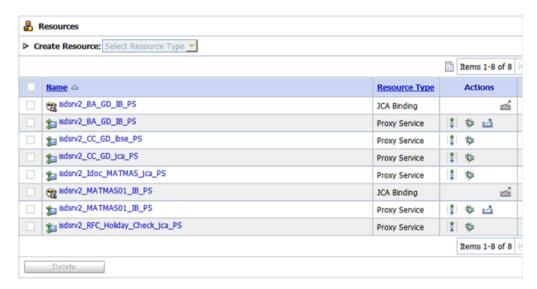

Ensure that all the Proxy Services that were created in the Oracle Service Bus 10.1.3.x/PS2 environment are included.

**17.** Select the **WSDLS** folder, as shown in Figure 1–66.

Figure 1-66 Imported WSDL Files

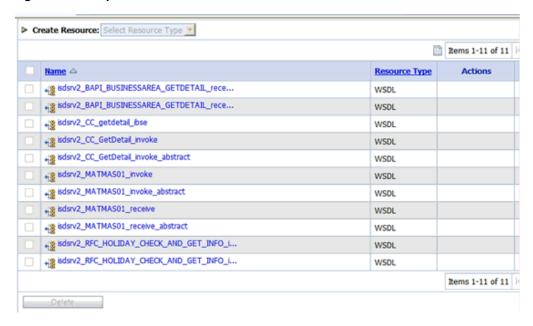

Ensure that all the WSDL files that were created in the Oracle Service Bus 10.1.3.x/PS2 environment are included.

**Note:** For applications using Oracle Application Adapter for Siebel, the namespace declaration for the XML payload must use the version that is generated in Oracle Service Bus (OSB) 10g Release 3. The Oracle Application Adapter for Siebel namespace in OSB 10g Release 3 environments is different from Oracle Service Bus 11g PS3 environments.

#### For example:

#### OSB 10g Release 3:

<sbl:Siebel location="S/BO/Account/Account/query"</pre> xmlns:sbl="urn:iwaysoftware:adapter:siebel:oct2004:request">

## OSB 11g:

<sbl:Siebel location="S/BO/Account/Account/query"</pre> xmlns:sbl="urn:iwaysoftware:adapter:siebel:request:S/BO/Account/Acc ount/query">

The change that is described in this note is only required if you are migrating an OSB 10g Release 3 process to 11g PS3. This change is not required if you are migrating an OSB 11g PS2 process to 11g PS3.

## 1.3.3 Additional Modifications for Imported Processes in Oracle Service Bus 11 g PS3

This section describes additional modifications that are required for the imported processes in Oracle Service Bus 11g PS3.

> **Note:** Imported J2CA outbound processes in Oracle Service Bus 11g PS3 work properly and do not require any additional changes. Only BSE outbound processes and J2CA inbound processes require additional changes.

This section contains the following topics:

- Section 1.3.3.1, "Imported J2CA Inbound Processes"
- Section 1.3.3.2, "Imported BSE Outbound Processes"

## 1.3.3.1 Imported J2CA Inbound Processes

This section describes additional modifications that are required for imported J2CA inbound processes in Oracle Service Bus 11g PS3.

**Note:** The changes that are described in this section are only required if you are migrating an OSB 10g Release 3 process to 11g PS3. If you are migrating an OSB 11g PS2 process to 11g PS3, then you can skip this section (1.3.3.1, "Imported J2CA Inbound Processes").

Select the folder that contains the Proxy Services for your adapter in the Project Explorer, as shown in Figure 1–67.

Figure 1–67 ProxyService Folder

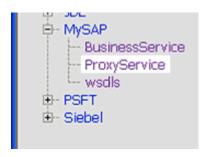

Select the appropriate JCA binding file for the inbound process that must be changed, as shown in Figure 1–68.

Figure 1-68 JCA Binding File

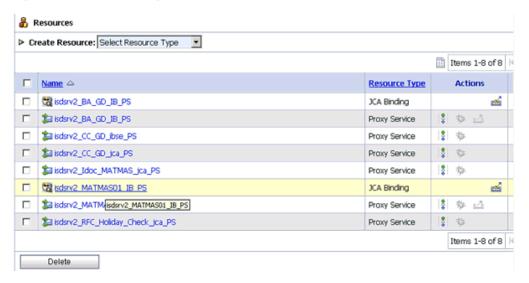

The JCA Binding Text View is displayed, as shown in Figure 1–69.

Figure 1–69 JCA Binding Text View

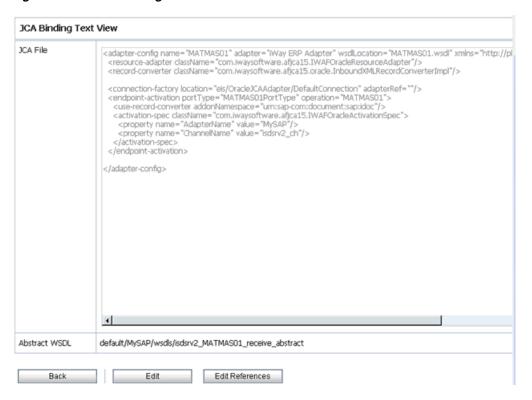

- Click Edit.
- Remove the <record-converter> element, as shown in Figure 1–70.

Figure 1-70 The <record-converter> Element

```
<adapter-config name="MATMASO1" adapter="iWay ERP Adapter" wsdlLocation="MATMASO1.wsdl" xmlns="http://platform.integra
<resource-adapter className="com.iwaysoftware.afica15.IWAFOracleResourceAdapter"/>
<record-converter className="com.iwaysoftware.afica15.oracle.InboundXMLRecordConverterImpl"/>
  <connection-factory location="eis/OracleJCAAdapter/DefaultConnection" adapterRef=""/>
 <endpoint-activation portType="MATMAS01PortType" operation="MATMAS01">
<use-record-converter addonNamespace="urn:sap-com:document:sap:idoc"/>
   <activation-spec className="com.iwaysoftware.afjca15.IWAFOracleActivationSpec">
    </activation-spec>
 </endpoint-activation>
</adapter-config>
```

As shown in Figure 1–71, click **Save**.

Figure 1-71 Save Button

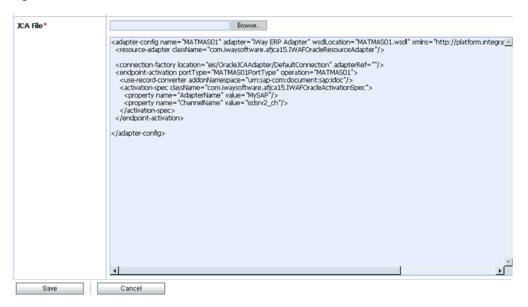

## 1.3.3.2 Imported BSE Outbound Processes

This section describes additional modifications that are required for imported BSE outbound processes in Oracle Service Bus 11g PS3.

- Select the folder that contains the WSDL files for your adapter in the Project Explorer.
- Select the specific WSDL file for the outbound process that must be changed, as shown in Figure 1–72.

Figure 1-72 WSDL File Selected for the Outbound Process

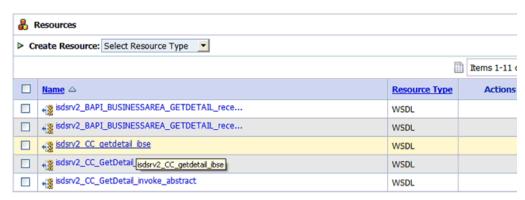

Click the **Text View** tab, as shown in Figure 1–73.

Figure 1-73 Text View Tab

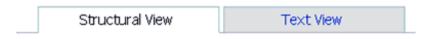

Target Namespace urn:schemas-iwaysoftware-com:iwse

#### 4. Click Edit.

The Edit a WSDL Resource page is displayed, as shown in Figure 1–74.

Figure 1–74 The Edit a WSDL Resource Page

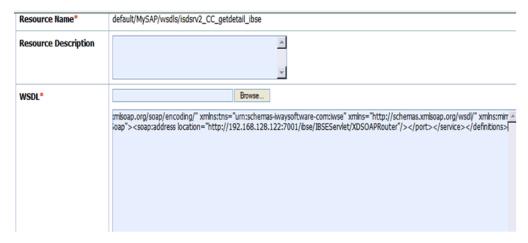

Change the <soap:address location> element to point to the system where OSB 11*g* PS3 is running. For example:

```
<soap:address
location="http://OSB10gR3Machine:7001/ibse/IBSEServlet/XDSOAPRouter"/>
must be changed to:
<soap:address
location="http://OSB11gMachine:7001/ibse/IBSEServlet/XDSOAPRouter"/
```

- 6. Click Save.
- Select a Business Service that is created for a BSE outbound process in the Project Explorer.
- Click **Edit** in the Configuration details tab.
- In the Transport Configuration section, update the value for the Endpoint URI property to point to the system where OSB 11g PS3 is running, as shown in Figure 1–75.

Figure 1–75 Transport Configuration Section

| Transport Configuration  |                                                         |
|--------------------------|---------------------------------------------------------|
| Protocol                 | http                                                    |
| Load Balancing Algorithm | round-robin                                             |
| Endpoint URI             | http://172.19.21.203:7001/ibse/IBSEServlet/XDSOAPRouter |
| Retry Count              | 0                                                       |
| Retry Iteration Interval | 30                                                      |
| Retry Application Errors | Yes                                                     |

For example:

```
<soan:address
location="http://OSB10gR3Machine:7001/ibse/IBSEServlet/XDSOAPRouter"/>
must be changed to:
<soap:address
location="http://OSB11gMachine:7001/ibse/IBSEServlet/XDSOAPRouter"/
```

**Note:** The best option for both changes would be to use *localhost* instead of an IP address, which eliminates the need for this change.

# 1.4 Upgrading 11g PS1/PS2 Outbound and Inbound BPEL and Mediator Processes to 11*q* PS3

As a prerequisite, ensure that the adapter targets and channels created using Application Explorer for J2CA configurations in the Oracle 11g PS3 environment are identical to those created in the Oracle 11g PS1/PS2 environment. For BSE configurations, ensure that the adapter targets and Business Services created using Application Explorer in the Oracle 11g PS3 environment are identical to those created in the Oracle 11g PS1/PS2 environment.

In addition, ensure that you copy the Oracle 11g PS1/PS2 BPEL and Mediator processes for BSE and J2CA to the Oracle 11g PS3 upgraded system location.

- Open Oracle JDeveloper 11g Release 1 (11.1.1.4.0).
- Select an available application (for example, migration-testing) and click **Open** from the toolbar, as shown in Figure 1–76.

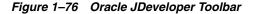

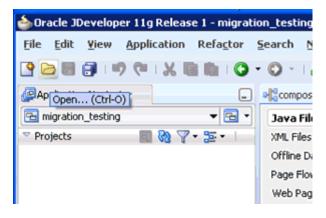

The Open dialog is displayed, as shown in Figure 1–77.

Figure 1–77 Open Dialog

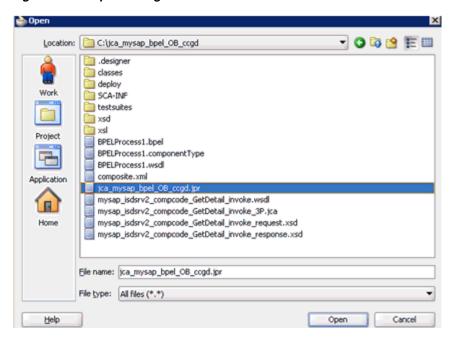

- Open the 11g PS1/PS2 project (for example, jca\_mysap\_bpel\_OB ccgd) and then select the .jpr extension file (for example, jca\_mysap\_bpel\_OB ccgd.jpr).
- **4.** Click **Open**.

The Open Warning dialog is displayed, as shown in Figure 1–78.

Figure 1-78 Open Warning Dialog

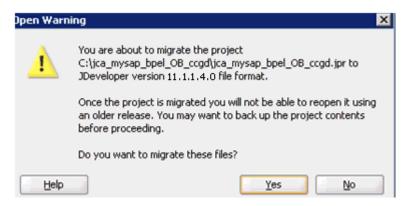

5. Click Yes.

The Migration Status message is displayed, as shown in Figure 1–79.

Figure 1-79 Migration Status Message

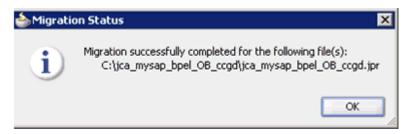

#### 6. Click OK.

The Oracle 11g PS1/PS2 project is now available in your Oracle 11g PS3 environment, as shown in Figure 1–80.

Figure 1-80 Migrated Sample Project

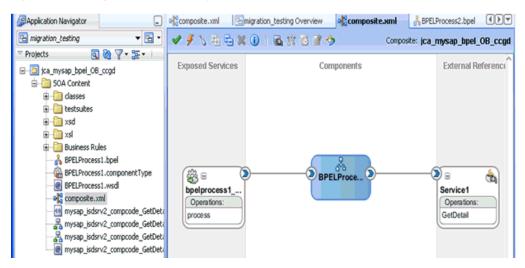

- 7. Expand the migrated project in the left pane (for example, jca mysap\_bpel\_OB\_ ccgd) and then double-click the **composite.xml** file to verify that the project opens without any errors.
- 8. Click Save.
- Right-click the migrated project, click **Deploy**, and select the project name from the menu (for example, jca\_mysap bpel\_OB\_ccgd), as shown in Figure 1–81.

Figure 1-81 Deploy Menu Option

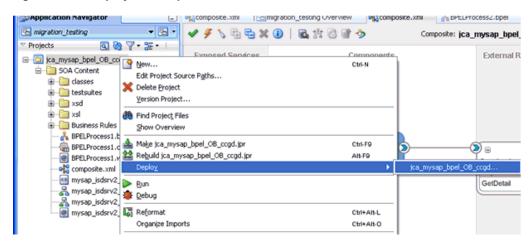

The Deployment Action page is displayed, as shown in Figure 1–82.

Figure 1-82 Deployment Action Page

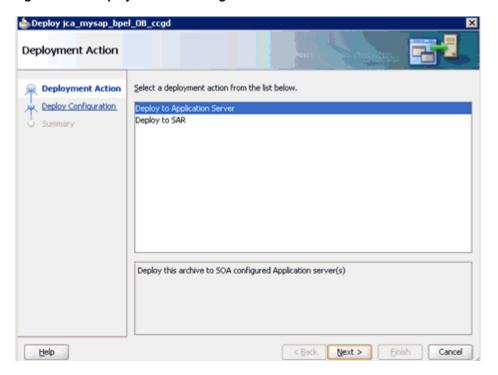

- **10.** Ensure that **Deploy to Application Server** is selected.
- 11. Click Next.

The Deploy Configuration page is displayed, as shown in Figure 1–83.

im Deploy jca\_mysap\_bpel\_08\_ccgd Deploy Configuration Deployment Action ica\_mysap\_bpel\_OB\_ccgd Composite Revision ID -Deploy Configuration SOA Configuration Plan Select Server Do not attach jca\_mysap\_bpel\_OB\_ccgd Select a configuration plan from the list. Current Revision ID: New Revision ID: 1.0 Mark composite revision as default. Overwrite any existing composites with the same revision ID. Use the following SOA configuration plan for all composites: Browse < Back Cancel Help Next >

Figure 1-83 Deploy Configuration Page

12. Leave the default values selected and click Next. The Select Server page is displayed, as shown in Figure 1–84.

Figure 1-84 Select Server Page

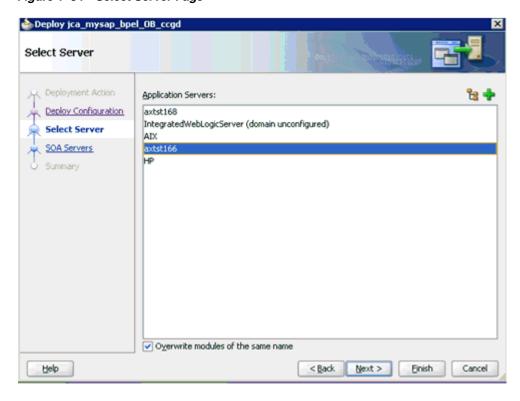

**13.** Select the configured server and click **Next**.

The SOA Servers page is displayed, as shown in Figure 1–85.

Figure 1-85 SOA Servers Page

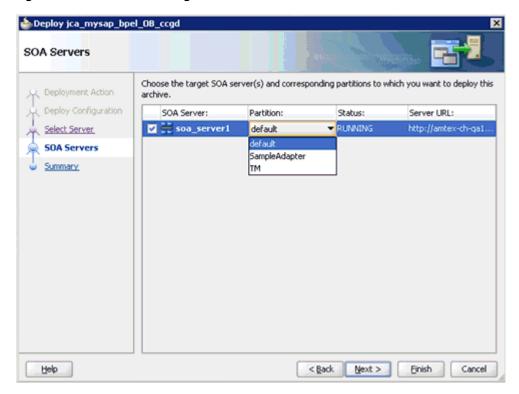

**14.** Select a partition from the Partition column list and click **Next**.

The Summary page is displayed, as shown in Figure 1–86.

Figure 1-86 Summary Page

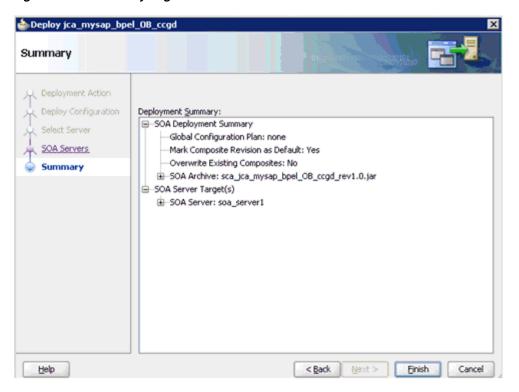

- 15. Review and verify all the available deployment information for your project and click Finish.
- **16.** Verify that there are no error or warning messages during compilation and deployment in the deployment log, as shown in Figure 1–87.

Figure 1-87 Deployment Log

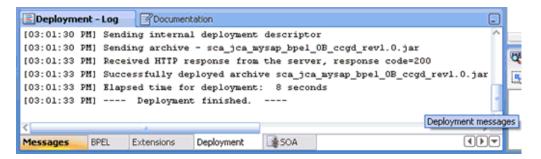

17. After the deployment is successful, open the Oracle Enterprise Manager console and execute the deployed process either in Tree View or XML View to receive a successful response, as shown in Figure 1–88 and Figure 1–89.

Figure 1–88 Input XML in XML View

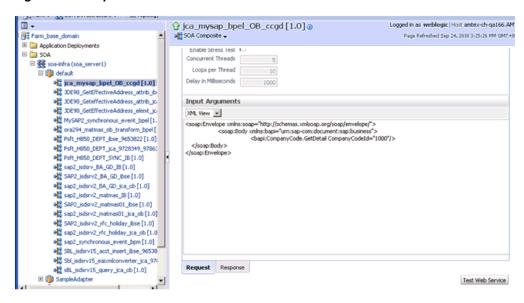

Figure 1-89 Received Output XML

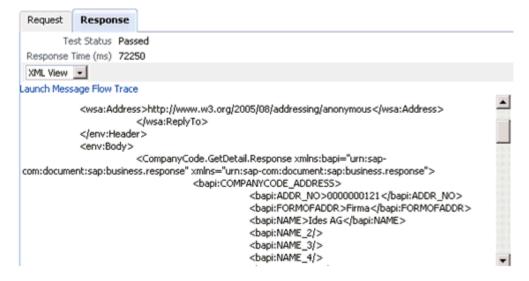

## 1.4.1 Workaround for PS1 J.D. Edwards OneWorld Outbound Mediator Process When Migrating to 11*g* PS2/PS3

Once the J.D. Edwards OneWorld Mediator process is copied into 11g PS2/PS3 system, perform the following steps:

Open the PS1 project folder and open the WSDL file generated from Application Explorer to edit and perform the following changes:

## Original

```
<definitions
name="GetPhone"
targetNamespace="http://xmlns.oracle.com/pcbpel/iWay/wsdl/JDEdwards/jde_90_
attr_tgt/GetPhone"
xmlns="http://schemas.xmlsoap.org/wsdl/"
xmlns:iWayRequest="urn:iwaysoftware:jde/services/CALLBSFN/Addressbook/GetPhone"
xmlns:GetPhone="http://xmlns.oracle.com/pcbpel/iWay/wsdl/JDEdwards/jde_90_attr_
```

```
tat/GetPhone"
xmlns:plt="http://schemas.xmlsoap.org/ws/2003/05/partner-link/">
. . . . . . . . . . . . . . .
<schema xmlns="http://www.w3.org/2001/XMLSchema">
<import schemaLocation="jde90_GetPhone_invoke_response.xsd"</pre>
namespace="urn:iwaysoftware:jde/services/CALLBSFN/Addressbook/GetPhone"/>
</schema>
. . . . . . . . . . . . . . . .
<message name="response">
<part name="output_GetPhone" element="iWayRequest:jdeResponse"/>
Modified
<definitions
name="GetPhone"
targetNamespace="http://xmlns.oracle.com/pcbpel/iWay/wsdl/JDEdwards/jde_90_
attr_tgt/GetPhone"
xmlns="http://schemas.xmlsoap.org/wsdl/"xmlns::WayResponse="urn::waysoftware:jd
e/services/CALLBSFN/Addressbook/GetPhone.response"xmlns:iWayRequest="urn:iwayso
ftware: jde/services/CALLBSFN/Addressbook/GetPhone"
xmlns:GetPhone="http://xmlns.oracle.com/pcbpel/iWay/wsdl/JDEdwards/jde_90_attr_
tgt/GetPhone"
xmlns:plt="http://schemas.xmlsoap.org/ws/2003/05/partner-link/">
<schema xmlns="http://www.w3.org/2001/XMLSchema">
<import schemaLocation="jde90_GetPhone_invoke_response.xsd"</pre>
namespace="urn:iwaysoftware:jde/services/CALLBSFN/Addressbook/GetPhone.response
"/>
</schema>
<message name="response">
<part name="output_GetPhone" element="iWayResponse:jdeResponse"/>
</message>
```

2. Open the response.xsd file generated from Application Explorer to edit and . response to the end of the targetNamespace and ns declaration. For example:

#### Original

```
<xsd:schema xmlns:xsd=http://www.w3.org/2001/XMLSchema</pre>
targetNamespace="urn:iwaysoftware:jde/services/CALLBSFN/Addressbook/GetPhone"
xmlns:ns="urn:iwaysoftware:jde/services/CALLBSFN/Addressbook/GetPhone"
elementFormDefault="qualified">
```

#### Modified

```
<xsd:schema xmlns:xsd="http://www.w3.org/2001/XMLSchema"</pre>
targetNamespace="urn:iwaysoftware:jde/services/CALLBSFN/Addressbook/GetPhone.re
xmlns:ns="urn:iwaysoftware:jde/services/CALLBSFN/Addressbook/GetPhone.response"
elementFormDefault="qualified">
```

3. Open the MediatorComponentName.wsdl file (for example, Mediator.wsdl) to edit and perform the following changes:

#### Original

```
<wsdl:definitions</pre>
     name="Mediator1"
targetNamespace="http://xmlns.oracle.com/ps1_project/ps1_jca_jd90_medi_
```

```
gephone/Mediator1"
     xmlns:wsdl=http://schemas.xmlsoap.org/wsdl/
xmlns:inp1="urn:iwaysoftware:jde/services/CALLBSFN/Addressbook/GetPhone"
xmlns:tns=http://xmlns.oracle.com/ps1_project/ps1_jca_jd90_medi_
gephone/Mediator1xmlns:out1="urn:iwaysoftware:jde/services/CALLBSFN/Addressbook
/GetPhone">
<wsdl:import</pre>
namespace="urn:iwaysoftware:jde/services/CALLBSFN/Addressbook/GetPhone"
location="jde90_GetPhone_invoke.wsdl"/>
<wsdl:import</pre>
namespace="urn:iwaysoftware:jde/services/CALLBSFN/Addressbook/GetPhone"
location="jde90_GetPhone_invoke.wsdl"/>
    <wsdl:message name="replyMessage">
        <wsdl:part name="reply" element="inp1:jdeResponse"/>
    </wsdl:message>
Modified
<wsdl:definitions</pre>
     name="Mediator1"
targetNamespace="http://xmlns.oracle.com/ps1_project/ps1_jca_jd90_medi_
gephone/Mediator1"
   xmlns:wsdl="http://schemas.xmlsoap.org/wsdl/"
     xmlns:inp1="urn:iwaysoftware:jde/services/CALLBSFN/Addressbook/GetPhone"
xmlns:tns="http://xmlns.oracle.com/ps1_project/ps1_jca_jd90_medi_
gephone/Mediator1"xmlns:out1="urn:iwaysoftware:jde/services/CALLBSFN/Addressboo
k/GetPhone.response">
<wsdl:import</pre>
namespace="urn:iwaysoftware:jde/services/CALLBSFN/Addressbook/GetPhone"
location="jde90_GetPhone_invoke.wsdl"/>
<wsdl:import</pre>
namespace="urn:iwaysoftware:jde/services/CALLBSFN/Addressbook/GetPhone.response
" location="jde90_GetPhone_invoke.wsdl"/>
    <wsdl:message name="replyMessage">
        <wsdl:part name="reply" element="out1:jdeResponse"/>
</wsdl:message>
```

- Start Oracle JDeveloper 11g and migrate the PS1 Mediator project.
- **5.** Once the project is migrated, a successful message is received in Oracle JDeveloper.
- Expand the migrated project and double-click the composite.xml file to ensure that the project opens without any errors.
  - Since changes were made to the WSDL file for the response section, a new mapper file must be created for jdeResponse.
- 7. Double-click the mediator component and go to the Synchronous Reply area.
- Click the Select an existing mapper file or create a new one button in the Transform Using field, as shown in Figure 1–90.

Figure 1-90 Transform Using Field

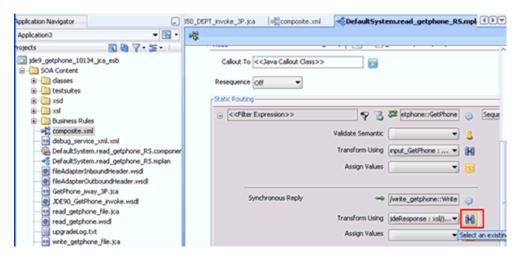

The Reply Transformation Map dialog is displayed, as shown in Figure 1–91.

Figure 1-91 Reply Transformation Map Dialog

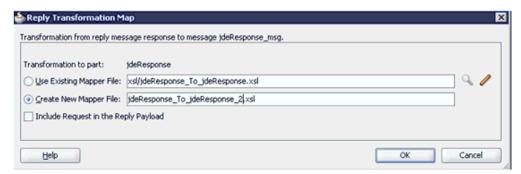

- **9.** Click the **Create New Mapper File** option and click **OK**.
- 10. Automap the iWayResponse: jdeResponse in the source and **iWayResponse:jdeResponse** in the target, as shown in Figure 1–92.

Figure 1–92 Mapping Source To Target

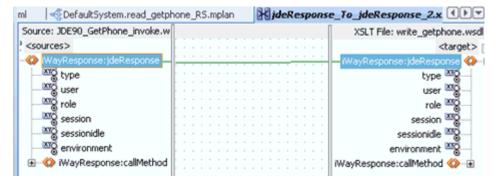

The Auto Map Preferences dialog is displayed, as shown in Figure 1–93.

Figure 1–93 Auto Map Preferences Dialog

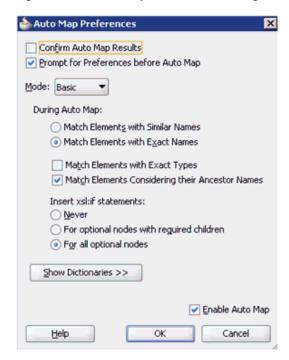

**11.** Accept the default values and click **OK**.

The automap is completed successfully, as shown in Figure 1–94.

Figure 1–94 Completed Automap

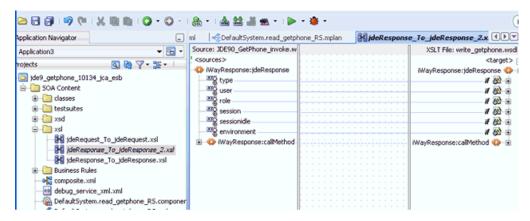

- **12.** Double click the **composite.xml** file.
- **13.** Save and then deploy the migrated Mediator project.
- **14.** Ensure that there are no error or warning messages during the deployment process.
- **15.** Once the deployment is successful, navigate to the Oracle Enterprise Manager console and invoke the input XML file for the particular deployed project in the Request tab.

The successful response XML is received in the Response tab.

## 1.4.2 Additional Modifications for Migrated Processes in 11*g* PS3

Upgraded J2CA outbound and inbound processes in 11g PS3 function properly and do not require any additional modifications. Only BSE outbound processes require additional modifications, which are described in this section.

1. Once the BSE outbound process is migrated successfully to 11*g* PS3, double-click the **composite.xml** file to open the migrated project, as shown in Figure 1–95

Figure 1-95 Opened Migrated Project

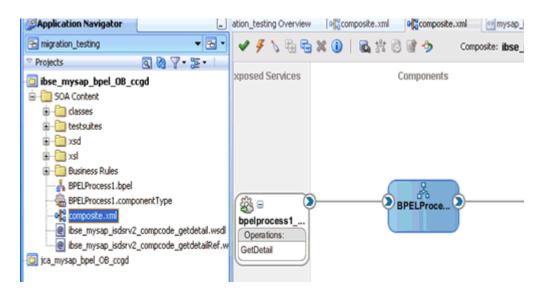

Double-click the BSE outbound WSDL file and then click the **Source** tab, as shown in Figure 1-96

Figure 1-96 BSE Outbound WSDL File

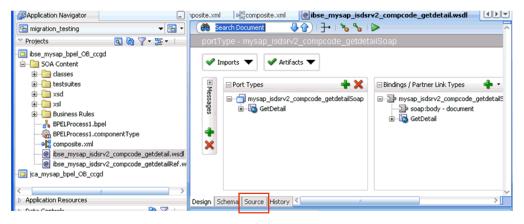

Change the *<soap:address location>* element to point to the system where 11g PS3 is running.

#### For example:

```
<service name="mysap_isdsrv2_compcode_getdetail">
        <documentation/>
<port name="mysap_isdsrv2_compcode_getdetailSoap1" binding="tns:mysap_isdsrv2_</pre>
compcode_getdetailSoap">
```

```
<soap:address
location="http://172.19.95.190:8001/ibse/IBSEServlet/XDSOAPRouter"/>
    </service>
</definitions>
```

**Note:** The best option for both changes is to use localhost instead of an IP address, which eliminates the need for this change.

**4.** Save and deploy the process.

## 1.5 Upgrading 11g PS2 Outbound and Inbound BPM Processes to 11g PS3

As a prerequisite, ensure that the adapter targets and channels created using Application Explorer for J2CA configurations in the Oracle 11g PS3 environment are identical to those created in the Oracle 11g PS2 environment. For BSE configurations, ensure that the adapter targets and Business Services created using Application Explorer in the Oracle 11g PS3 environment are identical to those created in the Oracle 11g PS2 environment.

In addition, ensure that you copy the Oracle 11g PS2 BPM processes for BSE and J2CA to the Oracle 11g PS3 upgraded system location.

- Open Oracle JDeveloper 11g Release 1 (11.1.1.4.0).
- Select an available application (for example, BPM\_Migration\_Testing) and click **Open** from the toolbar, as shown in Figure 1–97.

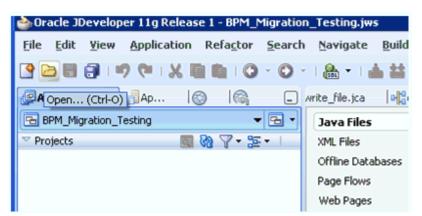

Figure 1–97 Oracle JDeveloper Toolbar

The Open dialog is displayed, as shown in Figure 1–98.

Figure 1-98 Open Dialog

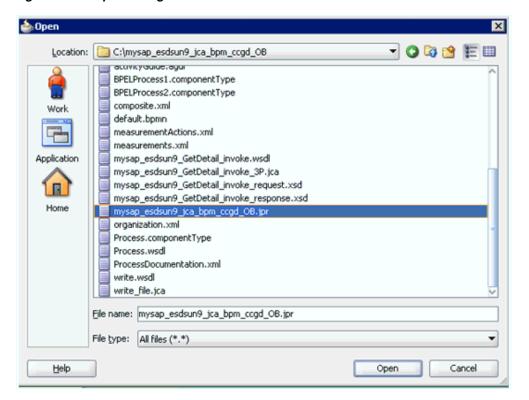

- **3.** Open the 11g PS2 project (for example, mysap\_esdsun9\_jca\_bpm\_ccgd\_OB) and then select the .jpr extension file (for example, mysap\_esdsun9\_jca\_bpm\_ccgd\_ OB.jpr).
- **4.** Click **Open**.

The Open Warning dialog is displayed, as shown in Figure 1–99.

Figure 1–99 Open Warning Dialog

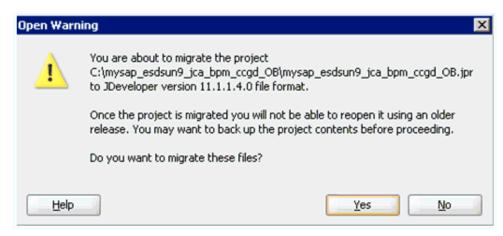

5. Click Yes.

The Migration Status message is displayed, as shown in Figure 1–100.

Figure 1-100 Migration Status Message

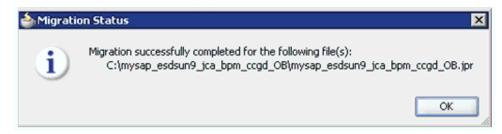

#### 6. Click OK.

The Oracle 11g PS2 project is now available in your Oracle 11g PS3 environment, as shown in Figure 1–101.

Figure 1–101 Migrated Sample Project

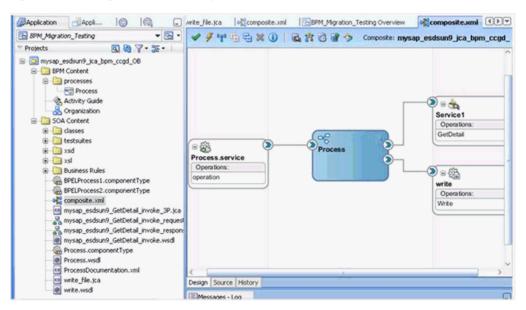

- Expand the migrated project in the left pane (for example, mysap\_esdsun9\_jca\_ bpm\_ccgd\_OB) and then double-click the composite.xml file to verify that the project opens without any errors.
- Click Save.
- Right-click the migrated project, click **Deploy**, and select the project name from the menu (for example, mysap\_esdsun9\_jca\_bpm\_ccgd\_OB), as shown in Figure 1–102.

Figure 1-102 Deploy Menu Option

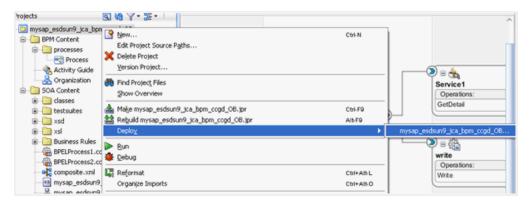

The Deployment Action page is displayed, as shown in Figure 1–103.

Figure 1–103 Deployment Action Page

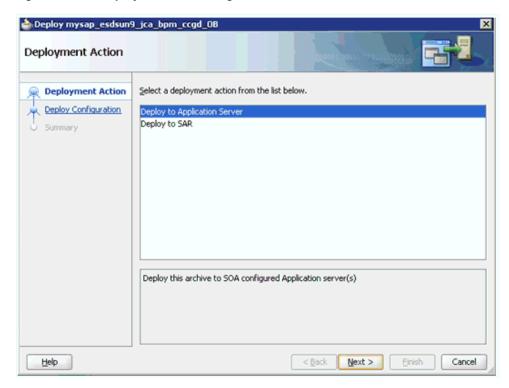

- **10.** Ensure that **Deploy to Application Server** is selected.
- 11. Click Next.

The Deploy Configuration page is displayed, as shown in Figure 1–104.

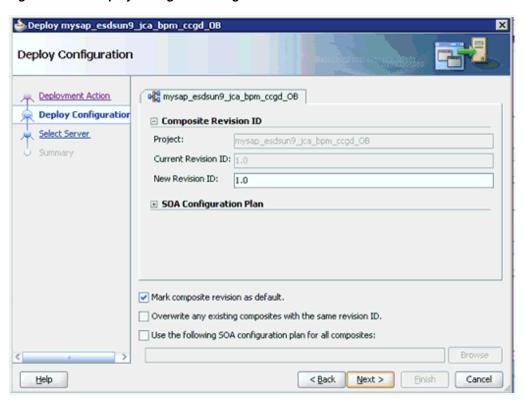

Figure 1–104 Deploy Configuration Page

**12.** Leave the default values selected and click **Next**.

The Select Server page is displayed, as shown in Figure 1–105.

Figure 1–105 Select Server Page

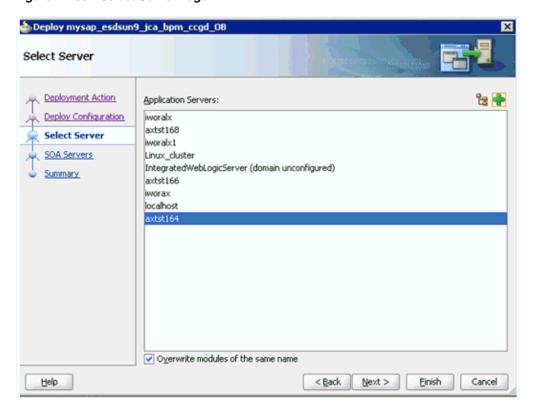

**13.** Select the configured server and click **Next**. The SOA Servers page is displayed, as shown in Figure 1–106.

Figure 1–106 SOA Servers Page

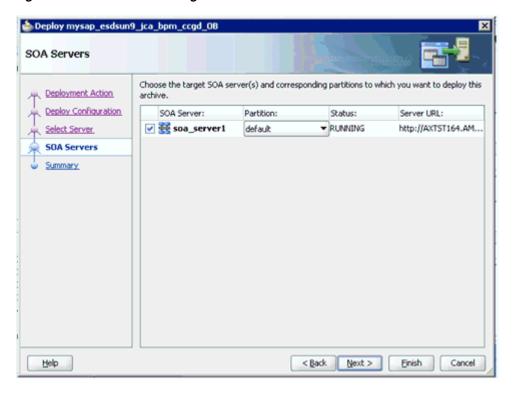

**14.** Select a partition from the Partition column list and click **Next**. The Summary page is displayed, as shown in Figure 1–107.

Figure 1–107 Summary Page

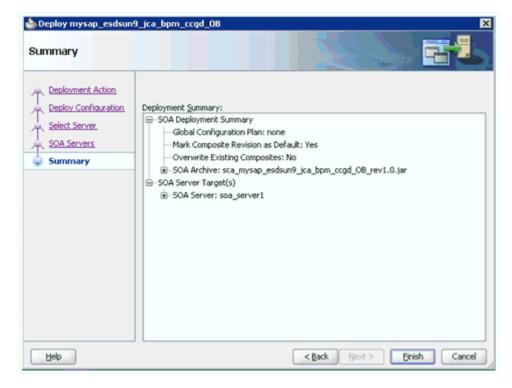

- **15.** Review and verify all the available deployment information for your project and click Finish.
- **16.** Verify that there are no error or warning messages during compilation and deployment in the deployment log, as shown in Figure 1–108.

Figure 1-108 Deployment Log

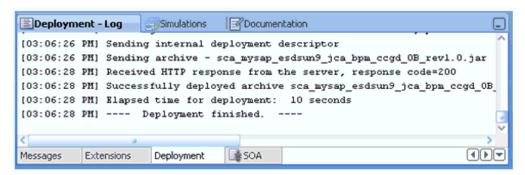

17. After the deployment is successful, open the Oracle Enterprise Manager console and execute the deployed process either in Tree View or XML View to receive a successful response, as shown in Figure 1–109 and Figure 1–110.

Figure 1-109 Input XML in XML View

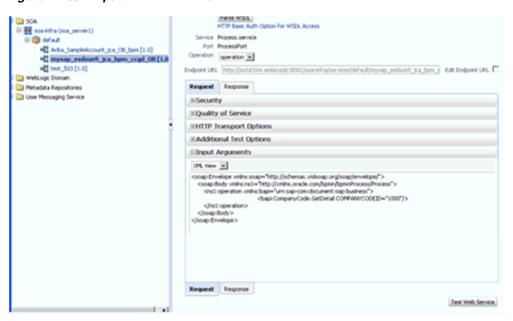

Figure 1-110 Received Output XML

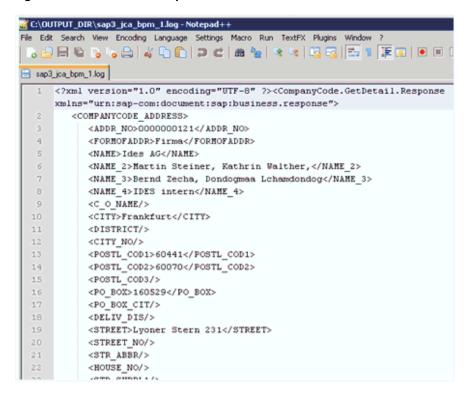

## 1.5.1 Workaround for J2CA BPM Processes

This section describes a workaround for J2CA BPM processes when migrating BAPI or RFC objects for MySAP adapter from 11g PS2 to 11g PS3.

When a 11g PS2 J2CA BPM outbound process for the CompanyCode GetDetail object is migrated, a warning symbol is displayed in the 11g PS3 version of Oracle JDeveloper, as shown in Figure 1–111.

Figure 1-111 Warning Symbol

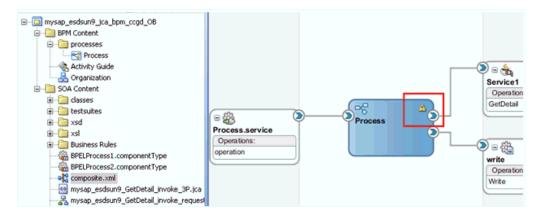

When you move your pointer over the warning symbol, warning messages are displayed, as shown in Figure 1–112.

Figure 1-112 Warning Messages

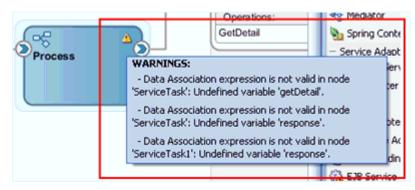

## For example:

#### **WARNINGS:**

- -Data Association expression is not valid in node 'ServiceTask': Undefined variable 'getDetail'.
- Data Association expression is not valid in node 'ServiceTask': Undefined variable 'response'.
- Data Association expression is not valid in node 'ServiceTask1': Undefined variable 'response'.

This section provides instructions on how to apply a workaround that resolves this issue.

**Note:** This workaround is applicable to Oracle BUG 11798374 migration ps2-> ps3 bug.

Open the **composite.xml** file from the project folder and double-click the BPM Process component.

The BPM process is opened and you are able to see the ServiceTask and ServiceTask1 activities, including the error symbols, as shown in Figure 1–113.

Figure 1–113 ServiceTask Activities

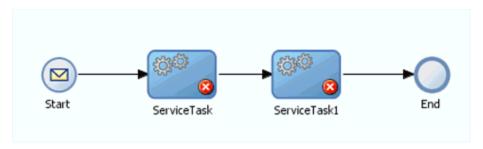

**2.** Double-click the **ServiceTask** activity. The Properties - ServiceTask dialog is displayed, as shown in Figure 1–114.

Figure 1–114 Properties - ServiceTask Dialog

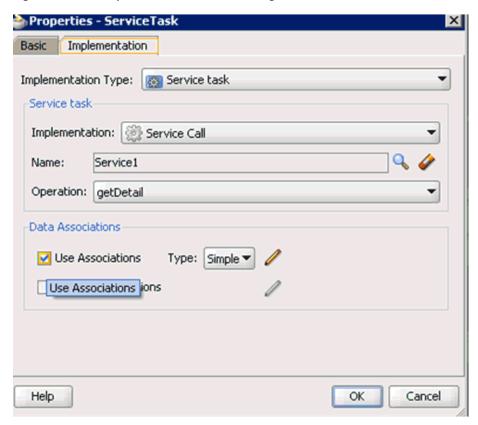

- **3.** Click the **Implementation** tab.
- **4.** Uncheck the **Use Associations** option. A confirmation message is displayed in the Data Associations dialog, as shown in Figure 1–115.

Figure 1-115 Confirmation Message

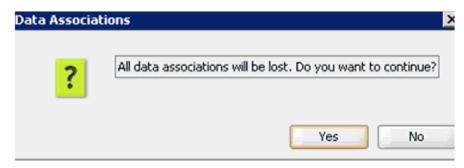

5. Click Yes.

You are returned to the Properties - ServiceTask dialog, as shown in Figure 1–116.

Figure 1-116 Properties - ServiceTask Dialog

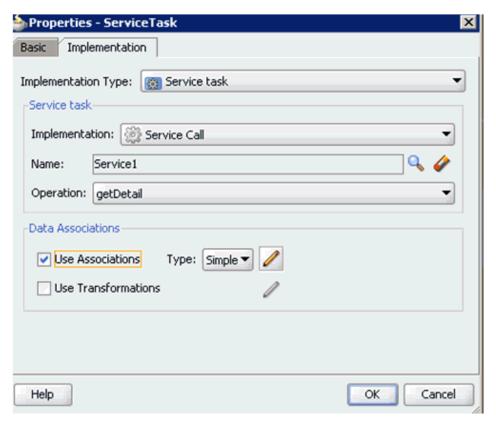

Select the **Use Associations** option and then click the **Edit Data Associations** icon. The Data Associations window is displayed, as shown in Figure 1–117.

Figure 1–117 Data Associations Window

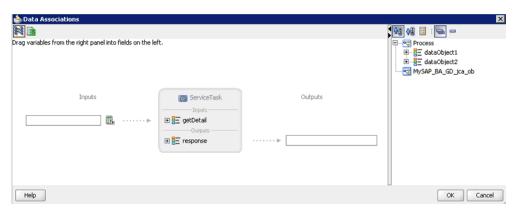

7. Drag and drop dataobject1 (request) to the Inputs field and dataobject2 (response) to the Outputs field, as shown in Figure 1–118.

Figure 1–118 Dataobject1 and Dataobject 2

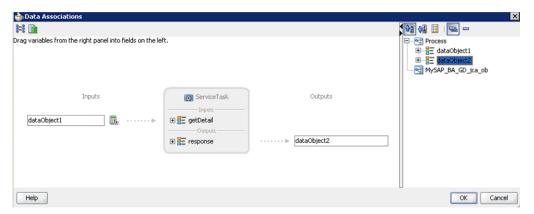

Click **OK**.

You are returned to the Properties - ServiceTask dialog, as shown in Figure 1–119.

📤 Properties - ServiceTask Implementation Basic Implementation Type: Service task Service task Implementation: Service Call Service1 Name: Operation: getDetail Data Associations Use Associations Type: Simple ▼ Use Transformations Help OK Cancel

Figure 1-119 Properties - ServiceTask Dialog

# Click **OK**.

You are returned to the Process tab, as shown in Figure 1–120.

Figure 1-120 Process Tab

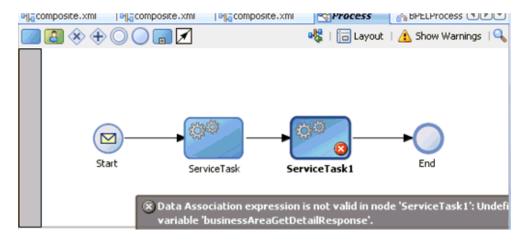

**10.** Double-click the **ServiceTask1** activity.

The Properties - ServiceTask1 dialog is displayed, as shown in Figure 1–121.

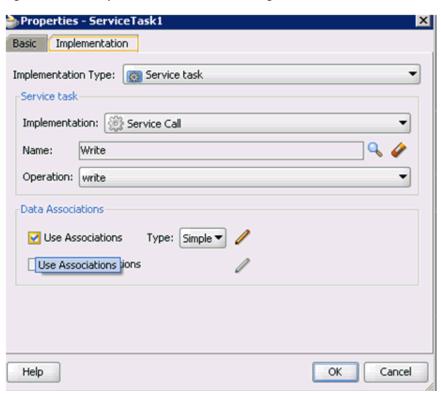

Figure 1–121 Properties - ServiceTask1 Dialog

- **11.** Click the **Implementation** tab.
- **12.** Uncheck the **Use Associations** option.

A confirmation message is displayed in the Data Associations dialog, as shown in Figure 1–122.

Figure 1–122 Confirmation Message

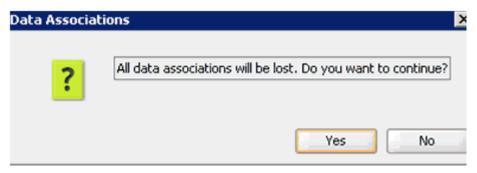

13. Click Yes.

You are returned to the Properties - ServiceTask1 dialog, as shown in Figure 1–123.

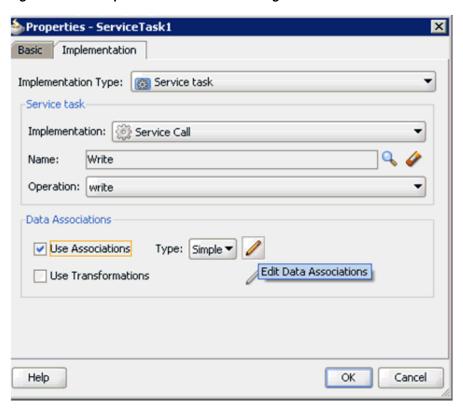

Figure 1–123 Properties - ServiceTask1 Dialog

**14.** Select the **Use Associations** option and then click the **Edit Data Associations** icon. The Data Associations window is displayed, as shown in Figure 1–124.

Figure 1–124 Data Associations Window

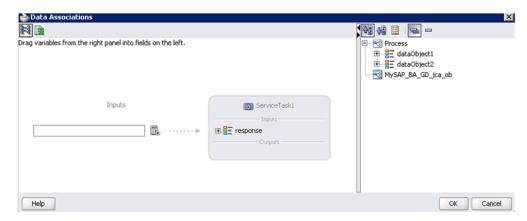

**15.** Drag and drop **dataobject2** (response) to the Inputs field, as shown in Figure 1–125.

Figure 1–125 Dataobject2

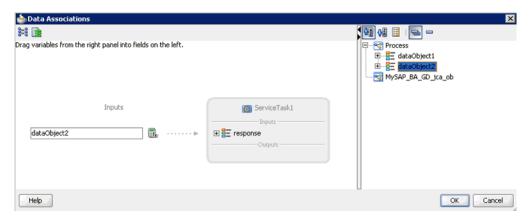

#### **16.** Click **OK**.

You are returned to the Properties - ServiceTask1 dialog, as shown in Figure 1–126.

Figure 1-126 Properties - ServiceTask1 Dialog

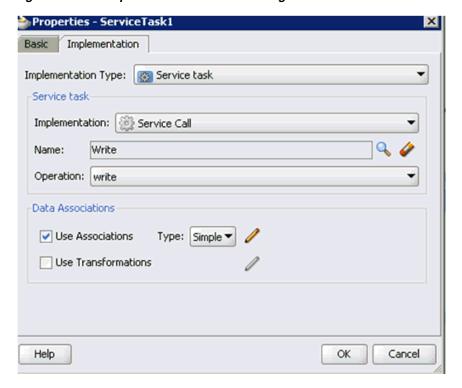

# 17. Click OK.

You are returned to the Process tab, as shown in Figure 1–127.

Figure 1-127 Process Tab

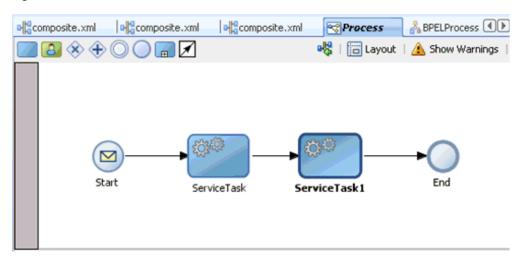

Notice that no errors or warnings are being indicated.

- **18.** Save the process.
- **19.** Double-click the **composite.xml** file.

Notice that the warning symbol is still indicated in the BPM Process component, as shown in Figure 1–128.

Figure 1-128 BPM Process Component

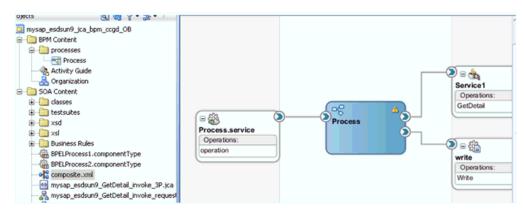

20. Restart Oracle JDeveloper.

Once Oracle JDeveloper has restarted, the warning symbol is not indicated in the BPM Process component, as shown in Figure 1–129.

BPM\_Migration\_Testing √ 

√ 

√ 

√ 

← 

→ 

Composite: mysap\_esdsun9\_jca\_bpm\_ccgd.

Omposite: mysap\_esdsun9\_jca\_bpm\_ccgd.

Omposite: mysap\_esdsun9\_jca\_bpm\_ccgd.

Omposite: mysap\_esdsun9\_jca\_bpm\_ccgd.

Omposite: mysap\_esdsun9\_jca\_bpm\_ccgd.

Omposite: mysap\_esdsun9\_jca\_bpm\_ccgd.

Omposite: mysap\_esdsun9\_jca\_bpm\_ccgd.

Omposite: mysap\_esdsun9\_jca\_bpm\_ccgd.

Omposite: mysap\_esdsun9\_jca\_bpm\_ccgd.

Omposite: mysap\_esdsun9\_jca\_bpm\_ccgd.

Omposite: mysap\_esdsun9\_jca\_bpm\_ccgd.

Omposite: mysap\_esdsun9\_jca\_bpm\_ccgd.

Omposite: mysap\_esdsun9\_jca\_bpm\_ccgd.

Omposite: mysap\_esdsun9\_jca\_bpm\_ccgd.

Omposite: mysap\_esdsun9\_jca\_bpm\_ccgd.

Omposite: mysap\_esdsun9\_jca\_bpm\_ccgd.

Omposite: mysap\_esdsun9\_jca\_bpm\_ccgd.

Omposite: mysap\_esdsun9\_jca\_bpm\_ccgd.

Omposite: mysap\_esdsun9\_jca\_bpm\_ccgd.

Omposite: mysap\_esdsun9\_jca\_bpm\_ccgd.

Omposite: mysap\_esdsun9\_jca\_bpm\_ccgd.

Omposite: mysap\_esdsun9\_jca\_bpm\_ccgd.

Omposite: mysap\_esdsun9\_jca\_bpm\_ccgd.

Omposite: mysap\_esdsun9\_jca\_bpm\_ccgd.

Omposite: mysap\_esdsun9\_jca\_bpm\_ccgd.

Omposite: mysap\_esdsun9\_jca\_bpm\_ccgd.

Omposite: mysap\_esdsun9\_jca\_bpm\_ccgd.

Omposite: mysap\_esdsun9\_jca\_bpm\_ccgd.

Omposite: mysap\_esdsun9\_jca\_bpm\_ccgd.

Omposite: mysap\_esdsun9\_jca\_bpm\_ccgd.

Omposite: mysap\_esdsun9\_jca\_bpm\_ccgd.

Omposite: mysap\_esdsun9\_jca\_bpm\_ccgd.

Omposite: mysap\_esdsun9\_jca\_bpm\_ccgd.

Omposite: mysap\_esdsun9\_jca\_bpm\_ccgd.

Omposite: mysap\_esdsun9\_jca\_bpm\_ccgd.

Omposite: mysap\_esdsun9\_jca\_bpm\_ccgd.

Omposite: mysap\_esdsun9\_jca\_bpm\_ccgd.

Omposite: mysap\_esdsun9\_jca\_bpm\_ccgd.

Omposite: mysap\_esdsun9\_jca\_bpm\_ccgd.

Omposite: mysap\_esdsun9\_jca\_bpm\_ccgd.

Omposite: mysap\_esdsun9\_jca\_bpm\_ccgd.

Omposite: mysap\_esdsun9\_jca\_bpm\_ccgd.

Omposite: mysap\_esdsun9\_jca\_bpm\_ccgd.

Omposite: mysap\_esdsun9\_jca\_bpm\_ccgd.

Omposite: mysap\_esdsun9\_jca\_bpm\_ccgd.

Omposite: mysap\_esdsun9\_jca\_bpm\_ccgd.

Omposite: mysap\_esdsun9\_jca\_bpm\_ccgd.

Omposite: mysap\_esdsun9\_jca\_bpm\_ccgd.

Omposite: mysap\_esdsun9\_jca\_bpm\_ccgd.

Omposite: mysap\_esdsun9\_jca\_bpm\_ccgd.

Omposite: mysap\_esdsun9\_jca\_bpm\_ccgd.

Omposite: mysap\_esdsun9\_jc Projects 💽 🦓 🖓 \* 🚟 \* □ log mysap\_esdsun9\_jca\_bpm\_ccgd\_OB BPM Content in processes Process Activity Guide = 4 🚣 Organization SOA Content Operations dasses GetDetail **⊝**∰ ⊕ 🛅 xsd Process.service 🕀 🛅 xsl Operations: Business Rules **≥** = ∰ BPELProcess1.componentType BPELProcess2.componentType Operations ocomposite.xml Write mysap\_esdsun9\_GetDetall\_invoke\_3P.jca \_\_\_\_\_mysap\_esdsun9\_GetDetall\_invoke\_request

Figure 1-129 BPM Process Component

# 1.5.2 Additional Modifications for Migrated Processes in 11*g* PS3

Upgraded J2CA outbound and inbound processes in 11g PS3 function properly and do not require any additional modifications. Only BSE outbound processes require additional modifications, which are described in this section.

Once the BSE outbound process is migrated successfully to 11g PS3, double-click the **composite.xml** file to open the migrated project, as shown in Figure 1–130

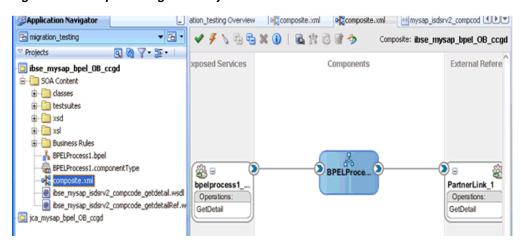

Figure 1–130 Opened Migrated Project

Double-click the BSE outbound WSDL file and then click the **Source** tab, as shown in Figure 1–131

Figure 1-131 BSE Outbound WSDL File

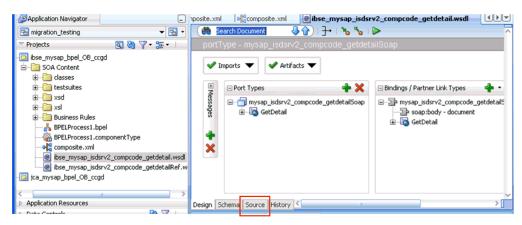

Change the *<soap:address location>* element to point to the system where 11g PS3 is running.

# For example:

```
<service name="mysap_isdsrv2_compcode_getdetail">
        <documentation/>
<port name="mysap_isdsrv2_compcode_getdetailSoap1" binding="tns:mysap_isdsrv2_</pre>
compcode_getdetailSoap">
<soap:address
location="http://172.19.95.190:8001/ibse/IBSEServlet/XDSOAPRouter"/>
       </port>
    </service>
</definitions>
```

The best option for both changes is to use localhost instead of an IP address, which eliminates the need for this change.

**4.** Save and deploy the process.

# **Oracle Application Adapter for SAP R/3 Upgrade Guidelines**

This chapter lists and describes upgrade guidelines that are specific to the Oracle Application Adapter for SAP R/3. It contains the following topics:

- Section 2.1, "Upgrading a 10.1.3.x ESB J2CA Outbound Process to 11g"
- Section 2.2, "Upgrading a 10.1.3.x ESB J2CA Inbound Process to 11g"
- Section 2.3, "Upgrading a 10.1.3.x BPEL J2CA Outbound Process to 11g"
- Section 2.4, "Upgrading a 10.1.3.x BPEL J2CA Inbound Process to 11g"

# 2.1 Upgrading a 10.1.3.x ESB J2CA Outbound Process to 11g

# Selecting a WSDL From the Local File System

- 1. On the 10.1.3.4 system, create a new target for Oracle Application Adapter for SAP R/3 using Application Explorer and connect to the target.
- Browse to a specific business object and generate an outbound WSDL for this object.
- **3.** Restart the server.
- Start Oracle JDeveloper 10.1.3.4 and create a JCA outbound ESB Project.
- In the Custom Adapter service, select the outbound WSDL from the local file system.
- Deploy the ESB project successfully and ensure the registration of the ESB project is successful.
- 7. On the 11g system, create a target using the same name that was provided on the 10.1.3.4 system.
- Copy the deployed ESB project into the 11g system.
- **9.** Start Oracle JDeveloper 11g and migrate the 10.1.3.4 ESB project.
- 10. Once the project is migrated, a successful message is received in Oracle JDeveloper.
- 11. Expand the migrated project and double-click the composite.xml file to ensure that the project opens without any errors.
- **12.** Save and then deploy the migrated ESB project.

- **13.** Ensure that there are no error or warning messages during the deployment
- **14.** Once the deployment is successful, navigate to the input folder and paste the input XML file.

The successful response XML is received in the specified output folder.

# Selecting a WSDL Using Service Explorer

- On the 10.1.3.4 system, create a new target for Oracle Application Adapter for SAP R/3 using Application Explorer and connect to the target.
- Browse to a specific business object and generate an outbound WSDL for this object.
- **3.** Restart the server.
- **4.** Start Oracle JDeveloper 10.1.3.4 and create a JCA outbound ESB Project.
- **5.** In the Custom Adapter service, select the outbound WSDL using Service Explorer.
- Deploy the ESB project successfully and ensure the registration of the ESB project is successful.
- 7. On the 11g system, create a target using the same name that was provided on the 10.1.3.4 system.
- **8.** Copy the deployed ESB project into the 11*g* system.
- **9.** Open the project folder and edit the **DefaultSystem**\_ CustomAdapterServiceName.esbsvc file (for example, DefaultSystem\_isdsrv2\_ cc\_gd.esbsvc) by providing the system IP address and port number (for example, 192.168.128.122:80) of the 10.1.3.4 WSDL generated system in the <wsdlurL> section that is located within <serviceDefinition>. For example:

#### Original

```
<serviceDefinition>
<wsdlURL>http://127.0.0.1:80/orainfra/wsil/adapters/applications/isdsrv2_CC_
GetDetail_invoke.wsdl?wsdl</wsdlURL>
</endpointDefinition>
</serviceDefinition>
```

# Modified

```
<serviceDefinition>
<wsdluRL>http://192.168.128.122:80/orainfra/wsil/adapters/applications/isdsrv2_
CC_GetDetail_invoke.wsdl?wsdl</wsdlURL>
</endpointDefinition>
</serviceDefinition>
```

- **10.** Start Oracle JDeveloper 11g and migrate the 10.1.3.4 ESB project.
- 11. Once the project is migrated, a successful message is received in Oracle JDeveloper.
- **12.** Expand the migrated project and double-click the composite.xml file to ensure that the project opens without any errors.
- **13.** Save and then deploy the migrated ESB project.
- 14. Ensure that there are no error or warning messages during the deployment process.

**15.** Once the deployment is successful, navigate to the input folder and paste the input XML file.

The successful response XML is received in the specified output folder.

# 2.2 Upgrading a 10.1.3.x ESB J2CA Inbound Process to 11g

### Selecting a WSDL From the Local File System

- 1. On the 10.1.3.4 system, create a new target for Oracle Application Adapter for SAP R/3 using Application Explorer and connect to the target.
- **2.** Create a new channel for Oracle Application Adapter for SAP R/3.
- Browse to a specific business object and generate an inbound WSDL for this object.
- Restart the server.
- Start Oracle JDeveloper 10.1.3.4 and create a JCA inbound ESB Project.
- In the Custom Adapter service, select the inbound WSDL from the local file system.
- 7. Deploy the ESB project successfully and ensure the registration of the ESB project is successful.
- On the 11g system, create a target and channel using the same name that was provided on the 10.1.3.4 system.
- Copy the deployed ESB project into the 11g system.
- **10.** Start Oracle JDeveloper 11g and migrate the 10.1.3.4 ESB project.
- **11.** Once the project is migrated, a successful message is received in Oracle JDeveloper.
- 12. Expand the migrated project and double-click the composite.xml file to ensure that the project opens without any errors.
- **13.** Double-click the J2CA properties file under the migrated project in Oracle JDeveloper and remove the following line:

```
<record-converter
className="com.iwaysoftware.afjca15.oracle.InboundXMLRecordConverterImpl"/>
```

#### For example:

```
<adapter-config name="MATMAS01" adapter="iWay ERP Adapter"
wsdlLocation="MATMAS01_receive.wsdl?wsdl"
xmlns="http://platform.integration.oracle/blocks/adapter/fw/metadata">
<resource-adapter
className="com.iwaysoftware.afjca15.IWAFOracleResourceAdapter"/><record-convert
er className="com.iwaysoftware.afjca15.oracle.InboundXMLRecordConverterImpl"/>
```

- **14.** Save and then deploy the migrated ESB project.
- **15.** Ensure that there are no error or warning messages during the deployment process.
- 16. Trigger the event messages from the ERP system (for example, SAP GUI) and verify that successful response XML files are received in the specified output folder.

# Selecting a WSDL Using Service Explorer

- On the 10.1.3.4 system, create a new target for Oracle Application Adapter for SAP R/3 using Application Explorer and connect to the target.
- Create a new channel for Oracle Application Adapter for SAP R/3.
- Browse to a specific business object and generate an inbound WSDL for this object.
- Restart the server.
- Start Oracle JDeveloper 10.1.3.4 and create a JCA inbound ESB Project.
- In the Custom Adapter service, select the inbound WSDL using Service Explorer.
- Deploy the ESB project successfully and ensure the registration of the ESB project is successful.
- **8.** On the 11g system, create a target and channel using the same name that was provided on the 10.1.3.4 system.
- Copy the deployed ESB project into the 11g system.
- **10.** Open the project folder and edit the files **DefaultSystem**\_ CustomAdapterServiceName.esbsvc (for example, DefaultSystem\_matmas01\_ esb.esbsvc) and **DefaultSystem\_CustomAdapterServiceName\_RS.esbsvc** (for example, DefaultSystem\_matmas01\_esb\_RS.esbsvc) by providing the system IP address andport number (for example, 192.168.128.122:80) of the 10.1.3.4 WSDL generated system in the <wsdlurL> sections. For example:

# 1. Original (DefaultSystem\_matmas01\_esb.esbsvc)

```
<wsdlURL>http://127.0.0.1:80/orainfra/wsil/adapters/applications/
MATMAS01_receive.wsdl?wsdl</wsdlURL>
</interface>
```

#### Modified (DefaultSystem\_matmas01\_esb.esbsvc)

```
<wsdluRL>http://192.168.128.122:80/orainfra/wsil/adapters/applications/
MATMAS01_receive.wsdl?wsdl</wsdlURL>-----
</interface>
```

#### 2. Original (DefaultSystem\_matmas01\_esb\_RS.esbsvc)

```
<serviceDefinition>
<wsdlurL>http://127.0.0.1:80/orainfra/wsil/adapters/applications/ MATMAS01_
receive.wsdl?wsdl</wsdlURL>
_____
</endpointDefinition>
</serviceDefinition>
```

# Modified (DefaultSystem\_matmas01\_esb\_RS.esbsvc)

```
<serviceDefinition>
<wsdlURL>http://192.168.128.122:80/orainfra/wsil/adapters/applications/
MATMAS01_receive.wsdl?wsdl</wsdlURL>
_____
</endpointDefinition>
</serviceDefinition>
```

**11.** Start Oracle JDeveloper 11g and migrate the 10.1.3.4 ESB project.

- **12.** Once the project is migrated, a successful message is received in Oracle JDeveloper.
- **13.** Expand the migrated project and double-click the composite.xml file to ensure that the project opens without any errors.
- **14.** Double-click the J2CA properties file under the migrated project in Oracle JDeveloper and remove the following line:

```
<record-converter</pre>
className="com.iwaysoftware.afjca15.oracle.InboundXMLRecordConverterImpl"/>
```

#### For example:

```
<adapter-config name="MATMAS01" adapter="iWay ERP Adapter"
wsdlLocation="MATMAS01_receive.wsdl?wsdl"
xmlns="http://platform.integration.oracle/blocks/adapter/fw/metadata">
<resource-adapter
className="com.iwaysoftware.afjca15.IWAFOracleResourceAdapter"/><record-convert
er className="com.iwaysoftware.afjca15.oracle.InboundXMLRecordConverterImpl"/>
```

- **15.** Save and then deploy the migrated ESB project.
- **16.** Ensure that there are no error or warning messages during the deployment process.
- 17. Trigger the event messages from the ERP system (for example, SAP GUI) and verify that successful response XML files are received in the specified output folder.

# 2.3 Upgrading a 10.1.3.x BPEL J2CA Outbound Process to 11g

#### Selecting a WSDL From the Local File System

- 1. On the 10.1.3.4 system, create a new target for Oracle Application Adapter for SAP R/3 using Application Explorer and connect to the target.
- 2. Browse to a specific business object and export the schemas into the default location.
- **3.** Generate the outbound WSDL for the specific business object.
- **4.** Restart the server.
- Start Oracle JDeveloper 10.1.3.4 and create a JCA outbound BPEL Project by uploading the request and response schema generated from Application Explorer in step 2.
- **6.** In the Partner Link, select the outbound WSDL from the local file system.
- 7. Deploy the BPEL project successfully and ensure that there are no error or warning messages during the deployment process.
- **8.** On the 11*g* system, create a target using the same name that was provided on the 10.1.3.4 system.
- Copy the deployed BPEL project into the 11g system.
- **10.** Start Oracle JDeveloper 11g and migrate the 10.1.3.4 BPEL project.
- **11.** Once the project is migrated, a successful message is received in Oracle IDeveloper.

- **12.** Expand the migrated project and double-click the composite.xml file to ensure that the project opens without any errors.
- **13.** Save and then deploy the migrated BPEL project.
- **14.** Ensure that there are no error or warning messages during the deployment process.
- **15.** Open the Oracle Enterprise Manager console and invoke the input XML in XML / Tree view to receive a successful response XML.

# Selecting a WSDL Using Service Explorer

- 1. On the 10.1.3.4 system, create a new target for Oracle Application Adapter for SAP R/3 using Application Explorer and connect to the target.
- Browse to a specific business object and export the schemas into the default location.
- **3.** Generate the outbound WSDL for the specific business object.
- **4.** Restart the server.
- 5. Start Oracle JDeveloper 10.1.3.4 and create a JCA outbound BPEL Project by uploading the request and response schema generated from Application Explorer in step 2.
- **6.** In the Partner Link, select the outbound WSDL from Service Explorer.
- 7. Deploy the BPEL project successfully and ensure that there are no error or warning messages during the deployment process.
- **8.** On the 11g system, create a target using the same name that was provided on the 10.1.3.4 system.
- **9.** Copy the deployed BPEL project into the 11g system.
- **10.** Edit the bpel.xml file for the WSDL location in the 10.1.3.4 project folder (Project\_ Name\bpel):

```
<partnerLinkBinding name="GetDetail">
name="wsdlLocation">http://192.168.128.125:80/orainfra/wsil/adapters/applicatio
ns/isdsrv2_CC_GetDetail_invoke.wsdl?wsdl</property>
</partnerLinkBinding>
```

Where the IP address and port number refer to the 10.1.3.4 system where the WSDL was generated.

- **11.** Ensure that the 10.1.3.4 server is up and running.
- **12.** Start Oracle JDeveloper 11g and migrate the 10.1.3.4 BPEL project.
- **13.** Once the project is migrated, a successful message is received in Oracle JDeveloper.
- 14. Expand the migrated project and double-click the composite.xml file to ensure that the project opens without any errors.
- **15.** Save and then deploy the migrated BPEL project.
- **16.** Ensure that there are no error or warning messages during the deployment process.
- 17. Open the Oracle Enterprise Manager console and invoke the input XML in XML / Tree view to receive a successful response XML.

# 2.4 Upgrading a 10.1.3.x BPEL J2CA Inbound Process to 11g

# Selecting a WSDL From the Local File System

- On the 10.1.3.4 system, create a new target for Oracle Application Adapter for SAP R/3 using Application Explorer and connect to the target.
- Create a new channel for Oracle Application Adapter for SAP R/3.
- Browse to a specific business object.
- Generate the inbound WSDL for the specific business object.
- Restart the server.
- Start Oracle JDeveloper 10.1.3.4 and create a JCA inbound BPEL Project by selecting the inbound WSDL from the local file system in the Partner Link
- 7. Deploy the BPEL project successfully and ensure that there are no error or warning messages during the deployment process.
- Trigger the event messages from the SAP R/3 system and ensure that successful instances are received in the BPEL Console.
- **9.** On the 11g system, create a target and channel using the same name that was provided on the 10.1.3.4 system.
- **10.** Copy the deployed BPEL project into the 11g system.
- **11.** Start Oracle JDeveloper 11g and migrate the 10.1.3.4 BPEL project.
- **12.** Once the project is migrated, a successful message is received in Oracle JDeveloper.
- **13.** Expand the migrated project and double-click the composite.xml file to ensure that the project opens without any errors.
- **14.** Double-click the J2CA properties file under the migrated project in Oracle JDeveloper and remove the following line:

```
<record-converter
className="com.iwaysoftware.afjca15.oracle.InboundXMLRecordConverterImpl"/>
```

#### For example:

```
<adapter-config name="MATMAS01" adapter="iWay ERP Adapter"
wsdlLocation="MATMAS01_receive.wsdl?wsdl"
xmlns="http://platform.integration.oracle/blocks/adapter/fw/metadata">
<resource-adapter
className="com.iwaysoftware.afjca15.IWAFOracleResourceAdapter"/><record-convert
er className="com.iwaysoftware.afjca15.oracle.InboundXMLRecordConverterImpl"/>
```

- **15.** Save and then deploy the migrated BPEL project.
- **16.** Ensure that there are no error or warning messages during the deployment process.
- 17. Trigger the event messages from the SAP R/3 system and ensure that successful instances are received in the Oracle Enterprise Manager console.

# Selecting a WSDL Using Service Explorer

- On the 10.1.3.4 system, create a new target for Oracle Application Adapter for SAP R/3 using Application Explorer and connect to the target.
- Create a new channel for Oracle Application Adapter for SAP R/3.

- **3.** Browse to a specific business object.
- Generate the inbound WSDL for the specific business object.
- Restart the server.
- Start Oracle [Developer 10.1.3.4 and create a JCA inbound BPEL Project by selecting the inbound WSDL from the Service Explorer in the Partner Link.
- 7. Deploy the BPEL project successfully and ensure that there are no error or warning messages during the deployment process.
- **8.** Trigger the event messages from the SAP R/3 system and ensure that successful instances are received in the BPEL Console.
- **9.** On the 11*g* system, create a target and channel using the same name that was provided on the 10.1.3.4 system.
- **10.** Copy the deployed BPEL project into the 11g system.
- 11. Edit the bpel.xml file for the WSDL location in the 10.1.3.4 project folder (Project\_ Name\bpel):

```
<partnerLinkBinding name="MATMAS01">
property
name="wsdlLocation">http://192.168.128.122:80/orainfra/wsil/adapters/applicatio
ns/MATMAS01_receive.wsdl?wsdl</property>
</partnerLinkBinding>
```

Where the IP address and port number refer to the 10.1.3.4 system where the WSDL was generated.

- **12.** Ensure that the 10.1.3.4 server is up and running.
- **13.** Start Oracle JDeveloper 11g and migrate the 10.1.3.4 BPEL project.
- **14.** Once the project is migrated, a successful message is received in Oracle IDeveloper.
- **15.** Expand the migrated project and double-click the composite.xml file to ensure that the project opens without any errors.
- **16.** Double-click the J2CA properties file under the migrated project in Oracle JDeveloper and remove the following line:

```
<record-converter
className="com.iwaysoftware.afjca15.oracle.InboundXMLRecordConverterImpl"/>
```

#### For example:

```
<adapter-config name="MATMAS01" adapter="iWay ERP Adapter"
wsdlLocation="MATMAS01_receive.wsdl?wsdl"
xmlns="http://platform.integration.oracle/blocks/adapter/fw/metadata">
<resource-adapter</pre>
className="com.iwaysoftware.afjca15.IWAFOracleResourceAdapter"/><record-convert
er className="com.iwaysoftware.afjca15.oracle.InboundXMLRecordConverterImpl"/>
```

- **17.** Save and then deploy the migrated BPEL project.
- **18.** Ensure that there are no error or warning messages during the deployment process.
- **19.** Trigger the event messages from the SAP R/3 system and ensure that successful instances are received in the Oracle Enterprise Manager console.

# Oracle Application Adapter for Siebel **Upgrade Guidelines**

This chapter lists and describes upgrade guidelines that are specific to the Oracle Application Adapter for Siebel. It contains the following topics:

- Section 3.1, "Upgrading a 10.1.3.x ESB J2CA Outbound Process to 11g"
- Section 3.2, "Upgrading a 10.1.3.x ESB J2CA Inbound Process to 11g"
- Section 3.3, "Upgrading a 10.1.3.x BPEL J2CA Outbound Process to 11g"
- Section 3.4, "Upgrading a 10.1.3.x BPEL J2CA Inbound Process to 11g"

# 3.1 Upgrading a 10.1.3.x ESB J2CA Outbound Process to 11g

# Selecting a WSDL From the Local File System

You can follow the same procedure in "Selecting a WSDL From the Local File System" on page 2-1.

#### Selecting a WSDL Using Service Explorer

You can follow the same procedure in "Selecting a WSDL Using Service Explorer" on page 2-2.

# 3.2 Upgrading a 10.1.3.x ESB J2CA Inbound Process to 11g

# Selecting a WSDL From the Local File System

This section applies to Siebel 7.7 systems.

- On the 10.1.3.4 system, create a new target for Oracle Application Adapter for Siebel using Application Explorer and connect to the target.
- Browse to a specific business object.
- Create an Integration Object node by selecting a Siebel generated schema file (.xsd) using Application Explorer.
- Create a new HTTP channel for Oracle Application Adapter for Siebel.
- Generate an inbound WSDL for this object.
- Modify the created 10.1.3.4 WSDL by replacing www.siebel.com with www.iwaysoftware.com in the three lines as shown in the following example: Original 10.1.3.4 WSDL

```
<definitions name="samp_node"
targetNamespace="http://xmlns.oracle.com/pcbpel/iWay/wsdl/Siebel/isdsrv22/samp_
node"
xmlns:iWayEvent="http://www.siebel.com/xml/Sample%20Account"
_____
<xsd:schema xmlns:xsd="http://www.w3.org/2001/XMLSchema"</pre>
targetNamespace="http://www.siebel.com/xml/Sample%20Account"
attributeFormDefault="unqualified" elementFormDefault="qualified"
xmlns:xsdLocal="http://www.siebel.com/xml/Sample%20Account">
<xsd:element type="xsdLocal:SiebelMessage" name="SiebelMessage"/>
<xsd:complexType name="SiebelMessage">
```

#### Modified 10.1.3.4 WSDL

```
<definitions name="samp_node"
target \verb|Namespace="http://xmlns.oracle.com/pcbpel/iWay/wsdl/Siebel/isdsrv22/samp_restriction-to-the com/pcbpel/iWay/wsdl/Siebel/isdsrv22/samp_restriction-to-the com/pcbpel/iWay/wsdl/Siebel/isdsrv22/samp_restriction-to-the com/pcbpel/iWay/wsdl/Siebel/isdsrv22/samp_restriction-to-the com/pcbpel/iWay/wsdl/Siebel/isdsrv22/samp_restriction-to-the com/pcbpel/iWay/wsdl/Siebel/isdsrv22/samp_restriction-to-the com/pcbpel/iWay/wsdl/Siebel/isdsrv22/samp_restriction-to-the com/pcbpel/iWay/wsdl/Siebel/isdsrv22/samp_restriction-to-the com/pcbpel/iWay/wsdl/Siebel/isdsrv22/samp_restriction-to-the com/pcbpel/iWay/wsdl/Siebel/isdsrv22/samp_restriction-to-the com/pcbpel/iWay/wsdl/Siebel/isdsrv22/samp_restriction-to-the com/pcbpel/iway/wsdl/Siebel/isdsrv22/samp_restriction-to-the com/pcbpel/iway/wsdl/samp_restriction-to-the com/pcbpel/iway/wsdl/samp_restriction-to-the com/pcbpel/iway/wsdl/samp_restriction-to-the com/pcbpel/iway/wsdl/samp_restriction-to-the com/pcbpel/iway/wsdl/samp_restriction-to-the com/pcbpel/iway/wsdl/samp_restriction-to-the com/pcbpel/iway/wsdl/samp_restriction-to-the com/pcbpel/iway/wsdl/samp_restriction-to-the com/pcbpel/iway/wsdl/samp_restriction-to-the com/pcbpel/iway/wsdl/samp_restriction-to-the com/pcbpel/iway/wsdl/samp_res
node"
xmlns:iWayEvent="http://www.iwaysoftware.com/xml/Sample%20Account"
<xsd:schema xmlns:xsd="http://www.w3.org/2001/XMLSchema"</pre>
targetNamespace="http://www.iwaysoftware.com/xml/Sample%20Account"
xmlns:xsdLocal="http://www.iwaysoftware.com/xml/Sample%20Account"
attributeFormDefault="unqualified" elementFormDefault="qualified">
<xsd:element name="SiebelMessage" type="xsdLocal:SiebelMessage"/>
```

- **7.** Restart the server.
- **8.** Start Oracle JDeveloper 10.1.3.4 and create a JCA inbound ESB Project.
- **9.** In the Custom Adapter service, select the inbound WSDL from the local file system.
- 10. Deploy the ESB project successfully and ensure the registration of the ESB project is successful.
- 11. On the 11g system, ensure the target, Integration Object node, and channel are created, and named the same as on the 10.1.3.4 system. While configuring the channel, in the PreParser tab, provide the event schema location generated from Application Explorer (right-click the Integration Object node and export the schema in 11g).
- **12.** Copy the deployed ESB project into the 11*g* system.
- **13.** Start Oracle JDeveloper 11g and migrate the 10.1.3.4 ESB project.
- **14.** Once the project is migrated, a successful message is received in Oracle JDeveloper.
- 15. Expand the migrated project and double-click the composite.xml file to ensure that the project opens without any errors.
- **16.** Double-click the J2CA properties file under the migrated project in Oracle JDeveloper and remove the following line:

className="com.iwaysoftware.afjca15.IWAFOracleResourceAdapter"/>

```
<record-converter
className="com.iwaysoftware.afjca15.oracle.InboundXMLRecordConverterImpl"/>
For example:
<adapter-config name="samp_node" adapter="iWay ERP Adapter"
wsdlLocation="isdsrv22_sampleAcct_receive.wsdl"
xmlns="http://platform.integration.oracle/blocks/adapter/fw/metadata">
<resource-adapter
```

```
<record-converter</pre>
className="com.iwaysoftware.afjca15.oracle.InboundXMLRecordConverterImpl"/>
```

- 17. Save and then deploy the migrated ESB project.
- **18.** Ensure that there are no error or warning messages during the deployment process.
- 19. Trigger the event messages from the Siebel system and verify that successful response XML files are received in the specified output folder.

This section applies to **Siebel 7.0** systems.

- 1. On the 10.1.3.4 system, create a new target for Oracle Application Adapter for Siebel using Application Explorer and connect to the target.
- Browse to a specific business object.
- **3.** Create an Integration Object node by selecting a Siebel generated schema file (.xdr) using Application Explorer.
- **4.** Create a new HTTP channel for Oracle Application Adapter for Siebel.
- **5.** Generate an inbound WSDL for this object.
- **6.** Modify the created 10.1.3.4 WSDL by replacing urn:iwaysoftware:adapter:siebel:oct2004:request with http://www.iwaysoftware.com/xml/Sample%20Account, where Sample%20Account is the name of the specific Integration Object that is displayed in Application Explorer, in the following three lines:

# Original 10.1.3.4 WSDL

```
<definitions name="samp_node"</pre>
targetNamespace="http://xmlns.oracle.com/pcbpel/iWay/wsdl/Siebel/ariba01/samp_
node"
xmlns:iWayEvent="urn:iwaysoftware:adapter:siebe1:oct2004:request"
<xsd:schema xmlns:xsd="http://www.w3.org/2001/XMLSchema"</pre>
targetNamespace="urn:iwaysoftware:adapter:siebel:oct2004:request"
elementFormDefault="qualified"
xmlns:sbl="urn:iwaysoftware:adapter:siebel:oct2004:request">
<xsd:element name="SiebelMessage">
```

#### Modified 10.1.3.4 WSDL

```
<definitions name="samp node"
targetNamespace="http://xmlns.oracle.com/pcbpel/iWay/wsdl/Siebel/ariba01/samp_
xmlns:iWayEvent="http://www.iwaysoftware.com/xml/Sample%20Account"
<xsd:schema xmlns:xsd="http://www.w3.org/2001/XMLSchema"</pre>
targetNamespace="http://www.iwaysoftware.com/xml/Sample%20Account"
xmlns:xsdLocal="http://www.iwaysoftware.com/xml/Sample%20Account"
attributeFormDefault="unqualified" elementFormDefault="qualified">
<xsd:element name="SiebelMessage" type="xsdLocal:SiebelMessage"/>
```

- **7.** Restart the server.
- Start Oracle JDeveloper 10.1.3.4 and create a JCA inbound ESB Project.
- In the Custom Adapter service, select the inbound WSDL from the local file system.

- 10. Deploy the ESB project successfully and ensure the registration of the ESB project is successful.
- **11.** On the 11g system, ensure the target, Integration Object node, and channel are created, and named the same as on the 10.1.3.4 system. While configuring the channel, in the PreParser tab, provide the event schema location generated from Application Explorer (right-click the Integration Object node and export the schema in 11g).
- **12.** Copy the deployed ESB project into the 11*g* system.
- **13.** Start Oracle JDeveloper 11*g* and migrate the 10.1.3.4 ESB project.
- **14.** Once the project is migrated, a successful message is received in Oracle JDeveloper.
- **15.** Expand the migrated project and double-click the composite.xml file to ensure that the project opens without any errors.
- **16.** Double-click the J2CA properties file under the migrated project in Oracle JDeveloper and remove the following line:

```
<record-converter
className="com.iwaysoftware.afjca15.oracle.InboundXMLRecordConverterImpl"/>
```

### For example:

```
<adapter-config name="samp_node" adapter="iWay ERP Adapter"
wsdlLocation="isdsrv22_sampleAcct_receive.wsdl"
xmlns="http://platform.integration.oracle/blocks/adapter/fw/metadata">
<resource-adapter
className="com.iwaysoftware.afjca15.IWAFOracleResourceAdapter"/>
 <record-converter
className="com.iwaysoftware.afjca15.oracle.InboundXMLRecordConverterImpl"/>
```

- 17. Save and then deploy the migrated ESB project.
- **18.** Ensure that there are no error or warning messages during the deployment process.
- 19. Trigger the event messages from the Siebel system and verify that successful response XML files are received in the specified output folder.

#### Selecting a WSDL Using Service Explorer

This section applies to **Siebel 7.7** systems.

- On the 10.1.3.4 system, create a new target for Oracle Application Adapter for Siebel using Application Explorer and connect to the target.
- Browse to a specific business object.
- **3.** Create an Integration Object node by selecting a Siebel generated schema file (.xsd) using Application Explorer.
- **4.** Create a new HTTP channel for Oracle Application Adapter for Siebel.
- **5.** Generate an inbound WSDL for this object.
- Modify the created 10.1.3.4 WSDL by replacing www.siebel.com with **www.iwaysoftware.com** in the three lines as shown in the following example:

#### Original 10.1.3.4 WSDL

```
<definitions name="samp_node"
targetNamespace="http://xmlns.oracle.com/pcbpel/iWay/wsdl/Siebel/isdsrv22/samp_
```

```
node!
xmlns:iWayEvent="http://www.siebel.com/xml/Sample%20Account"
_____
<xsd:schema xmlns:xsd="http://www.w3.org/2001/XMLSchema"</pre>
targetNamespace="http://www.siebel.com/xml/Sample%20Account"
attributeFormDefault="unqualified" elementFormDefault="qualified"
xmlns:xsdLocal="http://www.siebel.com/xml/Sample%20Account">
<xsd:element type="xsdLocal:SiebelMessage" name="SiebelMessage"/>
<xsd:complexType name="SiebelMessage">
```

#### Modified 10.1.3.4 WSDL

```
<definitions name="samp_node"
targetNamespace="http://xmlns.oracle.com/pcbpel/iWay/wsdl/Siebel/isdsrv22/samp_
node"
xmlns:iWayEvent="http://www.iwaysoftware.com/xml/Sample%20Account"
<xsd:schema xmlns:xsd="http://www.w3.org/2001/XMLSchema"</pre>
targetNamespace="http://www.iwaysoftware.com/xml/Sample%20Account"
xmlns:xsdLocal="http://www.iwaysoftware.com/xml/Sample%20Account"
attributeFormDefault="unqualified" elementFormDefault="qualified">
<xsd:element name="SiebelMessage" type="xsdLocal:SiebelMessage"/>
```

- **7.** Restart the server.
- Start Oracle JDeveloper 10.1.3.4 and create a JCA inbound ESB Project.
- In the Custom Adapter service, select the inbound WSDL using Service Explorer.
- 10. Deploy the ESB project successfully and ensure the registration of the ESB project is successful.
- **11.** On the 11*g* system, ensure the target, Integration Object node, and channel are created, and named the same as on the 10.1.3.4 system. While configuring the channel, in the PreParser tab, provide the event schema location generated from Application Explorer (right-click the Integration Object node and export the schema in 11g).
- **12.** Copy the deployed ESB project into the 11*g* system.
- **13.** Open the project folder and edit the files **DefaultSystem**\_ **CustomAdapterServiceName.esbsvc** (for example, DefaultSystem SA.esbsvc) and DefaultSystem\_CustomAdapterServiceName\_RS.esbsvc (for example, DefaultSystem\_SA\_RS.esbsvc) by providing the system IP address and port number (for example, 192.168.128.122:80) of the 10.1.3.4 WSDL generated system in the <wsdlurL> sections. For example:

# 1. Original (DefaultSystem\_SA.esbsvc)

```
<interface> <wsdlURL>http://127.0.0.1:80/orainfra/wsil/adapters/applications/
isdsrv22_SA_receive.wsdl?wsdl</wsdlURL>
</interface>
```

#### Modified (DefaultSystem\_SA.esbsvc)

```
<interface>
<wsdluRL>http://192.168.128.122:80/orainfra/wsil/adapters/applications/
isdsrv22_SA_receive.wsdl?wsdl</wsdlURL>
</interface>
```

#### 2. Original (DefaultSystem\_SA\_RS.esbsvc)

```
<serviceDefinition>
<wsdluRL>http://127.0.0.1:80/orainfra/wsil/adapters/applications/ isdsrv22_SA_
receive.wsdl?wsdl</wsdlURL>
_____
</endpointDefinition>
</serviceDefinition>
```

### Modified (DefaultSystem\_SA\_RS.esbsvc)

```
<serviceDefinition>
<wsdlURL>http://192.168.128.122:80/orainfra/wsil/adapters/applications/
isdsrv22_SA_receive.wsdl?wsdl</wsdlURL>
_____
</endpointDefinition>
</serviceDefinition>
```

- **14.** Start Oracle JDeveloper 11g and migrate the 10.1.3.4 ESB project.
- **15.** Once the project is migrated, a successful message is received in Oracle IDeveloper.
- **16.** Expand the migrated project and double-click the composite.xml file to ensure that the project opens without any errors.
- 17. Double-click the J2CA properties file under the migrated project in Oracle JDeveloper and remove the following line:

```
<record-converter
className="com.iwaysoftware.afjca15.oracle.InboundXMLRecordConverterImpl"/>
```

### For example:

```
<adapter-config name="samp_node" adapter="iWay ERP Adapter"
wsdlLocation="isdsrv22_sampleAcct_receive.wsdl"
xmlns="http://platform.integration.oracle/blocks/adapter/fw/metadata">
<resource-adapter
className="com.iwaysoftware.afjca15.IWAFOracleResourceAdapter"/>
<record-converter
className="com.iwaysoftware.afjca15.oracle.InboundXMLRecordConverterImpl"/>
```

- **18.** Save and then deploy the migrated ESB project.
- 19. Ensure that there are no error or warning messages during the deployment process.
- 20. Trigger the event messages from the Siebel system and verify that successful response XML files are received in the specified output folder.

This section applies to **Siebel 7.0** systems.

- 1. On the 10.1.3.4 system, create a new target for Oracle Application Adapter for Siebel using Application Explorer and connect to the target.
- Browse to a specific business object.
- Create an Integration Object node by selecting a Siebel generated schema file (.xdr) using Application Explorer.
- Create a new HTTP channel for Oracle Application Adapter for Siebel.
- Generate an inbound WSDL for this object.
- Modify the created 10.1.3.4 WSDL by replacing urn:iwaysoftware:adapter:siebel:oct2004:request with http://www.iwaysoftware.com/xml/Sample%20Account, where

Sample%20Account is the name of the specific Integration Object that is displayed in Application Explorer, in the following three lines:

### Original 10.1.3.4 WSDL

```
<definitions name="samp_node"
targetNamespace="http://xmlns.oracle.com/pcbpel/iWay/wsdl/Siebel/ariba01/samp_
xmlns:iWayEvent="urn:iwaysoftware:adapter:siebel:oct2004:request"
<xsd:schema xmlns:xsd="http://www.w3.org/2001/XMLSchema"</pre>
targetNamespace="urn:iwaysoftware:adapter:siebel:oct2004:request"
elementFormDefault="qualified"
xmlns:sbl="urn:iwaysoftware:adapter:siebel:oct2004:request">
<xsd:element name="SiebelMessage">
```

#### Modified 10.1.3.4 WSDL

```
<definitions name="samp node"
targetNamespace="http://xmlns.oracle.com/pcbpel/iWay/wsdl/Siebel/ariba01/samp_
node"
xmlns:iWayEvent="http://www.iwaysoftware.com/xml/Sample%20Account"
_____
<xsd:schema xmlns:xsd="http://www.w3.org/2001/XMLSchema"</pre>
targetNamespace="http://www.iwaysoftware.com/xml/Sample%20Account"
xmlns:xsdLocal="http://www.iwaysoftware.com/xml/Sample%20Account"
attributeFormDefault="unqualified" elementFormDefault="qualified">
<xsd:element name="SiebelMessage" type="xsdLocal:SiebelMessage"/>
```

- Restart the server.
- Start Oracle JDeveloper 10.1.3.4 and create a JCA inbound ESB Project.
- In the Custom Adapter service, select the inbound WSDL using Service Explorer.
- 10. Deploy the ESB project successfully and ensure the registration of the ESB project is successful.
- 11. On the 11g system, ensure the target, Integration Object node, and channel are created, and named the same as on the 10.1.3.4 system. While configuring the channel, in the PreParser tab, provide the event schema location generated from Application Explorer (right-click the Integration Object node and export the schema in 11g).
- **12.** Copy the deployed ESB project into the 11*g* system.
- **13.** Open the project folder and edit the files **DefaultSystem**\_ CustomAdapterServiceName.esbsvc (for example, DefaultSystem\_SA.esbsvc) and **DefaultSystem\_CustomAdapterServiceName\_RS.esbsvc** (for example, DefaultSystem\_SA\_RS.esbsvc) by providing the system IP address and port number (for example, 192.168.128.122:80) of the 10.1.3.4 WSDL generated system in the <wsdlurL> sections. For example:

# 1. Original (DefaultSystem\_SA.esbsvc)

```
<interface> <wsdluRL>http://127.0.0.1:80/orainfra/wsil/adapters/applications/
isdsrv22_SA_receive.wsdl?wsdl</wsdlURL>
</interface>
```

#### Modified (DefaultSystem\_SA.esbsvc)

```
<interface>
<wsdlURL>http://192.168.128.122:80/orainfra/wsil/adapters/applications/
```

```
isdsrv22_SA_receive.wsdl?wsdl</wsdlURL>
</interface>
```

### 2. Original (DefaultSystem\_SA\_RS.esbsvc)

```
<serviceDefinition>
<wsdlURL>http://127.0.0.1:80/orainfra/wsil/adapters/applications/ isdsrv22_SA_
receive.wsdl?wsdl</wsdlURL>
</endpointDefinition>
</serviceDefinition>
```

# Modified (DefaultSystem\_SA\_RS.esbsvc)

```
<serviceDefinition>
<wsdluRL>http://192.168.128.122:80/orainfra/wsil/adapters/applications/
isdsrv22_SA_receive.wsdl?wsdl</wsdlURL>
</endpointDefinition>
</serviceDefinition>
```

- **14.** Start Oracle JDeveloper 11g and migrate the 10.1.3.4 ESB project.
- **15.** Once the project is migrated, a successful message is received in Oracle JDeveloper.
- 16. Expand the migrated project and double-click the composite.xml file to ensure that the project opens without any errors.
- 17. Double-click the J2CA properties file under the migrated project in Oracle JDeveloper and remove the following line:

```
<record-converter
className="com.iwaysoftware.afjca15.oracle.InboundXMLRecordConverterImpl"/>
```

#### For example:

```
<adapter-config name="samp_node" adapter="iWay ERP Adapter"
wsdlLocation="ariba01_sampleAcct_receive.wsdl"
xmlns="http://platform.integration.oracle/blocks/adapter/fw/metadata">
<resource-adapter
className="com.iwaysoftware.afjca15.IWAFOracleResourceAdapter"/>
 <record-converter
className="com.iwaysoftware.afjca15.oracle.InboundXMLRecordConverterImpl"/>
```

- **18.** Save and then deploy the migrated ESB project.
- **19.** Ensure that there are no error or warning messages during the deployment process.
- 20. Trigger the event messages from the Siebel system and verify that successful response XML files are received in the specified output folder.

# 3.3 Upgrading a 10.1.3.x BPEL J2CA Outbound Process to 11g

#### Selecting a WSDL From the Local File System

You can follow the same procedure in "Selecting a WSDL From the Local File System" on page 2-5.

# Selecting a WSDL Using Service Explorer

You can follow the same procedure in "Selecting a WSDL Using Service Explorer" on page 2-6.

# 3.4 Upgrading a 10.1.3.x BPEL J2CA Inbound Process to 11g

### Selecting a WSDL From the Local File System

- On the 10.1.3.4 system, create a new target for Oracle Application Adapter for Siebel using Application Explorer and connect to the target.
- 2. Browse to the particular business object. Create an Integration Object node by selecting the Siebel generated XSD/XDR file using Application Explorer.
- **3.** Create a new HTTP channel for Oracle Application Adapter for Siebel.
- **4.** Generate the inbound WSDL for the specific business object.
- **5.** Restart the server.
- **6.** Start Oracle JDeveloper 10.1.3.4 and create a JCA inbound BPEL Project by selecting the inbound WSDL from the local file system in the Partner Link
- 7. Deploy the BPEL project successfully and ensure that there are no error or warning messages during the deployment process.
- **8.** Trigger the event messages from the Siebel system and ensure that successful instances are received in the BPEL Console.
- **9.** On the 11g system, ensure the target, Integration Object node, and channel are created, and named the same as on the 10.1.3.4 system. While configuring the channel, in the PreParser tab, provide the event schema location generated from Application Explorer (right-click the Integration Object node and export the schema in 11g).
- **10.** Copy the deployed BPEL project into the 11g system.
- **11.** Start Oracle JDeveloper 11g and migrate the 10.1.3.4 BPEL project.
- **12.** Once the project is migrated, a successful message is received in Oracle JDeveloper.
- **13.** Expand the migrated project and double-click the composite.xml file to ensure that the project opens without any errors.
- **14.** Double-click the J2CA properties file under the migrated project in Oracle JDeveloper and remove the following line:

```
<record-converter
className="com.iwaysoftware.afjca15.oracle.InboundXMLRecordConverterImpl"/>
```

#### For example:

```
<adapter-config name="samp_node" adapter="iWay ERP Adapter"
wsdlLocation="isdsrv22_sampleAcct_receive.wsdl"
xmlns="http://platform.integration.oracle/blocks/adapter/fw/metadata">
<resource-adapter
className="com.iwaysoftware.afjca15.IWAFOracleResourceAdapter"/>
<record-converter
className="com.iwaysoftware.afjca15.oracle.InboundXMLRecordConverterImp1"/>
```

**15.** Save and then deploy the migrated BPEL project.

- **16.** Ensure that there are no error or warning messages during the deployment
- **17.** Trigger the event messages from the Siebel system and ensure that successful instances are received in the Oracle Enterprise Manager console.

# Selecting a WSDL Using Service Explorer

- 1. On the 10.1.3.4 system, create a new target for Oracle Application Adapter for Siebel using Application Explorer and connect to the target.
- Browse to the particular business object. Create an Integration Object node by selecting the Siebel generated XSD/XDR file using Application Explorer.
- **3.** Create a new HTTP channel for Oracle Application Adapter for Siebel.
- Generate the inbound WSDL for the specific business object.
- Restart the server.
- **6.** Start Oracle JDeveloper 10.1.3.4 and create a JCA inbound BPEL Project by selecting the inbound WSDL from the Service Explorer in the Partner Link
- 7. Deploy the BPEL project successfully and ensure that there are no error or warning messages during the deployment process.
- Trigger the event messages from the Siebel system and ensure that successful instances are received in the BPEL Console.
- **9.** On the 11g system, ensure the target, Integration Object node, and channel are created, and named the same as on the 10.1.3.4 system. While configuring the channel, in the PreParser tab, provide the event schema location generated from Application Explorer (right-click the Integration Object node and export the schema in 11g).
- **10.** Copy the deployed BPEL project into the 11g system.
- 11. Edit the bpel.xml file for the WSDL location in the 10.1.3.4 project folder (Project\_ Name\bpel):

```
<partnerLinkBinding name="samp_node">
name="wsdlLocation">http://192.168.128.125:80/orainfra/wsil/adapters/applicatio
ns/isdsrv22_sampleAcct_receive.wsdl?wsdl</property>
</partnerLinkBinding>
```

Where the IP address and port number refer to the 10.1.3.4 system where the WSDL was generated.

- **12.** Ensure that the 10.1.3.4 server is up and running.
- **13.** Start Oracle JDeveloper 11g and migrate the 10.1.3.4 BPEL project.
- **14.** Once the project is migrated, a successful message is received in Oracle JDeveloper.
- 15. Expand the migrated project and double-click the composite.xml file to ensure that the project opens without any errors.
- **16.** Double-click the J2CA properties file under the migrated project in Oracle JDeveloper and remove the following line:

```
<record-converter
className="com.iwaysoftware.afjca15.oracle.InboundXMLRecordConverterImpl"/>
```

For example:

```
<adapter-config name="samp_node" adapter="iWay ERP Adapter"
wsdlLocation="isdsrv22_sampleAcct_receive.wsdl"
xmlns="http://platform.integration.oracle/blocks/adapter/fw/metadata">
<resource-adapter
className="com.iwaysoftware.afjca15.IWAFOracleResourceAdapter"/>
<record-converter
className="com.iwaysoftware.afjca15.oracle.InboundXMLRecordConverterImpl"/>
```

- **17.** Save and then deploy the migrated BPEL project.
- **18.** Ensure that there are no error or warning messages during the deployment process.
- 19. Trigger the event messages from the Siebel system and ensure that successful instances are received in the Oracle Enterprise Manager console.

# Oracle Application Adapter for PeopleSoft **Upgrade Guidelines**

This chapter lists and describes upgrade guidelines that are specific to the Oracle Application Adapter for PeopleSoft. It contains the following topics:

- Section 4.1, "Upgrading a 10.1.3.x ESB J2CA Outbound Process to 11g"
- Section 4.2, "Upgrading a 10.1.3.x ESB J2CA Inbound Process to 11g"
- Section 4.3, "Upgrading a 10.1.3.x BPEL J2CA Outbound Process to 11g"
- Section 4.4, "Upgrading a 10.1.3.x BPEL J2CA Inbound Process to 11g"

# 4.1 Upgrading a 10.1.3.x ESB J2CA Outbound Process to 11g

# Selecting a WSDL From the Local File System

You can follow the same procedure in "Selecting a WSDL From the Local File System" on page 2-1.

#### Selecting a WSDL Using Service Explorer

You can follow the same procedure in "Selecting a WSDL Using Service Explorer" on page 2-2.

# 4.2 Upgrading a 10.1.3.x ESB J2CA Inbound Process to 11g

# Selecting a WSDL From the Local File System

- 1. On the 10.1.3.4 system, create a new target for Oracle Application Adapter for PeopleSoft using Application Explorer and connect to the target.
- Create a new channel for Oracle Application Adapter for PeopleSoft.
- 3. Browse to a specific business object and generate an inbound WSDL for this object.
- Restart the server.
- Start Oracle JDeveloper 10.1.3.4 and create a JCA inbound ESB Project.
- In the Custom Adapter service, select the inbound WSDL from the local file system.
- Deploy the ESB project successfully and ensure the registration of the ESB project is successful.

- **8.** On the 11*g* system, create a target and channel using the same name that was provided on the 10.1.3.4 system.
- **9.** Copy the deployed ESB project into the 11*g* system.
- **10.** Start Oracle JDeveloper 11g and migrate the 10.1.3.4 ESB project.
- **11.** Once the project is migrated, a successful message is received in Oracle JDeveloper.
- **12.** Expand the migrated project and double-click the composite.xml file to ensure that the project opens without any errors.
- **13.** Double-click the J2CA properties file under the migrated project in Oracle JDeveloper and remove the following line:

```
<record-converter
className="com.iwaysoftware.afjca15.oracle.InboundXMLRecordConverterImpl"/>
```

### For example:

```
<adapter-config name="DEPT_SYNC_VERSION_1" adapter="iWay ERP Adapter"
wsdlLocation="isdsrv14_DEPT_SYNC_receive.wsdl"
xmlns="http://platform.integration.oracle/blocks/adapter/fw/metadata">
<resource-adapter
className="com.iwaysoftware.afjca15.IWAFOracleResourceAdapter"/><record-convert
er className="com.iwaysoftware.afjca15.oracle.InboundXMLRecordConverterImpl"/>
```

- **14.** Save and then deploy the migrated ESB project.
- **15.** Ensure that there are no error or warning messages during the deployment process.
- **16.** Trigger the event messages from the ERP system (for example, PeopleTools) and verify that successful response XML files are received in the specified output folder.

#### Selecting a WSDL Using Service Explorer

- On the 10.1.3.4 system, create a new target for Oracle Application Adapter for PeopleSoft using Application Explorer and connect to the target.
- Create a new channel for Oracle Application Adapter for PeopleSoft.
- Browse to a specific business object and generate an inbound WSDL for this object.
- **4.** Restart the server.
- Start Oracle JDeveloper 10.1.3.4 and create a JCA inbound ESB Project.
- In the Custom Adapter service, select the inbound WSDL using Service Explorer.
- 7. Deploy the ESB project successfully and ensure the registration of the ESB project is successful.
- **8.** On the 11*g* system, create a target and channel using the same name that was provided on the 10.1.3.4 system.
- **9.** Copy the deployed ESB project into the 11*g* system.
- **10.** Open the project folder and edit the **DefaultSystem**\_ CustomAdapterServiceName.esbsvc file (for example, DefaultSystem\_dept\_sync\_ wsdl\_brows.esbsvc) and DefaultSystem\_CustomAdapterServiceName\_ RS.esbsvc file (for example, DefaultSystem dept sync wsdl brows RS.esbsvc) by providing the system IP address and port number (for example,

192.168.128.122:80) of the 10.1.3.4 WSDL generated system in the <wsdlurL> sections. For example:

### 1. Original (DefaultSystem\_dept\_sync\_wsdl\_brows.esbsvc)

```
<interface> <wsdluRL>http://127.0.0.1:80/orainfra/wsil/adapters/applications/
isdsrv14_DEPT_SYNC_receive_esb.wsdl?wsdl</wsdlURL>
</interface>
```

# Modified (DefaultSystem\_dept\_sync\_wsdl\_brows.esbsvc)

```
<interface>
<wsdlURL>http://192.168.128.122:80/orainfra/wsil/adapters/applications/
isdsrv14_DEPT_SYNC_receive_esb.wsdl?wsdl</wsdlURL>
_____
</interface>
```

# 2. Original (DefaultSystem\_dept\_sync\_wsdl\_brows\_RS.esbsvc)

```
<serviceDefinition>
<wsdluRL>http://127.0.0.1:80/orainfra/wsil/adapters/applications/ isdsrv14
DEPT_SYNC_receive_esb.wsdl?wsdl</wsdlURL>
</endpointDefinition>
</serviceDefinition>
```

# Modified (DefaultSystem\_dept\_sync\_wsdl\_brows\_RS.esbsvc)

```
<serviceDefinition>
<wsdluRL>http://192.168.128.122:80/orainfra/wsil/adapters/applications/
isdsrv14_DEPT_SYNC_receive_esb.wsdl?wsdl</wsdlURL>
</endpointDefinition>
</serviceDefinition>
```

- **11.** Start Oracle JDeveloper 11g and migrate the 10.1.3.4 ESB project.
- **12.** Once the project is migrated, a successful message is received in Oracle JDeveloper.
- 13. Expand the migrated project and double-click the composite.xml file to ensure that the project opens without any errors.
- **14.** Double-click the J2CA properties file under the migrated project in Oracle JDeveloper and remove the following line:

```
<record-converter
className="com.iwaysoftware.afjca15.oracle.InboundXMLRecordConverterImpl"/>
```

#### For example:

```
<adapter-config name="DEPT_SYNC_VERSION_1" adapter="iWay ERP Adapter"
wsdlLocation="isdsrv14_DEPT_SYNC_receive.wsdl"
xmlns="http://platform.integration.oracle/blocks/adapter/fw/metadata">
<resource-adapter
className="com.iwaysoftware.afjca15.IWAFOracleResourceAdapter"/><record-convert
er className="com.iwaysoftware.afjca15.oracle.InboundXMLRecordConverterImpl"/>
```

- **15.** Save and then deploy the migrated ESB project.
- **16.** Ensure that there are no error or warning messages during the deployment process.

17. Trigger the event messages from the ERP system (for example, PeopleTools) and verify that successful response XML files are received in the specified output folder.

# 4.3 Upgrading a 10.1.3.x BPEL J2CA Outbound Process to 11g

# Selecting a WSDL From the Local File System

- On the 10.1.3.4 system, create a new target for Oracle Application Adapter for PeopleSoft using Application Explorer and connect to the target.
- Browse to a specific business object and export the schemas into the default location.
- **3.** Generate the outbound WSDL for the specific business object.
- **4.** Modify the request and response schema that was exported from Application Explorer by changing the **elementFormDefault** value from **unqualified** to qualified.
- **5.** Restart the server.
- **6.** Start Oracle JDeveloper 10.1.3.4 and create a JCA outbound BPEL Project by uploading the request and response schema that is modified in step 4.
- 7. In the Partner Link, select the outbound WSDL from the local file system.
- Deploy the BPEL project successfully and ensure that there are no error or warning messages during the deployment process.
- **9.** On the 11g system, create a target using the same name that was provided on the 10.1.3.4 system.
- **10.** Copy the deployed BPEL project into the 11g system.
- 11. Start Oracle JDeveloper 11g and migrate the 10.1.3.4 BPEL project.
- **12.** Once the project is migrated, a successful message is received in Oracle JDeveloper.
- **13.** Expand the migrated project and double-click the composite.xml file to ensure that the project opens without any errors.
- **14.** Save and then deploy the migrated BPEL project.
- **15.** Ensure that there are no error or warning messages during the deployment process.
- **16.** Open the Oracle Enterprise Manager console and invoke the input XML in XML / Tree view to receive a successful response XML.

#### Selecting a WSDL Using Service Explorer

- On the 10.1.3.4 system, create a new target for Oracle Application Adapter for PeopleSoft using Application Explorer and connect to the target.
- Browse to a specific business object and export the schemas into the default location.
- **3.** Generate the outbound WSDL for the specific business object.
- Modify the request and response schema that was exported from Application Explorer by changing the **elementFormDefault** value from **unqualified** to qualified.

- **5.** Restart the server.
- Start Oracle JDeveloper 10.1.3.4 and create a JCA outbound BPEL Project by uploading the request and response schema that is modified in step 4.
- In the Partner Link, select the outbound WSDL from Service Explorer.
- Deploy the BPEL project successfully and ensure that there are no error or warning messages during the deployment process.
- **9.** On the 11*g* system, create a target using the same name that was provided on the 10.1.3.4 system.
- **10.** Copy the deployed BPEL project into the 11g system.
- 11. Edit the bpel.xml file for the WSDL location in the 10.1.3.4 project folder (Project\_ Name\bpel):

```
<partnerLinkBinding name="DEPT">
property
name="wsdlLocation">http://192.168.128.125:80/orainfra/wsil/adapters/applicatio
ns/isdsrv14_DEPT_invoke.wsdl?wsdl </property>
</partnerLinkBinding>
```

Where the IP address and port number refer to the 10.1.3.4 system where the WSDL was generated.

- **12.** Ensure that the 10.1.3.4 server is up and running.
- **13.** Start Oracle JDeveloper 11g and migrate the 10.1.3.4 BPEL project.
- **14.** Once the project is migrated, a successful message is received in Oracle IDeveloper.
- **15.** Expand the migrated project and double-click the composite.xml file to ensure that the project opens without any errors.
- **16.** Save and then deploy the migrated BPEL project.
- 17. Ensure that there are no error or warning messages during the deployment process.
- **18.** Open the Oracle Enterprise Manager console and invoke the input XML in XML / Tree view to receive a successful response XML.

# 4.4 Upgrading a 10.1.3.x BPEL J2CA Inbound Process to 11g

#### Selecting a WSDL From the Local File System

You can follow the same procedure in "Selecting a WSDL From the Local File System" on page 2-7.

#### Selecting a WSDL Using Service Explorer

You can follow the same procedure in "Selecting a WSDL Using Service Explorer" on page 2-7.

| U | pc | grading a | 10.1.3.x BPEL | J2CA Inbound | Process to | 11g |
|---|----|-----------|---------------|--------------|------------|-----|
|   |    | ,         |               |              |            |     |

# Oracle Application Adapter for J.D. Edwards **OneWorld Upgrade Guidelines**

This chapter lists and describes upgrade guidelines that are specific to the Oracle Application Adapter for J.D. Edwards OneWorld. It contains the following topics:

- Section 5.1, "Upgrading a 10.1.3.x ESB J2CA Outbound Process to 11g"
- Section 5.2, "Upgrading a 10.1.3.x ESB J2CA Inbound Process to 11g"
- Section 5.3, "Upgrading a 10.1.3.x BPEL J2CA Outbound Process to 11g"
- Section 5.4, "Upgrading a 10.1.3.x BPEL J2CA Inbound Process to 11g"

# 5.1 Upgrading a 10.1.3.x ESB J2CA Outbound Process to 11g

# Selecting a WSDL From the Local File System

This workaround must be performed for a J.D. Edwards outbound ESB process when migrating from 10.1.3.x to PS2 and 10.1.3.x to PS3. If you are migrating 10.1.3.x to PS1, then you can follow the same procedure in "Selecting a WSDL From the Local File System" on page 2-1.

- 1. On the 10.1.3.4 system, create a new target for the Oracle Application Adapter for J.D. Edwards OneWorld using Application Explorer and connect to the target.
- Browse to a specific business object and generate an outbound WSDL file for this object.
- **3.** Restart the server.
- Start Oracle JDeveloper 10.1.3.4 and create a JCA outbound ESB project.
- In the Custom Adapter service, select the outbound WSDL file from the local file system.
- Deploy the ESB project successfully and ensure that the registration of the ESB project is successful.
- 7. On the 11g system, create a target using the same name that was provided on the 10.1.3.4 system.
- **8.** Copy the deployed ESB project into the 11*g* system
- **9.** Open the 10.1.3.4 project and edit the associated WSDL file with the following changes:

#### Change 1

Add the following line in the *<definitions>* section for *iWayResponse*:

xmlns:iWayResponse="urn:iwaysoftware:jde/services/CALLBSFN/Addressbook/GetPhone .response"

### For example:

```
<definitions name="GetPhone"</pre>
targetNamespace="http://xmlns.oracle.com/pcbpel/iWay/wsdl/JDEdwards/jde9/GetPho
xmlns:plt="http://schemas.xmlsoap.org/ws/2003/05/partner-link/"
xmlns:GetPhone="http://xmlns.oracle.com/pcbpel/iWay/wsdl/JDEdwards/jde9/GetPhon
۳ م
xmlns:jca="http://xmlns.oracle.com/pcbpel/wsdl/jca/"
xmlns:iWay="http://xmlns.oracle.com/pcbpel/adapter/iWay/"
xmlns:pc="http://xmlns.oracle.com/pcbpel/"
xmlns:iWayRequest="urn:iwaysoftware:jde/services/CALLBSFN/Addressbook/GetPhone"
```

#### xmlns:iWayResponse="urn:iwaysoftware:jde/services/CALLBSFN/Addressbook/GetPhone .response"

```
xmlns="http://schemas.xmlsoap.org/wsdl/">
```

# Change 2

Add . response at the end of targetNamespace and ns declaration in the schema section above the <xsd:element name="jdeResponse"> line. For example:

# Original

```
<xsd:schema xmlns:xsd="http://www.w3.org/2001/XMLSchema"</pre>
targetNamespace="urn:iwaysoftware:jde/services/CALLBSFN/Addressbook/GetPhone"
xmlns:ns="urn:iwaysoftware:jde/services/CALLBSFN/Addressbook/GetPhone"
elementFormDefault="qualified">
<xsd:element name="jdeResponse">
```

#### Modified

```
<xsd:schema xmlns:xsd="http://www.w3.org/2001/XMLSchema"</pre>
targetNamespace="urn:iwaysoftware:jde/services/CALLBSFN/Addressbook/GetPhone.re
sponse"
xmlns:ns="urn:iwaysoftware:jde/services/CALLBSFN/Addressbook/GetPhone.response"
elementFormDefault="qualified">
<xsd:element name="jdeResponse">
```

#### Change 3

Change iWayRequest to iWayResponse in the element field for the response message section. For example:

#### Original

```
<message name="response">
   <part name="output_GetPhone" element="iWayRequest:jdeResponse"/>
 </message>
```

#### Modified

```
<message name="response">
   <part name="output_GetPhone" element="iWayResponse:jdeResponse"/>
 </message>
```

10. Open and edit the DefaultSystem CustomAdapterServiceName.esbsvc file (for example, DefaultSystem\_jde9\_getphone.esbsvc) in the reply validate section by adding . response in the tns namespace. For example:

# Original

```
<reply validate="false"</pre>
xmlns:tns="urn:iwaysoftware:jde/services/CALLBSFN/Addressbook/GetPhone"
element="tns:jdeResponse" schemaLocation="esb:///ESB_Projects/Upgrade_testing_
jde9_getphone_10134_jca_esb/JDE90_GetPhone_invoke.wsdl"/>
```

#### Modified

```
<reply validate="false"</pre>
xmlns:tns="urn:iwaysoftware:jde/services/CALLBSFN/Addressbook/GetPhone.response
" element="tns:jdeResponse" schemaLocation="esb:///ESB_Projects/Upgrade_
testing_jde9_getphone_10134_jca_esb/JDE90_GetPhone_invoke.wsdl"/>
```

**11.** Open and edit the *DefaultSystem\_FileAdapterName*.esbsvc file created for the write operation (for example, DefaultSystem\_write getphone.esbsvc) in the request validate section by adding . response in the tns namespace. For example:

# Original

```
<request validate="false"
xmlns:tns="urn:iwaysoftware:jde/services/CALLBSFN/Addressbook/GetPhone"
element="tns:jdeResponse"/
```

#### Modified

```
<reguest validate="false"
xmlns:tns="urn:iwaysoftware:jde/services/CALLBSFN/Addressbook/GetPhone.response
" element="tns:jdeResponse"/>
```

**12.** Open and edit the FileAdapterName.wsdl file created for write operation (for example, write\_getphone.wsdl) by adding .response. For example:

#### Original

```
<definitions name="write_getphone"</pre>
targetNamespace="http://xmlns.oracle.com/pcbpel/adapter/file/write_getphone/"
xmlns="http://schemas.xmlsoap.org/wsdl/"
xmlns:tns="http://xmlns.oracle.com/pcbpel/adapter/file/write_getphone/"
xmlns:plt="http://schemas.xmlsoap.org/ws/2003/05/partner-link/"
xmlns:jca="http://xmlns.oracle.com/pcbpel/wsdl/jca/"
xmlns:imp1="urn:iwaysoftware:jde/services/CALLBSFN/Addressbook/GetPhone"
xmlns:hdr="http://xmlns.oracle.com/pcbpel/adapter/file/">
<import namespace="urn:iwaysoftware:jde/services/CALLBSFN/Addressbook/GetPhone"</pre>
location="JDE90_GetPhone_invoke.wsdl"/>
```

# Modified

```
<definitions name="write_getphone"</pre>
targetNamespace="http://xmlns.oracle.com/pcbpel/adapter/file/write_getphone/"
     xmlns="http://schemas.xmlsoap.org/wsdl/"
     xmlns:tns="http://xmlns.oracle.com/pcbpel/adapter/file/write_getphone/"
     xmlns:plt="http://schemas.xmlsoap.org/ws/2003/05/partner-link/"
     xmlns:jca="http://xmlns.oracle.com/pcbpel/wsdl/jca/"
xmlns:imp1="urn:iwaysoftware:jde/services/CALLBSFN/Addressbook/GetPhone.respons
     xmlns:hdr="http://xmlns.oracle.com/pcbpel/adapter/file/">
<import</pre>
namespace="urn:iwaysoftware:jde/services/CALLBSFN/Addressbook/GetPhone.response
" location="JDE90_GetPhone_invoke.wsdl"/>
```

**13.** Start Oracle JDeveloper 11*g* and migrate the 10.1.3.4 ESB project.

- **14.** Once the project is migrated, a successful message is received in Oracle JDeveloper.
- **15.** Expand the migrated project and double-click the *composite.xm1* file to ensure that the project opens without any errors.
  - Since changes were made to the WSDL file for the response section, a new mapper file must be created for jdeResponse.
- **16.** Double-click the mediator component and go to the Synchronous Reply area.
- 17. Click the Select an existing mapper file or create a new one button in the Transform Using field, as shown in Figure 5–1.

Figure 5-1 Transform Using Field

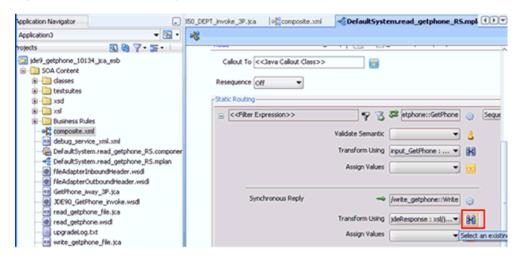

The Reply Transformation Map dialog is displayed, as shown in Figure 5–2.

Figure 5–2 Reply Transformation Map Dialog

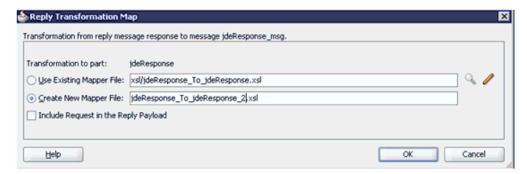

- **18.** Click the **Create New Mapper File** option and click **OK**.
- **19.** Automap the **iWayResponse**: **jdeResponse** in the source and **iWayResponse:**jdeResponse in the target, as shown in Figure 5–3.

Figure 5-3 Mapping Source To Target

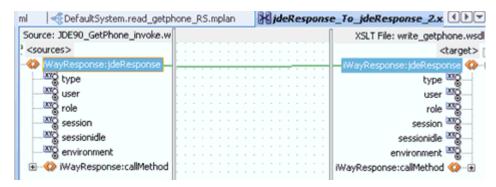

The Auto Map Preferences dialog is displayed, as shown in Figure 5–4.

Figure 5-4 Auto Map Preferences Dialog

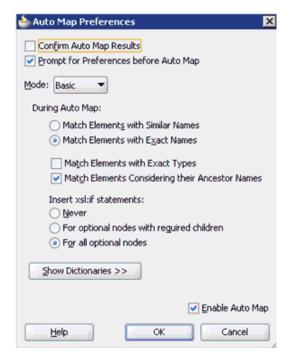

**20.** Accept the default values and click **OK**.

The automap is completed successfully, as shown in Figure 5–5.

Figure 5–5 Completed Automap

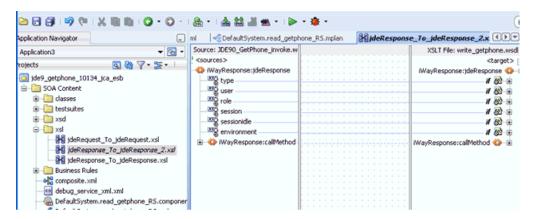

- **21.** Double click the **composite.xml** file.
- **22.** Save and then deploy the migrated ESB project.
- 23. Ensure that there are no error or warning messages during the deployment process.
- 24. Once the deployment is successful, navigate to the input folder and paste the input XML file.

The successful response XML is received in the specified output folder.

# Selecting a WSDL Using Service Explorer

This workaround must be performed for a J.D. Edwards outbound ESB process when migrating from 10.1.3.x to PS2 and 10.1.3.x to PS3. If you are migrating 10.1.3.x to PS1, then you can follow the same procedure in "Selecting a WSDL Using Service Explorer" on page 2-2.

- On the 10.1.3.4 system, create a new target for the Oracle Application Adapter for J.D. Edwards OneWorld using Application Explorer and connect to the target.
- Browse to a specific business object and generate an outbound WSDL file for this object.
- Restart the server.
- Start Oracle JDeveloper 10.1.3.4 and create a JCA outbound ESB project.
- In the Custom Adapter service, select the outbound WSDL using Service Explorer.
- Deploy the ESB project successfully and ensure that the registration of the ESB project is successful.
- Navigate to the location where the 10.1.3.4 WSDL file is generated and edit the WSDL file with the following changes:

#### Change 1

Add the following line in the <definitions> section for iWayResponse:

xmlns:iWayResponse="urn:iwaysoftware:jde/services/CALLBSFN/Addressbook/GetPhone .response"

#### For example:

<definitions name="GetPhone" targetNamespace="http://xmlns.oracle.com/pcbpel/iWay/wsdl/JDEdwards/jde9/GetPho ne"

```
xmlns:plt="http://schemas.xmlsoap.org/ws/2003/05/partner-link/"
\verb|xmlns:GetPhone="http://xmlns.oracle.com/pcbpel/iWay/wsdl/JDEdwards/jde9/GetPhone="http://xmlns.oracle.com/pcbpel/iWay/wsdl/JDEdwards/jde9/GetPhone="http://xmlns.oracle.com/pcbpel/iWay/wsdl/iWay/wsdl/iWay/
e"
xmlns:jca="http://xmlns.oracle.com/pcbpel/wsdl/jca/"
xmlns:iWay="http://xmlns.oracle.com/pcbpel/adapter/iWay/"
xmlns:pc="http://xmlns.oracle.com/pcbpel/"
xmlns:iWayRequest="urn:iwaysoftware:jde/services/CALLBSFN/Addressbook/GetPhone"
```

# xmlns:iWayResponse="urn:iwaysoftware:jde/services/CALLBSFN/Addressbook/GetPhone

```
xmlns="http://schemas.xmlsoap.org/wsdl/">
```

### Change 2

Add .response at the end of the targetNamespace and ns declaration in the schema section above the <xsd:element name="jdeResponse"> line. For example:

## Original

```
<xsd:schema xmlns:xsd="http://www.w3.org/2001/XMLSchema"</pre>
targetNamespace="urn:iwaysoftware:jde/services/CALLBSFN/Addressbook/GetPhone"
xmlns:ns="urn:iwaysoftware:jde/services/CALLBSFN/Addressbook/GetPhone"
elementFormDefault="qualified">
<xsd:element name="jdeResponse">
```

#### Modified

```
<xsd:schema xmlns:xsd="http://www.w3.org/2001/XMLSchema"</pre>
targetNamespace="urn:iwaysoftware:jde/services/CALLBSFN/Addressbook/GetPhone.re
sponse"
xmlns:ns="urn:iwaysoftware:jde/services/CALLBSFN/Addressbook/GetPhone.response"
elementFormDefault="qualified">
<xsd:element name="jdeResponse">
```

# Change 3

Change *iWayRequest* to *iWayResponse* in the element field for the response message section. For example:

#### Original

```
<message name="response">
   <part name="output_GetPhone" element="iWayRequest:jdeResponse"/>
 </message>
```

#### Modified

```
<message name="response">
   <part name="output_GetPhone" element="iWayResponse:jdeResponse"/>
 </message>
```

- **8.** On the 11*g* system, create a target using the same name that was provided on the 10.1.3.4 system.
- **9.** Copy the deployed ESB project into the 11*g* system
- **10.** Open the project folder and edit the *DefaultSystem\_*

CustomAdapterServiceName.esbsvc file (for example, DefaultSystem jde9\_getphone.esbsvc) by providing the system IP address and port number (for example, 192.168.128.122:80) of the 10.1.3.4 WSDL generated system in the <wsdluxL> section that is located within <serviceDefinition>. For example:

# Original

```
<serviceDefinition>
<wsdluRL>http://127.0.0.1:80/orainfra/wsil/adapters/applications/ JDE90_
GetPhone_invoke.wsdl?wsdl</wsdlURL>
_____
</endpointDefinition>
</serviceDefinition>
```

#### Modified

```
<serviceDefinition>
<wsdlURL>http://192.168.128.122:80/orainfra/wsil/adapters/applications/ JDE90_
GetPhone_invoke.wsdl?wsdl</wsdlURL>
</endpointDefinition>
</serviceDefinition>
```

11. Open and edit the DefaultSystem\_ CustomAdapterServiceName.esbsvc file (for example, DefaultSystem ide9 getphone.esbsvc) in the reply validate section by adding .response in the tns namespace. For example:

# Original

```
<reply validate="false"</pre>
xmlns:tns="urn:iwaysoftware:jde/services/CALLBSFN/Addressbook/GetPhone"
element="tns:jdeResponse" schemaLocation="esb:///ESB_Projects/Upgrade_testing_
jde9_getphone_10134_jca_esb/JDE90_GetPhone_invoke.wsdl"/>
```

#### Modified

```
<reply validate="false"</pre>
xmlns:tns="urn:iwaysoftware:jde/services/CALLBSFN/Addressbook/GetPhone.response
" element="tns:jdeResponse" schemaLocation="esb:///ESB_Projects/Upgrade_
testing_jde9_getphone_10134_jca_esb/JDE90_GetPhone_invoke.wsdl"/>
```

**12.** Open and edit the DefaultSystem\_FileAdapterName.esbsvc file created for the write operation (for example, DefaultSystem\_write\_getphone.esbsvc) in the request validate section by adding .response in the tns namespace. For example:

#### Original

```
<reguest validate="false"
xmlns:tns="urn:iwaysoftware:jde/services/CALLBSFN/Addressbook/GetPhone"
element="tns:jdeResponse"/>
```

#### Modified

```
<reguest validate="false"
xmlns:tns="urn:iwaysoftware:jde/services/CALLBSFN/Addressbook/GetPhone.response
" element="tns:jdeResponse"/>
```

**13.** Open and edit the FileAdapterName.wsdl file created for the write operation (for example, write\_getphone.wsdl) by adding .response. For example:

# Original

```
<definitions name="write getphone"</pre>
targetNamespace="http://xmlns.oracle.com/pcbpel/adapter/file/write_getphone/"
xmlns="http://schemas.xmlsoap.org/wsdl/"
xmlns:tns="http://xmlns.oracle.com/pcbpel/adapter/file/write_getphone/"
xmlns:plt="http://schemas.xmlsoap.org/ws/2003/05/partner-link/"
```

```
xmlns:jca="http://xmlns.oracle.com/pcbpel/wsdl/jca/"
xmlns:imp1="urn:iwaysoftware:jde/services/CALLBSFN/Addressbook/GetPhone"
xmlns:hdr="http://xmlns.oracle.com/pcbpel/adapter/file/">
<import namespace="urn:iwaysoftware:jde/services/CALLBSFN/Addressbook/GetPhone"</pre>
location="JDE90_GetPhone_invoke.wsdl"/>
```

#### Modified

```
<definitions name="write_getphone"</pre>
targetNamespace="http://xmlns.oracle.com/pcbpel/adapter/file/write_getphone/"
     xmlns="http://schemas.xmlsoap.org/wsdl/"
     xmlns:tns="http://xmlns.oracle.com/pcbpel/adapter/file/write_getphone/"
     xmlns:plt="http://schemas.xmlsoap.org/ws/2003/05/partner-link/"
     xmlns:jca="http://xmlns.oracle.com/pcbpel/wsdl/jca/"
xmlns:imp1="urn:iwaysoftware:jde/services/CALLBSFN/Addressbook/GetPhone.respons
     xmlns:hdr="http://xmlns.oracle.com/pcbpel/adapter/file/">
<import</pre>
namespace="urn:iwaysoftware:jde/services/CALLBSFN/Addressbook/GetPhone.response
" location="JDE90_GetPhone_invoke.wsdl"/>
```

- **14.** Start Oracle JDeveloper 11g and migrate the 10.1.3.4 ESB project.
- **15.** Once the project is migrated, a successful message is received in Oracle JDeveloper.
- **16.** Expand the migrated project and double-click the *composite.xm1* file to ensure that the project opens without any errors.
  - Since changes were made to the WSDL file for the response section, a new mapper file must be created for jdeResponse.
- 17. Double-click the mediator component and go to the Synchronous Reply area.
- 18. Click the Select an existing mapper file or create a new one button in the Transform Using field, as shown in Figure 5–6.

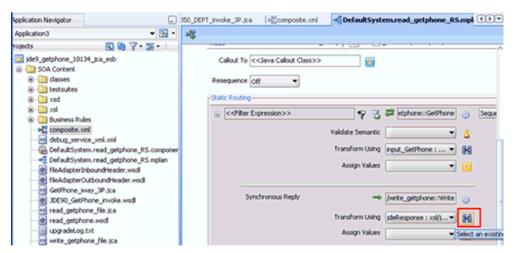

Figure 5-6 Transform Using Field

The Reply Transformation Map dialog is displayed, as shown in Figure 5–7.

Figure 5-7 Reply Transformation Map Dialog

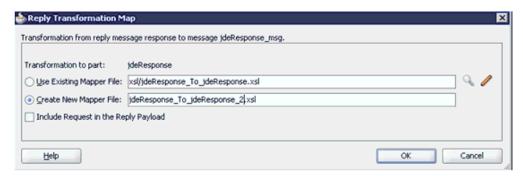

- **19.** Click the **Create New Mapper File** option and click **OK**.
- **20.** Automap the **iWayResponse**: **jdeResponse** in the source and iWayResponse:jdeResponse in the target, as shown in Figure 5–8.

Figure 5–8 Mapping Source To Target

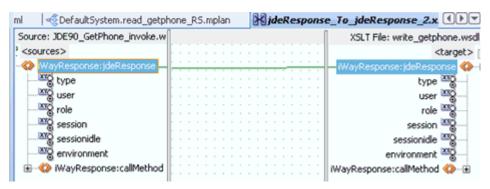

The Auto Map Preferences dialog is displayed, as shown in Figure 5–9.

Figure 5-9 Auto Map Preferences Dialog

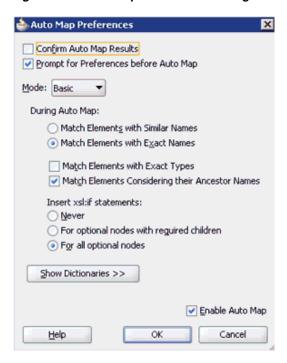

**21.** Accept the default values and click **OK**.

The automap is completed successfully, as shown in Figure 5–10.

Figure 5–10 Completed Automap

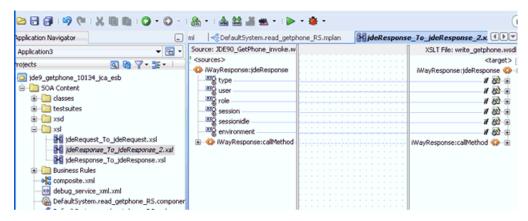

- **22.** Double click the **composite.xml** file.
- 23. Save and then deploy the migrated ESB project.
- **24.** Ensure that there are no error or warning messages during the deployment process.
- 25. Once the deployment is successful, navigate to the input folder and paste the input XML file.

The successful response XML is received in the specified output folder.

# 5.2 Upgrading a 10.1.3.x ESB J2CA Inbound Process to 11g

# Selecting a WSDL From the Local File System

- On the 10.1.3.4 system, create a new target for Oracle Application Adapter for J.D. Edwards OneWorld using Application Explorer and connect to the target.
- Browse to a specific business object.
- **3.** Create a new port and TCP channel for Oracle Application Adapter for J.D. Edwards OneWorld.
- Trigger from the back-end and generate a schema with the response XML that was received in the port location using XMLSpy.
- **5.** Copy the generated schema (.xsd file) in the following location:

```
<soadp1>\adapters\application\config\jca_sample\schemas\JDEdwards\target
```

- **6.** Generate an inbound WSDL manually using the generated schema.
- 7. Make the following changes to the generated WSDL, as shown in the following examples:

## Change 1

Replace **Schemas-jdedwards-com** to **iwaysoftware** in the target namespace:

```
<xs:schema</pre>
targetNamespace="urn: Schemas-jdedwards-com: trans.response.JDESOOUT"
      xmlns="urn: Schemas-jdedwards-com: trans.response.JDESOOUT"
xmlns:xs=http://www.w3.org/2001/XMLSchema elementFormDefault="qualified">
to:
<xs:schema</pre>
      targetNamespace="urn:iwaysoftware:trans.response.JDESOOUT"
      xmlns="urn: iwaysoftware: trans.response.JDESOOUT"
xmlns:xs=http://www.w3.org/2001/XMLSchema elementFormDefault="qualified">
```

#### Change 2

Cut and place the **<xs:element name="jdeResponse"></xs:element>** section before the <xs:element name="transaction"> section in the WSDL as shown in the following example:

```
<xs:element name="jdeResponse">
      <xs:complexType>
       <xs:sequence>
</xs:element>
    <xs:element name="transaction">
     -----
```

#### Change 3

Replace iWayEvent:transaction to iWayEvent:jdeResponse, which is located in the <message name="event"> section:

```
<message name="event">
    <part name="event_jde_inbound" element="iWayEvent:transaction"/>
</message>
to:
<message name="event">
```

```
<part name="event_jde_inbound" element="iWayEvent:jdeResponse"/>
</message>
```

- Restart the server.
- Start Oracle JDeveloper 10.1.3.4 and create a JCA inbound ESB Project.
- **10.** In the Custom Adapter service, select the inbound WSDL from the local file system.
- 11. Deploy the ESB project successfully and ensure the registration of the ESB project is successful.
- **12.** On the 11*g* system, ensure that the target and channel that are created use the same name as specified on the 10.1.3.4 system. Copy the 10.1.3.4 schema and modify the 10.1.3.4 schema (jdeschema.xsd) as described in step 7 (only change 1 and change 2), which is used for 10.1.3.4 inbound WSDL creation. While creating the channel on the 11g system, in the PreParser tab, provide the modified event schema location (for example, c:\jdeschema.xsd).
- **13.** Copy the deployed ESB project into the 11g system.
- **14.** Start the Oracle JDeveloper 11g and migrate the 10.1.3.4 ESB project.
- **15.** Once the project is migrated, a successful message is received in Oracle JDeveloper.
- **16.** Expand the migrated project and double-click the composite.xml file to ensure that the project opens without any errors.
- 17. Double-click the J2CA properties file under the migrated project in Oracle JDeveloper and remove the following line:

```
<record-converter</pre>
className="com.iwaysoftware.afjca15.oracle.InboundXMLRecordConverterImpl"/>
```

#### For example:

```
<adapter-config name="jde90_schema_ori" adapter="iWay ERP Adapter"</pre>
wsdlLocation="jde9_salesorder_tcp_Feb27.wsdl"
xmlns="http://platform.integration.oracle/blocks/adapter/fw/metadata">
<resource-adapter
className="com.iwaysoftware.afjca15.IWAFOracleResourceAdapter"/>
<record-converter
className="com.iwaysoftware.afjca15.oracle.InboundXMLRecordConverterImp1"/>
```

- **18.** Save and then deploy the migrated ESB project.
- **19.** Ensure that there are no error or warning messages during the deployment process.
- 20. Trigger the event messages from the J.D. Edwards OneWorld system and verify that successful response XML files are received in the specified output folder.

#### Selecting a WSDL Using Service Explorer

- 1. On the 10.1.3.4 system, create a new target for Oracle Application Adapter for J.D. Edwards OneWorld using Application Explorer and connect to the target.
- **2.** Browse to a specific business object.
- 3. Create a new port and TCP channel for Oracle Application Adapter for J.D. Edwards OneWorld.

- 4. Trigger from the back-end and generate a schema with the response XML that was received in the port location using XMLSpy.
- **5.** Copy the generated schema (.xsd file) in the following location:

```
<soadp1>\adapters\application\config\jca_sample\schemas\JDEdwards\target
```

- Generate an inbound WSDL manually using the generated schema.
- Make the following changes to the generated WSDL, as shown in the following examples:

#### Change 1

Replace Schemas-idedwards-com to iwaysoftware in the target namespace:

```
<xs:schema</pre>
targetNamespace="urn: Schemas-jdedwards-com: trans.response.JDESOOUT"
      xmlns="urn: Schemas-jdedwards-com: trans.response.JDESOOUT"
xmlns:xs=http://www.w3.org/2001/XMLSchema elementFormDefault="qualified">
to:
<xs:schema</pre>
      targetNamespace="urn:iwaysoftware:trans.response.JDESOOUT"
      xmlns="urn: iwaysoftware: trans.response.JDESOOUT"
xmlns:xs=http://www.w3.org/2001/XMLSchema elementFormDefault="qualified">
```

## Change 2

Cut and place the <xs:element name="jdeResponse"></xs:element> section before the <xs:element name="transaction"> section in the WSDL as shown in the following example:

```
<xs:element name="jdeResponse">
      <xs:complexType>
        <xs:sequence>
</xs:element>
    <xs:element name="transaction">
     _____
```

#### Change 3

Replace iWayEvent:transaction to iWayEvent:jdeResponse, which is located in the <message name="event"> section:

```
<message name="event">
   <part name="event_jde_inbound" element="iWayEvent:transaction"/>
</message>
to:
<message name="event">
   <part name="event_jde_inbound" element="iWayEvent:jdeResponse"/>
</message>
```

- Restart the server.
- Start Oracle JDeveloper 10.1.3.4 and create a JCA inbound ESB Project.
- **10.** In the Custom Adapter service, select the inbound WSDL using Service Explorer.
- 11. Deploy the ESB project successfully and ensure the registration of the ESB project is successful.

- **12.** On the 11*g* system, ensure that the target and channel that are created use the same name as specified on the 10.1.3.4 system. Copy the 10.1.3.4 schema and modify the 10.1.3.4 schema (jdeschema.xsd) as described in step 7 (only change 1 and change 2), which is used for 10.1.3.4 inbound WSDL creation. While creating the channel on the 11g system, in the PreParser tab, provide the modified event schema location (for example, c:\jdeschema.xsd).
- **13.** Copy the deployed ESB project into the 11*g* system.
- **14.** Open the project folder and edit the **DefaultSystem**\_ CustomAdapterServiceName.esbsvc file (for example, DefaultSystem\_ SalesOrder.esbsvc) and DefaultSystem CustomAdapterServiceName RS.esbsvc file (for example, DefaultSystem\_SalesOrder\_RS.esbsvc) by providing the system IP address and port number (for example, 192.168.128.122:80) of the 10.1.3.4 WSDL

# 1. Original (DefaultSystem\_SalesOrder.esbsvc)

generated system in the <wsdlurkl> sections. For example:

```
<interface> <wsdluRL>http://127.0.0.1:80/orainfra/wsil/adapters/applications/
jde90 SalesOrder receive.wsdl?wsdl</wsdlURL>
_____
</interface>
```

## Modified (DefaultSystem SalesOrder.esbsvc)

```
<wsdluRL>http://192.168.128.122:80/orainfra/wsil/adapters/applications/
jde90_SalesOrder_receive.wsdl?wsdl</wsdlURL>
</interface>
```

## 2. Original (DefaultSystem\_SalesOrder\_RS.esbsvc)

```
<serviceDefinition>
<wsdluRL>http://127.0.0.1:80/orainfra/wsil/adapters/applications/ jde90_
SalesOrder_receive.wsdl?wsdl</wsdlURL>
</endpointDefinition>
</serviceDefinition>
```

#### Modified (DefaultSystem\_SalesOrder\_RS.esbsvc)

```
<serviceDefinition>
<wsdluRL>http://192.168.128.122:80/orainfra/wsil/adapters/applications/ jde90_
SalesOrder receive.wsdl?wsdl</wsdlURL>
-----
</endpointDefinition>
</serviceDefinition>
```

- **15.** Start Oracle JDeveloper 11g and migrate the 10.1.3.4 ESB project.
- **16.** Once the project is migrated, a successful message is received in Oracle JDeveloper.
- 17. Expand the migrated project and double-click the composite.xml file to ensure that the project opens without any errors.
- **18.** Double-click the J2CA properties file under the migrated project in Oracle IDeveloper and remove the following line:

```
<record-converter
className="com.iwaysoftware.afjca15.oracle.InboundXMLRecordConverterImpl"/>
```

# For example:

```
<adapter-config name="jde90_schema_ori" adapter="iWay ERP Adapter"</pre>
wsdlLocation="jde9_salesorder_tcp_Feb27.wsdl"
xmlns="http://platform.integration.oracle/blocks/adapter/fw/metadata">
<resource-adapter
className="com.iwaysoftware.afjca15.IWAFOracleResourceAdapter"/>
<record-converter
className="com.iwaysoftware.afjca15.oracle.InboundXMLRecordConverterImpl"/>
```

- **19.** Save and then deploy the migrated ESB project.
- **20.** Ensure that there are no error or warning messages during the deployment process.
- **21.** Trigger the event messages from the J.D. Edwards OneWorld system and verify that successful response XML files are received in the specified output folder.

# 5.3 Upgrading a 10.1.3.x BPEL J2CA Outbound Process to 11 q

# Selecting a WSDL From the Local File System

You can follow the same procedure in "Selecting a WSDL From the Local File System" on page 2-5.

# Selecting a WSDL Using Service Explorer

You can follow the same procedure in "Selecting a WSDL Using Service Explorer" on page 2-6.

# 5.4 Upgrading a 10.1.3.x BPEL J2CA Inbound Process to 11g

#### Selecting a WSDL From the Local File System

- 1. On the 10.1.3.4 system, create a new target for Oracle Application Adapter for J.D. Edwards OneWorld using Application Explorer and connect to the target.
- **2.** Browse to a specific business object.
- **3.** Create a new port and TCP channel for Oracle Application Adapter for J.D. Edwards OneWorld.
- 4. Trigger from the back-end and generate a schema with the response XML that was received in the port location using XMLSpy.
- **5.** Copy the generated schema (.xsd file) in the following location:

```
<soadp1>\adapters\application\config\jca_sample\schemas\JDEdwards\target
```

- **6.** Generate an inbound WSDL manually using the generated schema.
- 7. Make the following changes to the generated WSDL, as shown in the following examples:

#### Change 1

#### Replace **Schemas-jdedwards-com** to **iwaysoftware** in the target namespace:

```
< xs: schema
targetNamespace="urn: Schemas-jdedwards-com: trans.response.JDESOOUT"
      xmlns="urn: Schemas-jdedwards-com: trans.response.JDESOOUT"
xmlns:xs=http://www.w3.org/2001/XMLSchema elementFormDefault="qualified">
```

#### to:

```
<xs:schema</pre>
      targetNamespace="urn:iwaysoftware:trans.response.JDESOOUT"
      xmlns="urn:iwaysoftware:trans.response.JDESOOUT"
xmlns:xs=http://www.w3.org/2001/XMLSchema elementFormDefault="qualified">
```

## Change 2

Cut and place the **<xs:element name="jdeResponse"></xs:element>** section before the **<xs:element name="transaction">** section in the WSDL as shown in the following example:

```
<xs:element name="jdeResponse">
      <xs:complexType>
       <xs:sequence>
</xs:element>
     <xs:element name="transaction">
     _____
```

#### Change 3

Replace iWayEvent:transaction to iWayEvent:jdeResponse, which is located in the <message name="event"> section:

```
<message name="event">
    <part name="event_jde_inbound" element="iWayEvent:transaction"/>
</message>
to:
<message name="event">
    <part name="event_jde_inbound" element="iWayEvent:jdeResponse"/>
</message>
```

- Restart the server.
- Start Oracle JDeveloper 10.1.3.4 and create the inbound BPEL Process by selecting the inbound WSDL from the local file system in the Partner Link.
- **10.** Deploy the BPEL process successfully and ensure there are no error or warning messages during deployment.
- 11. Trigger the event messages from the J.D. Edwards OneWorld system and ensure that successful instances are received in the BPEL Console.
- **12.** On the 11*g* system, ensure that the target and channel that are created use the same name as specified on the 10.1.3.4 system. Copy the 10.1.3.4 schema and modify the 10.1.3.4 schema (jdeschema.xsd) as described in step 7 (only change 1 and change 2), which is used for 10.1.3.4 inbound WSDL creation. While creating the channel on the 11g system, in the PreParser tab, provide the modified event schema location (for example, c:\jdeschema.xsd).
- **13.** Copy the deployed BPEL project into the 11g system.
- **14.** Start Oracle JDeveloper 11g and migrate the 10.1.3.4 BPEL project.
- **15.** Once the project is migrated, a successful message is received in Oracle IDeveloper.
- **16.** Expand the migrated project and double-click the composite.xml file to ensure that the project opens without any errors.

17. Double-click the J2CA properties file under the migrated project in Oracle JDeveloper and remove the following line:

```
<record-converter
className="com.iwaysoftware.afjca15.oracle.InboundXMLRecordConverterImpl"/>
```

#### For example:

```
<adapter-config name="jde90_schema_ori" adapter="iWay ERP Adapter"</pre>
wsdlLocation="jde9_salesorder_tcp_Feb27.wsdl"
xmlns="http://platform.integration.oracle/blocks/adapter/fw/metadata">
<resource-adapter
className="com.iwaysoftware.afjca15.IWAFOracleResourceAdapter"/>
<record-converter
className="com.iwaysoftware.afjca15.oracle.InboundXMLRecordConverterImpl"/>
```

- **18.** Save and then deploy the migrated BPEL project.
- **19.** Ensure that there are no error or warning messages during the deployment process.
- 20. Trigger the event messages from the J.D. Edwards OneWorld system and ensure that successful instances are received in the Oracle Enterprise Manager console.

# Selecting a WSDL Using Service Explorer

- On the 10.1.3.4 system, create a new target for Oracle Application Adapter for J.D. Edwards OneWorld using Application Explorer and connect to the target.
- Browse to a specific business object.
- Create a new port and TCP channel for Oracle Application Adapter for J.D. Edwards OneWorld.
- 4. Trigger from the back-end and generate a schema with the response XML that was received in the port location using XMLSpy.
- **5.** Copy the generated schema (.xsd file) in the following location:

```
<soadp1>\adapters\application\config\jca_sample\schemas\JDEdwards\target
```

- **6.** Generate an inbound WSDL manually using the generated schema.
- Make the following changes to the generated WSDL, as shown in the following examples:

#### Change 1

#### Replace **Schemas-jdedwards-com** to **iwaysoftware** in the target namespace:

```
<xs:schema</pre>
targetNamespace="urn: Schemas-jdedwards-com: trans.response.JDESOOUT"
      xmlns="urn: Schemas-jdedwards-com: trans.response.JDESOOUT"
xmlns:xs=http://www.w3.org/2001/XMLSchema elementFormDefault="qualified">
to:
<xs:schema</pre>
      targetNamespace="urn:iwaysoftware:trans.response.JDESOOUT"
      xmlns="urn:iwaysoftware:trans.response.JDESOOUT"
xmlns:xs=http://www.w3.org/2001/XMLSchema elementFormDefault="qualified">
```

#### Change 2

Cut and place the **<xs:element name="jdeResponse"></xs:element>** section before the <xs:element name="transaction"> section in the WSDL as shown in the following example:

```
<xs:element name="jdeResponse">
      <xs:complexType>
       <xs:sequence>
    _____
</xs:element>
    <xs:element name="transaction">
```

#### Change 3

Replace iWayEvent:transaction to iWayEvent:jdeResponse, which is located in the <message name="event"> section:

```
<message name="event">
    <part name="event_jde_inbound" element="iWayEvent:transaction"/>
</message>
to:
<message name="event">
   <part name="event_jde_inbound" element="iWayEvent:jdeResponse"/>
</message>
```

- **8.** Restart the server.
- Start Oracle JDeveloper 10.1.3.4 and create the inbound BPEL Process by selecting the inbound WSDL from the Service Explorer in the Partner Link.
- 10. Deploy the BPEL process successfully and ensure there are no error or warning messages during deployment.
- 11. Trigger the event messages from the J.D. Edwards OneWorld system and ensure that successful instances are received in the BPEL Console.
- **12.** On the 11*g* system, ensure that the target and channel that are created use the same name as specified on the 10.1.3.4 system. Copy the 10.1.3.4 schema and modify the 10.1.3.4 schema (jdeschema.xsd) as described in step 7 (only change 1 and change 2), which is used for 10.1.3.4 inbound WSDL creation. While creating the channel on the 11g system, in the PreParser tab, provide the modified event schema location (for example, c:\jdeschema.xsd).
- **13.** Copy the deployed BPEL project into the 11*g* system.
- **14.** Edit the bpel.xml file for the WSDL location in the 10.1.3.4 project folder (Project\_ Name\bpel):

```
<partnerLinkBinding name=" jde90_schema_ori">
name="wsdlLocation">http://192.168.128.125:80/orainfra/wsil/adapters/applicatio
ns/ jde9_salesorder_tcp_Feb27.wsdl?wsdl</property>
</partnerLinkBinding>
```

Where the IP address and port number refer to the 10.1.3.4 system where the WSDL was generated.

- **15.** Ensure that the 10.1.3.4 server is up and running.
- **16.** Start Oracle JDeveloper 11g and migrate the 10.1.3.4 BPEL project.
- 17. Once the project is migrated, a successful message is received in Oracle JDeveloper.

- **18.** Expand the migrated project and double-click the composite.xml file to ensure that the project opens without any errors.
- **19.** Double-click the J2CA properties file under the migrated project in Oracle JDeveloper and remove the following line:

```
<record-converter
className="com.iwaysoftware.afjca15.oracle.InboundXMLRecordConverterImpl"/>
```

#### For example:

```
<adapter-config name="jde90_schema_ori" adapter="iWay ERP Adapter"
wsdlLocation="jde9_salesorder_tcp_Feb27.wsdl"
xmlns="http://platform.integration.oracle/blocks/adapter/fw/metadata">
<resource-adapter
className="com.iwaysoftware.afjca15.IWAFOracleResourceAdapter"/>
<record-converter
className="com.iwaysoftware.afjca15.oracle.InboundXMLRecordConverterImpl"/>
```

- **20.** Save and then deploy the migrated BPEL project.
- 21. Ensure that there are no error or warning messages during the deployment process.
- 22. Trigger the event messages from the J.D. Edwards OneWorld system and ensure that successful instances are received in the Oracle Enterprise Manager console.

# **Glossary**

#### adapter

Provides universal connectivity by enabling an electronic interface to be accommodated (without loss of function) to another electronic interface.

# agent

Supports service protocols in listeners and documents.

#### business service

Also known as a Web service. A Web service is a self-contained, modularized function that can be published and accessed across a network using open standards. It is the implementation of an interface by a component and is an executable entity.

#### channel

Represents configured connections to particular instances of back-end systems. A channel binds one or more event ports to a particular listener managed by an adapter.

#### listener

A component that accepts requests from client applications.

#### port

Associates a particular business object exposed by the adapter with a particular disposition. A disposition is a URL that defines the protocol and location of the event data. The port defines the end point of the event consumption.

# Index

| G                                                       |
|---------------------------------------------------------|
| general upgrade guidelines, 1-1                         |
| <u>I</u>                                                |
| inbound ESB and BPEL process                            |
| post-upgrade requirement, 1-26                          |
| inbound process                                         |
| upgrading, 1-17                                         |
| 0                                                       |
| Oracle Application Adapter for J.D. Edwards<br>OneWorld |
| BPEL J2CA inbound process                               |
| upgrading, 5-16                                         |
| BPEL J2CA outbound process                              |
| upgrading, 5-16                                         |
| ESB J2CA inbound process                                |
| upgrading, 5-12<br>ESB J2CA outbound process            |
| upgrading, 5-1                                          |
| Oracle Application Adapter for PeopleSoft               |
| BPEL J2CA inbound process                               |
| upgrading, 4-5                                          |
| BPEL J2CA outbound process                              |
| upgrading, 4-4                                          |
| ESB J2CA inbound process upgrading, 4-1                 |
| ESB J2CA outbound process                               |
| upgrading, 4-1                                          |
| Oracle Application Adapter for SAP R/3                  |
| BPEL J2CA inbound process                               |
| upgrading, 2-7                                          |
| BPEL J2CA outbound process upgrading, 2-5               |
| upgrading, 2-5<br>ESB J2CA inbound process              |
| upgrading, 2-3                                          |
| ESB J2CA outbound process                               |
| upgrading, 2-1                                          |
| Oracle Application Adapter for Siebel                   |
| BPEL J2CA inbound process                               |
| upgrading, 3-9                                          |
| BPEL J2CA outbound process upgrading, 3-8               |
| L. Q                                                    |

ESB J2CA inbound process upgrading, 3-1 ESB J2CA outbound process upgrading, 3-1 Oracle's Unified Method (OUM), vi outbound ESB and BPEL process post-upgrade requirement, 1-16 outbound process upgrading, 1-1

# U

upgrade guidelines general, 1-1 Oracle Application Adapter for J.D. Edwards OneWorld, 5-1 Oracle Application Adapter for PeopleSoft, 4-1 Oracle Application Adapter for SAP R/3, 2-1 Oracle Application Adapter for Siebel, 3-1